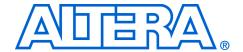

# Interfacing DDR2 SDRAM with Stratix II, Stratix II GX, and Arria GX Devices

November 2007, ver. 4.0 Application Note 328

#### Introduction

DDR2 SDRAM is the second generation of double-data rate (DDR) SDRAM technology, with features such as lower power consumption, higher data bandwidth, enhanced signal quality, and on-die termination schemes. DDR2 SDRAM brings higher memory performance to a broad range of applications, such as PCs, embedded processor systems, image processing, storage, communications, and networking.

Stratix<sup>®</sup> II and Stratix II GX devices support two modes of DDR2 SDRAM interfacing: with and without dedicated DQS phase-shift circuitry. In addition, Stratix II and Stratix II GX device families offer two different data paths or physical interfaces (PHYs) with the dedicated DQS phase-shift circuitry: the legacy integrated static data path and controller (referred to as the legacy controller in this document) and ALTMEMPHY.

Table 1 displays the maximum clock frequency for DDR2 SDRAM interfaces in Stratix II and Stratix II GX devices with and without using dedicated DQS phase-shift circuitry.

| Table 1. DDR2 SDRAM Interface Maximum Clock Frequency Support in Stratix II and Stratix II GX Dev | ices |
|---------------------------------------------------------------------------------------------------|------|
| Notes (1), (2), (3)                                                                               |      |

|       | Frequency (MHz) |                     |            |                                 |
|-------|-----------------|---------------------|------------|---------------------------------|
| Speed | Wit             | h Dedicated DQS Cir | cuitry     | Without Dedicated DQS Circuitry |
| Grade | ALTMEMPHY       |                     | Lagon DIIV | Largey BUV                      |
|       | Half-Rate Mode  | Full-Rate Mode      | Legacy PHY | Legacy PHY                      |
| -3    | 333             | 267                 | 267        | 200                             |
| -4    | 267             | 233                 | 267        | 167                             |
| -5    | 233             | 200                 | 233        | 167                             |

#### Notes for Table 1:

- (1) The supported operating frequencies listed here are memory interface maximums for the FPGA device family. Your design's actual achievable performance is based on design and system specific factors, as well as static timing analysis of the completed design.
- (2) These specifications apply to both commercial and industrial devices.
- (3) These specifications are applicable for both interfacing with DDR2 SDRAM modules and discrete devices.

The Arria™ GX device family supports only ALTMEMPHY-based memory interfaces with dedicated DQS phase-shift circuitry. Memory interfaces with ALTMEMPHY can use either half-rate mode where the system clock for the controller is half the frequency of the memory interface frequency or full-rate mode where the system clock and the memory interface frequencies are the same.

Table 2 displays the maximum clock frequency for DDR2 SDRAM interfaces in Arria GX devices.

| Table 2. DDR2 SDRAM Interface Maximum Clock Frequency Support in Arria GX Devices | Notes (1), (2), |
|-----------------------------------------------------------------------------------|-----------------|
| (3), (4)                                                                          |                 |

| Speed Grade | Frequency (MHz)     |     |  |  |
|-------------|---------------------|-----|--|--|
| Speed drade | Half-Rate Full-Rate |     |  |  |
| -6          | 233                 | 200 |  |  |

#### Notes for Table 2:

- (1) The supported operating frequencies listed here are memory interface maximums for the FPGA device family. Your design's actual achievable performance is based on design and system specific factors, as well as static timing analysis of the completed design.
- (2) These specifications apply to both commercial and industrial devices.
- (3) These specifications are applicable for both interfacing with DDR2 SDRAM modules and discrete devices.
- (4) DDR2 SDRAM memory interface support in Arria GX devices is only available with ALTMEMPHY implementation.

This application note describes Altera's® recommended design flow for implementing a DDR2 SDRAM memory interface on a Stratix II, Stratix II GX, or Arria GX FPGA. Two example design walk-throughs are provided that detail critical aspects of this flow, including:

- Instantiating the PHY to a DDR2 SDRAM device
- Setting appropriate constraints on the PHY
- Verifying design functionality using simulation
- Timing closure using the TimeQuest Timing Analyzer in the Quartus<sup>®</sup> II software.

This application note includes two example designs that interface with five DDR2 SDRAM devices (amounting to a 72-bit interface) available in the Stratix II GX PCI-Express Development Kit. One example design uses the ALTMEMPHY megafunction and the other example design uses the legacy PHY.

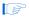

After un-archiving the example design, ensure that you point to the corresponding IP library in your Quartus II installation directory. The IP library is located in the <quartus\_install\_directory>\<version>\ip\ddr2\_high\_perf for the ALTMEMPHY-based controller and in the <quartus\_install\_directory>\<version>\ip\ddr\_ddr2\_sdram\ lib for the legacy controller.

#### **DDR2 SDRAM Overview**

DDR2 SDRAM is the second generation of the DDR SDRAM memory standard. It is a 4*n* pre-fetch architecture with two data transfers per clock cycle. The memory uses a strobe (DQS) associated with a group of data pins (DQ) for read and write operations. Both the DQ and DQS ports are bi-directional. Address ports are shared for write and read operations.

Although DDR2 SDRAM devices can use the optional differential strobes (DQS and DQS#), Stratix II, Stratix II GX, and Arria GX devices do not support this functionality. These devices only use the DQS signal to read from and write to the DDR2 SDRAM device. This is because DQS and DQS# pins are not differential I/O pins in these device families.

DDR2 SDRAM write and read operations support burst lengths of four and eight. This means that each read and write transaction transfers either four or eight groups of data. The latency between the time the read command is clocked into the memory and the time data is presented at the memory pins is called the column address strobe (CAS) latency. DDR2 SDRAM supports CAS latencies of two, three, four, and five. DDR2 SDRAM does not support half-clock latencies, unlike DDR SDRAM.

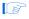

Altera® DDR2 SDRAM memory controllers only support burst length of four. In addition, these controllers do not support additive latencies offered by the DDR2 SDRAM devices.

DDR2 SDRAM devices use the SSTL-18 standard and can hold between 256 Mbytes to 4 Gbytes of data. Devices with capacities up to 512 Mbytes are divided into four banks and devices with capacities between one and four Gbytes are divided into eight banks. Only one row per bank can be accessed at one time. The ACTIVE command opens a row; the PRECHARGE command closes a row.

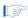

The Altera DDR2 SDRAM memory controller keeps a row open in every bank of your memory system. If you have a small DDR2 SDRAM device with 4 banks, the controller keeps track of four open rows, one per bank. If you have a dual-rank DDR2 SDRAM DIMM made up of devices with 8 banks each, then the controller tracks 16 open rows.

DDR2 SDRAM uses a delay-locked loop (DLL) inside the device to edge-align the DQ and DQS signals with respect to the CK and CK# signals. The DLL is turned on for normal operation and is turned off for debugging purposes. All timing analyses done in this document assume that the DLL inside the memory is on.

For more information about DDR2 SDRAM devices, refer to the www.jedec.org website.

DDR2 SDRAM devices have adjustable data-output drive strength, so Altera recommends that you use the highest drive strength of the memory for maximum performance. DDR2 SDRAM devices also offer on-die termination and output driver calibration. The on-die termination has an effective resistance of either 50  $\Omega$  75  $\Omega$  or 150  $\Omega$ . IBIS simulation can show the effects of different drive strengths, termination resistors, and capacitive loads on your system.

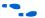

For a detailed discussion of the design trade-offs involved in selecting the best settings for your design, refer to *AN 408: DDR2 Memory Interface Termination, Drive Strength and Loading Design Guidelines.* 

# Stratix II, Stratix II GX, and Arria GX Dedicated DQS Phase-Shift Circuitry

The dedicated phase-shift circuits are available at the top and the bottom sides of the Stratix II, Stratix II GX, and Arria GX devices. The circuit mainly consists of a DLL that generates the required phase shift setting for the incoming DQS read signal and DQS delay chains controlled by this DLL setting.

Using the dedicated phase shift circuitry allows you to capture data with the DQS sent by the memory device, which in turn results in higher performance than when not using the dedicated phase shift circuitry. When using the DQS signals to capture data in the FPGA, you can use the skew between the DQS and DQ signals to analyze read capture timing. When not using the DQS signals to capture data in the FPGA, you have to use the skew between the CK/CK# and DQ signals to analyze read capture margin. Skew reduces the read margin, and the skew between the CK/CK# and DQ signals is higher than the skew between the DQS and DQ signals. Therefore, the memory interface performance, when not using the DQS signal to capture data, is lower than the performance when using the DQS signal to capture data.

#### **ALTMEMPHY and Legacy PHY Brief Overview**

The legacy PHY uses a resynchronization clock with a static phase shift that is determined before design compilation, while the ALTMEMPHY implementation features a dynamic resynchronization clock that is calibrated for process (P) variations during initialization and tracks voltage and temperature (VT) variations.

The ALTMEMPHY megafunction is available as a stand-alone PHY for use with third-party memory controllers. The ALTMEMPHY is also instantiated by Altera's DDR and DDR2 SDRAM High Performance Controller MegaCore® function.

The legacy PHY is embedded in the DDR and DDR2 SDRAM Controller MegaCore function. Unlike ALTMEMPHY, the legacy PHY must be extracted manually from the DDR and DDR2 SDRAM Controller MegaCore function when using a third-party controller.

Use the ALTMEMPHY megafunction for all new designs to achieve high performance and optimal resynchronization phase shift. All new device families after Stratix II GX support ALTMEMPHY and may not support legacy PHY. Use legacy PHY when you need a lower latency interface or when you are not using dedicated phase shift circuitry.

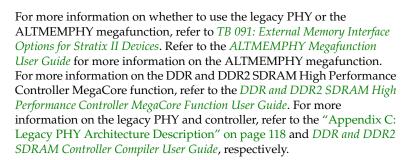

#### **DDR2 SDRAM Interfaces in HardCopy II Devices**

Designs targeting the Stratix II device, up to 267 MHz, can be migrated to HardCopy® II devices. For the purpose of this application note, any Altera FPGA discussion referring to a Stratix II device can also apply to a HardCopy II device. HardCopy II device memory interfaces, however, have additional restrictions such as the usage of the PLL dedicated clock output pins for CK/CK# signals.

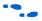

These restrictions are described in *AN 463: Using the ALTMEMPHY Megafunction with HardCopy II Structured ASICs* if you are using ALTMEMPHY, and in *AN 413: Using Legacy Integrated Static Data Path and Controller Megafunction with HardCopy II Structured ASICs* if you are using the legacy PHY.

# Memory Interface Design Flow

This section outlines the Altera recommended flow, shown in Figure 1, for successful memory interface implementation in Stratix II, Stratix II GX, and Arria GX devices. These guidelines provide the best experience with external memory interfaces in these device families.

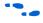

A detailed discussion of each step is available in *AN 449: Design Guidelines for Implementing External Memory Interfaces in Stratix II and Stratix II GX Devices*.

The next sections include two example designs that discuss the shaded design flow steps in Figure 1 in detail.

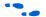

Refer to the *Quartus II Software Release Notes* for the Quartus II version that you are using for more information on possible issues with instantiation, simulation, and timing closure.

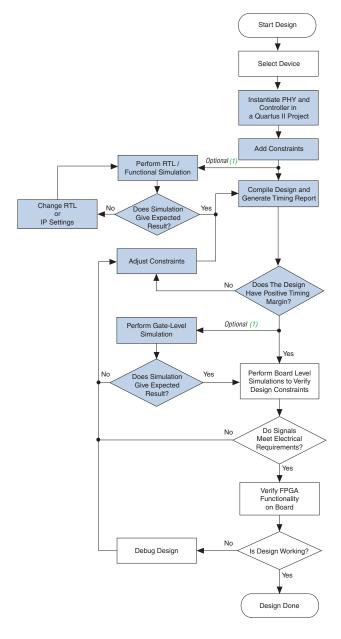

Figure 1. Design Flow for Implementing External Memory Interfaces in Stratix II, Stratix II GX, and Arria GX Devices

Note to Figure 1:

(1) Though optional, Altera recommends that you perform this step to ensure design functionality.

## **Design Checklist**

Table 3 contains a design checklist that you can use when implementing DDR2 SDRAM memory interfaces in Stratix II, Stratix II GX, and Arria GX devices.

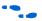

Refer to AN 463: Using the ALTMEMPHY Megafunction with HardCopy II Structured ASICs if you are using ALTMEMPHY, or AN 413: Using Legacy Integrated Static Data Path and Controller Megafunction with HardCopy II Structured ASICs if you are using the legacy PHY, for any specific HardCopy II requirements.

Table 3. Checklist for Implementing DDR2 SDRAM Memory Interfaces in Stratix II, Stratix II GX, and Arria GX Devices (Part 1 of 4)

| Item          | Description                                                                                                    | Yes or No |  |
|---------------|----------------------------------------------------------------------------------------------------|-----------|--|
| Select Device |                                                                                                    |           |  |
| 1             | Have you selected the memory interface frequency of operation and bus width? And, have you selected the FPGA device density and package combination that you will be targeting?  Ensure that the target FPGA device supports the desired clock rate and memory bus width. For detailed device resource information, refer to the device handbook chapter on external memory interface support. |           |  |
| 2             | Have you selected your PHY implementation? Use ALTMEMPHY whenever possible. Refer to TB 091: External Memory Interface Options for Stratix II Devices for more information on selecting between the two PHYs.                                                                                                    |           |  |
|               | Instantiate PHY and Controller                                                                                                    |           |  |
| 3             | Have you parameterized and instantiated the PHY and controller for your target memory interface?                                                                                                    |           |  |
|               | When instantiating multiple controllers, ensure effective sharing of device resources and appropriate constraints by referring to AN 462 Implementing Multiple Memory Interfaces Using the ALTMEMPHY Megafunction when using ALTMEMPHY and AN 392: Implementing Multiple Legacy DDR/DDR2 SDRAM Controller Interfaces when using legacy PHY.                                                    |           |  |
| 4             | If you are using your own controller, have you connected the PHY's local signals to your driver logic and the PHY's memory interface signals to top level pins?                                                                                                    |           |  |
|               | Ensure that the local interface signals of the PHY are appropriately connected to your own logic. If the PHY is compiled without these local interface connections, you may encounter compilation problems when the number of signals exceeds the pins available on your target device.                                                                                                    |           |  |
|               | Functional Simulation                                                                                                    |           |  |

Table 3. Checklist for Implementing DDR2 SDRAM Memory Interfaces in Stratix II, Stratix II GX, and Arria GX Devices (Part 2 of 4)

| Item | Description                                                                                                    | Yes or No |
|------|----------------------------------------------------------------------------------------------------|-----------|
| 5    | Have you simulated your design using the RTL functional model?                                                                                                    |           |
|      | When using Altera's memory controllers, use the example design, which instantiates the PHY and controller blocks, along with the example driver/testbench module, and the memory device model. When using a custom memory controller, use the PHY functional simulation model in conjunction with your own driver logic/testbench and the memory device model.                                                                                                    |           |
|      | Timing Closure                                                                                                    |           |
| 6    | Have you added constraints to the PHY and the rest of your design?                                                                                                    |           |
|      | The ALTMEMPHY megafunction is constrained when you use the generated synopsis design constraint (.sdc) file and .tcl files. However, you may need to adjust these settings to best fit your memory interface configuration.  The legacy PHY is constrained with an .sdc file generated by the DTW and .tcl file generated by the MegaWizard® Plug-In Manager.  Add pin assignment constraints and pin loading constraints to your design. Ensure that generic pin names used in the constraint scripts are modified to match your top-level pin names. Note that the loading on memory interface pins is dependent on your board topology (memory components, single DIMM, multiple DIMMs, single rank DIMM, and so on). |           |
|      | Add pin location constraints to all memory interface signals. Note that you need to place all the address and command pins on the same side of the device for optimal performance.                                                                                                    |           |
|      | Use board-level simulations to verify the default assignments created by the MegaWizard Plug-In Manager.                                                                                                    |           |
| 7    | Have you compiled your design and verified timing closure using all available models?                                                                                                    |           |
|      | Run the <b>Report DDR</b> TimeQuest task or source the < <i>variation_name</i> >_ <b>report_timing.tcl</b> file to generate a custom timing report for each of your ALTMEMPHY megafunction instances. Repeat this process using all device timing models (slow and fast).                                                                                                    |           |
|      | Run the dtw_timing_analysis.tcl script for legacy PHY.                                                                                                    |           |

| Table 3. Checklist for Implementing DDR2 SDRAM Memory Interfaces in Stratix II, Stratix II GX, and | d |
|----------------------------------------------------------------------------------------------------|---|
| Arria GX Devices (Part 3 of 4)                                                                     |   |

| AIIIA GA DEVICE | (Fail 3 VI 4)                                                                                                    |           |  |  |
|-----------------|----------------------------------------------------------------------------------------------------|-----------|--|--|
| Item            | Description                                                                                                    | Yes or No |  |  |
| 8               | If there are timing violations, have you adjusted your constraints to optimize timing?                                                                                                    |           |  |  |
|                 | Adjust PLL clock phase shift settings or appropriate timing and location assignment to optimize margins for the various timing paths within the PHY. The ALTMEMPHY timing analysis script creates a panel that shows the timing margins in the Quartus II software compilation report. The dtw_timing_analysis.tcl script creates a clock phase shift recommendation panel in addition to the timing report panel in the Quartus II software compilation report.                                                                                                    |           |  |  |
|                 | Gate Level Simulation                                                                                                    |           |  |  |
| 9               | Have you performed a timing simulation on your design?                                                                                                    |           |  |  |
|                 | Board Level Considerations                                                                                                    |           |  |  |
| 10              | Have you selected the termination scheme and drive strength settings for all the memory interface signals on the memory side and the FPGA side?                                                                                                    |           |  |  |
|                 | Ensure that appropriate termination and drive strength settings are applied on all the memory interface signals, and verified using board level simulations.                                                                                                    |           |  |  |
|                 | Stratix II, Stratix II GX, and Arria GX devices support on-chip termination. On the memory side, Altera recommends use of the DDR2 SDRAM on-die termination (ODT) feature whenever possible and use of external parallel termination on memory input signals that do not support the ODT feature.                                                                                                    |           |  |  |
|                 | On the FPGA side, Altera recommends the <b>Series 25</b> $\Omega$ <b>without Calibration</b> OCT setting for bi-directional signals (such as DQ and DQS), and the <b>Series 50</b> $\Omega$ <b>without Calibration</b> OCT setting for unidirectional output signals to the memory (such as DM and address/command). If there are multiple loads on certain FPGA output pins (for example, when the address bus is driven to multiple memory devices on a DIMM), you may prefer to use the maximum drive strength setting over the series OCT setting. Note that when using the OCT feature on the FPGA, the programmable drive strength feature is unavailable. |           |  |  |
|                 | Use board-level simulations to pick the optimal setting for best signal integrity.                                                                                                    |           |  |  |

| Item | Description                                                                                                    | Yes or N |
|------|----------------------------------------------------------------------------------------------------|----------|
| 11   | Have you performed board-level simulations to ensure electrical and timing margins for your memory interface?                                                                                                |          |
|      | Ensure you have a sufficient eye opening using simulations. Be sure to use the latest FPGA and memory IBIS models, board trace characteristics, drive strength, and termination settings in your simulation. |          |
|      | You must use any timing uncertainties at the board level that you calculate using such simulations to adjust the input timing constraints to ensure the accuracy of Quartus II timing margin reports.        |          |
|      | System Verification                                                                                                    |          |
| 12   | Have you verified the functionality of your memory interface in system? You can use the SignalTap® Logic Analyzer to verify the interface signal behavior.                                                   |          |

Example
Walkthrough for
333-MHz DDR2
SDRAM
Interface Using
ALTMFMPHY

This walkthrough describes the steps necessary to create, constrain, and verify operation of a 72-bit wide, 333-MHz/667-Mbps DDR2 SDRAM memory interface targeted for the Stratix II GX PCI Express Development Board. This example design (an already completed version is available for download with this application note) uses the ALTMEMPHY megafunction-based DDR2 SDRAM High Performance Controller MegaCore to interface memory on the Stratix II GX PCI Express Development Board.

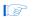

If you are using the legacy PHY, go to the "Example Walkthrough for 267-MHz DDR2 SDRAM Interface Using the Legacy PHY" on page 54.

The ALTMEMPHY megafunction is a memory interface PHY that enables speeds of up to 333 MHz on Stratix II and Stratix II GX devices, 267 MHz on HardCopy II devices, and 233 MHz on Arria GX devices. This PHY uses dedicated DQS phase-shift circuitry for capturing data from memory and a dynamic clock calibration scheme to resynchronize memory read data to the system clock domain. This auto-calibrated solution tracks the changes in voltage and temperature (VT), and simplifies timing closure and clock phase shift selection. The ALTMEMPHY megafunction is used to implement the datapath in the DDR2 SDRAM High Performance Controller MegaCore.

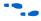

For more information about the PHY and memory controller, refer to the *ALTMEMPHY Megafunction User Guide* and the *DDR and DDR2 SDRAM High Performance Controller User Guide*, respectively.

The Stratix II GX edition of the Altera's PCI Express Development Kit delivers a complete PCI Express-based development platform. This PCI Express solution, interoperable with industry-standard PCI Express platforms, facilitates the development of custom PCI Express applications.

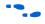

For more information about PCI Express development, refer to the *Stratix II GX PCI Express Development Kit* web page.

This example design walks through the memory interface design flow steps, shown in Figure 1 on page 7

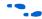

For more information about the memory interface design flow refer to AN 449: Design Guidelines for Implementing External Memory Interfaces in Stratix II and Stratix II GX Devices.

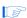

The example design was created using Quartus II software version 7.2 and MegaCore IP Library software version 7.2.

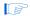

While this example focuses on the Stratix II GX device family, the information is also applicable to the ALTMEMPHY-based memory interface designs targeting Stratix II, Arria GX, and HardCopy II devices. However, pay attention to the restrictions for HardCopy II devices described in *AN 463: Using ALTMEMPHY Megafunction with HardCopy II Structured ASICs.* 

#### Step 1: Select Device

This example design uses the EP2SGX90FF1508C3 device that comes with the Stratix II GX PCI Express Development Board. The board is also equipped with five 333-MHz-capable DDR2 SDRAM devices: four  $\times 16$  devices with part number: MT47H32M16CC-3 and one  $\times 8$  device with part number MT47H64M8CB-3.

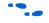

For more information about all the features of the board, refer to the *Stratix II GX PCI Express Development Board Reference Manual*.

The example design uses the five DDR2 memory devices to create a 72-bit interface running at 333 MHz using the ALTMEMPHY-based DDR2 SDRAM High Performance Controller MegaCore function. This is considered a width-expansion interface since multiple memory devices are used to create one wide interface controlled by a single memory controller.

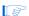

The maximum number of interfaces you can implement on any given device is limited by resource availability (number of DQ groups of desired width, user I/O pins, PLLs, DLLs, clocks, and FPGA core resources). For example, the Stratix II GX EP2SGX90FF1508C3 device supports nine ×8 DQ groups each on the top and bottom sides of the device. The DLL located on the top (or bottom) can be shared amongst all nine DQ groups on that side of the device as long as they are implementing memory interfaces running at the same frequency. The example 72-bit interface uses all nine of the groups available on the bottom side (I/O banks 7 and 8). The remaining nine DQ groups located on the top side of the device can be used for other memory interfaces. The PHY also uses one enhanced PLL to generate the 6 clock signals required for each memory interface. The remaining three enhanced PLLs are available for use by other memory interfaces and user logic.

Refer to the *External Memory Interfaces* chapter of the appropriate device handbook (Stratix II, Stratix II GX, or Arria GX) to determine the number DQ groups of each width supported by the FPGA.

Expanding your memory interfaces for width or depth with the same memory controller (shared address and command bus) is supported natively by the MegaWizard Plug-In Manager. Creating multiple memory controllers with independent memory transactions (independent address and command buses) requires you to create a unique megafunction variation for each interface. Sharing device resources between multiple memory interfaces may require RTL modifications.

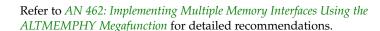

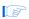

Both the MT47H32M16CC-3 and the MT47H64M8CB-3 devices have the same timing specifications and share the same data sheet. If you are using devices with different timing specifications, choose the worst specifications.

### Step 2: Instantiate PHY and Controller in a Quartus II Project

Begin your memory interface design by instantiating the PHY and controller modules. Figure 2 shows a system-level diagram including the top-level example design that the DDR2 SDRAM High Performance Controller MegaCore function creates for you.

The example design is a fully functional design that can be simulated, synthesized, and used in hardware. It contains the PHY, controller, and an example driver. The example driver is a self-test module that issues read and write commands to the controller and checks the read data to produce the pass/fail and test-complete signals.

Pass or Fail

Example Driver

Local Interface

Local Interface

DDR SDRAM
Interface

DDR SDRAM
Interface

DDR SDRAM
Interface

DDR SDRAM
Interface

DDR SDRAM
High Petromance
Controller

Figure 2. System-Level Diagram of DDR2 SDRAM Interface

Note to Figure 2:

(1) The PLL and DLL modules are included in the ALTMEMPHY megafunction.

To instantiate the PHY and controller, follow these steps:

- 1. There are two options for step 1:
  - a. Create a new Quartus II project or open an existing project where you would like to implement the DDR2 SDRAM memory interface. When creating a new project, specify the target FPGA device on page 3 of the New Project Wizard: Family and Device Settings. Set Stratix II GX as the Family and choose the EP2SGX90FF1508C3 device from the Available devices list.

or

b. When using an existing project, set the target FPGA device by going to the Assignments menu and selecting **Device...**. In the window appears, set **Stratix II GX** as the **Family**, and choose the **EP2SGX90FF1508C3** device from the **Available devices** list, as shown in Figure 3. Device listings displayed are filtered by the fastest speed grade and 1508-pin FPGA package. The Quartus II project name for this example design is **foo**.

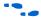

Refer to the Tutorial in the *Quartus II Online Help* for step-by-step instructions for creating a Quartus II software project.

Figure 3. Select the Target FPGA Device in Quartus II Software

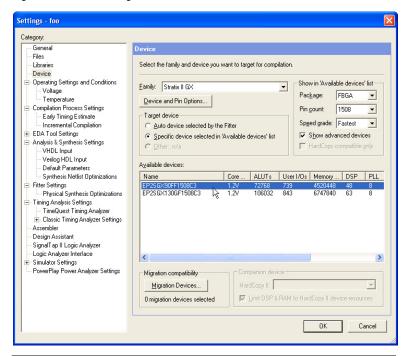

2. In the Quartus II software, on the Tools menu point to MegaWizard Plug-In Manager. Select Create a new custom megafunction variation and click Next (see Figure 4). You now are looking at MegaWizard Plug-In Manager [page 2a] (Figure 5).

Figure 4. Launch the MegaWizard Plug-In Manager

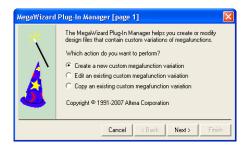

Under Select a megafunction from the list below, click the "+" icon to expand Interfaces. Click the "+" icon to expand Memory
 Controllers and select the DDR2 SDRAM High Performance
 Controller v7.2 megafunction, as shown in Figure 5.

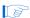

If Memory Controllers is not listed under the Interfaces directory, ensure that you installed the IP Library and specified the installation directory location as a User Library if the default location (c:\altera\<version>\ip) was not used.

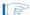

If the controller megafunction is listed but grayed out, ensure that the correct device family is selected in the drop-down menu located in the top right-hand corner of the window MegaWizard Plug-In Manager [page 2a].

MegaWizard Plug-In Manager [page 2a] Which megafunction would you like to customize? Which device family will you be Stratix II GX using? Select a megafunction from the list below 🖃 💽 Installed Plug-Ins Which type of output file do you want to create? Altera SOPC Builder

Arithmetic O VHDL E SOMMunications

DSP Verilog HDL ⊕ 🙀 Gates What name do you want for the output file? Browse.. 🕁 🔯 I/O C:\Designs\SII\_GX\_DDR2\_333MHz\_PCle\ddr2\_foo interfaces ASI
Ethernet Return to this page for another create operation DDR SDRAM Controller DDR SDRAM High Perfo Note: To compile a project successfully in the Quartus II software, DDR2 SDRAM Controller your design files must be in the project directory, in the global user DDR2 SDRAM High Performance Controller v7.2 d in the Options dialog box (Tools menu), or a user box (Assignments menu). QDRII SRAM Controller v Your current user library directories are: RLDRAM II Controller v7. ⊕ 🔯 PCI 🗓 🔯 PCI Express 🛨 🔯 RapidlO ⊕ 🔯 SDI 🛨 🔯 SerialLite < Back Next> Cancel

Figure 5. Select the MegaCore Function

4. Select the type of output files you want the MegaWizard to create. For this example design, select **Verilog HDL**.

5. Specify the output file name for this megafunction variation. The MegaWizard Plug-In Manager shows the project path that you specified when creating the project. Append a variation name for the MegaCore function output files project path>\<variation name>.

Enter **ddr2\_foo** as the variation name for this example design.

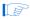

The variation name must be different from the project name, which is **foo**.

Figure 5 shows the MegaWizard after these settings have been specified.

- 6. Click **Next**. This launches the **Memory Settings** panel, located under the **Parameter Settings** tab in the MegaWizard (Figure 6). In the **Memory Settings** panel, you can parameterize the DDR2 SDRAM High Performance Controller MegaCore function.
- In the Parameter Settings tab of the MegaWizard Plug-In Manager, there are three categories of parameters that you can set: Memory Settings, PHY Settings, and Controller Settings. Start with the Memory Settings tab, as shown in Figure 6.

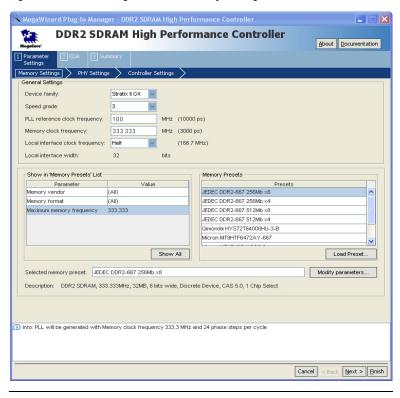

Figure 6. Controller MegaWizard – Memory Settings

- 8. Verify that the target **Device family** is set to **Stratix II GX**.
- 9. Select the **Speed Grade** option for the target device. Since the PCI Express Development Board includes a -3 speed grade FPGA device, select **3** from the drop-down list. The -3 speed grade supports the 333-MHz DDR2 SDRAM memory interface clock rate you intend to implement (based on the specifications listed in Table 1 and the *Stratix II GX Device Handbook*).
- Specify the PLL reference clock frequency option as 100 MHz. The PCI Express Development Board includes a 100-MHz oscillator that feeds the clock input pins on the bottom I/O banks of the Stratix II GX device.

11. Specify the **Memory clock frequency** option as **333.333** MHz. Be sure to specify three decimal digits for non-integer frequencies to ensure that proper timing constraints and PLL settings are generated. Verify that the period reported in parentheses by the MegaWizard is accurate.

After you specify the PLL reference and memory clock frequencies, the MegaWizard determines if valid PLL settings exists to perform the necessary frequency synthesis. When successful, an Info message is generated in the bottom pane of the MegaWizard (see Figure 6).

For example, in the example design presented in this application note, the MegaWizard reports "Info: PLL will be generated with Memory clock frequency 333.3 MHz and 24 phase steps per cycle." The "24 phase steps per cycle" refers to the resolution of the PLL phase shift stepping feature available for the calibration block to place the resynchronization clock within the data valid window.

- 12. Select the Local interface clock frequency option. You can choose between Half and Full, which refers to the relationship between the clock rate at the local side compared to the memory side. In half-rate mode, the local side operates at half the memory clock frequency. Since the full-rate mode does not support the example design's target memory clock rate of 333.333 MHz, select Half. The resulting local interface frequency is 166.667 MHz.
- 13. To specify the external memory device specifications, select a Memory Preset from the list of presets that matches your memory. You can use the filters provided in a list to the left of the panel to sort through the list of memory presets.

Select **333.333** from the **Maximum memory frequency** filter. Only memory presets that meet that clock rate are now displayed. Since a preset for the MT47H32M16CC-3 or MT47H64M8CB-3 device is not available, select a preset that is most similar. Use this as a base preset and modify as necessary.

14. Select the JEDEC DDR2-667 256-Mb ×8 preset. Select Modify parameters..., this launches the Preset Editor, as shown in Figure 7.

The **All Parameters** category is selected by default, and the current list of settings are displayed in the **Parameters** section of the panel. The cells with white backgrounds are programmable features supported by the memory. The cells with gray background are defining characteristics of the memory device. Changing any of these settings creates a custom variation of the preset that you can use in current and future designs.

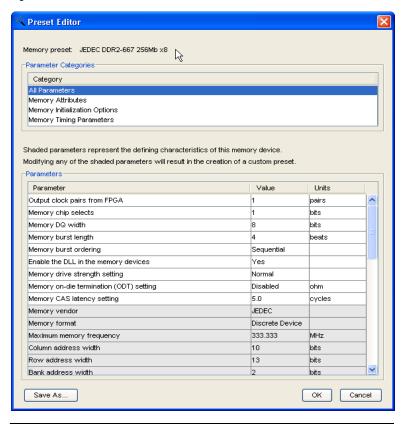

Figure 7. Preset Editor - JEDEC DDR2-667 256Mb ×8

- 15. Modify the parameters listed in the **Preset Editor** dialog box to match the specifications from the Micron MT47H32M16CC-3 and MT47H64M8CB-3 datasheet.
  - a. Select the **Memory Attributes** category and make the modifications shown in Figure 8.
  - b. Change Memory vendor from JEDEC to Micron.
  - c. Change Output clock pairs from FPGA from 1 to 3. The PCI Express Development Board shares one pair of CK/CK# clock outputs for every two ×16 DDR2 devices and drives one pair of CK/CK# clock outputs to the ×8 DDR2 device, so the 72-bit interface needs three pairs of CK/CK# outputs.

- d. Change **Memory DQ width** from **8** to **72** since you are implementing a **72**-bit DDR2 interface.
- e. Change Maximum memory frequency for CAS latency 3.0 to 200.000 MHz based on the specifications from the Micron datasheet.
- f. Similarly, change **Maximum memory frequency for CAS** latency **4.0** to **266.667** MHz.

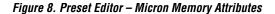

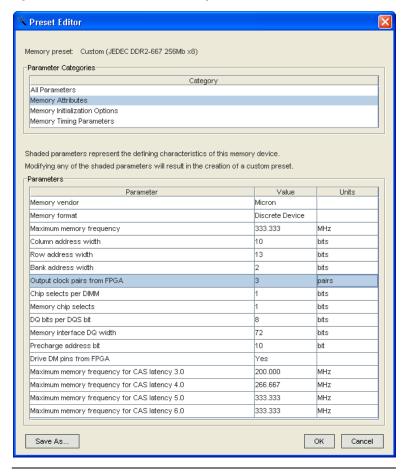

g. Select the Memory Initialization Options category shown in Figure 9. Verify that the Memory on-die termination (ODT) setting is set to Disabled since the Stratix II GX PCI Express Board features external termination on all memory interface signals.

Rreset Editor Memory preset: Custom (JEDEC DDR2-667 256Mb x8) Parameter Categories Category All Parameters Memory Attributes Memory Initialization Options Memory Timing Parameters Shaded parameters represent the defining characteristics of this memory device. Modifying any of the shaded parameters will result in the creation of a custom preset. Parameters Parameter Value Units Memory burst length beats Memory burst ordering Sequential Enable the DLL in the memory devices Yes Memory drive strength setting Normal Memory on-die termination (ODT) setting Disabled ohm Memory CAS latency setting 5.0 cycles Save As. OK Cancel

Figure 9. Preset Editor – Micron Memory Initialization Options

h. Select the **Memory Timing Parameters** category and make the modifications based on the Micron datasheet shown in Figure 10.

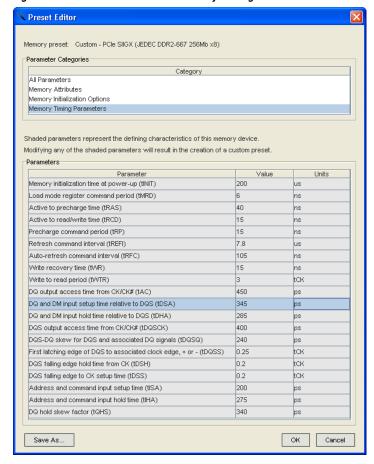

Figure 10. Preset Editor – Micron Memory Timing Parameters

- i. Change tRAS from 45 to 40 ns.
- j. Change tREFI from 7 to 7.8 us.
- Change tRFC from 75 to 105 ns.

I. De-rate the data setup and hold requirements based on FPGA output edge rates and DQS strobe type. The Stratix II GX device only supports single-ended DQS strobes and has typical edge rates of approximately 1 V/ns. The de-rated timing requirements for this edge rate and strobe type are 345 ps setup time and 285 ps hold time, as specified in the Micron datasheet. You need to verify these typical edge rates for each system using board-level simulations.

- m. Change tDSA from 100 ps to 345 ps. Change tDHA from 175 ps to 285 ps.
- n. Similarly, de-rate the address and command setup and hold requirements based on the FPGA output edge rate.
- Click Save As... and save this custom memory preset as Custom – PCIe SIIGX (JEDEC DDR2-667 256Mb ×8).

The presets are stored in the MegaCore **\lib** directory by default (for example,

<quartus\_installation\_directory>\ip\ddr2\_high\_perf\lib) and are
available for use in future projects. If you save your custom
memory preset in a different directory, you can use the Load
Preset... feature in the Memory Settings panel to target that
memory device (Figure 6 on page 18).

- p. Click **OK** to return to the **Memory Settings** panel.
- 16. You have now specified all the memory settings. Click **Next** to specify the PHY settings (Figure 11).

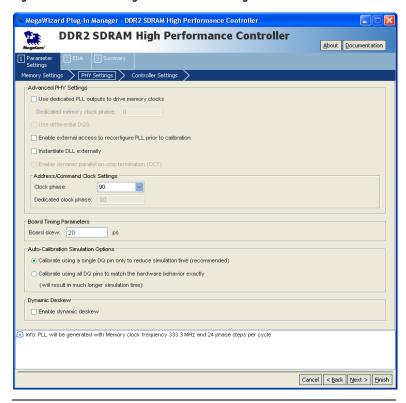

Figure 11. Controller MegaWizard - PHY Settings

- 17. In the **Advanced PHY Settings** section of the **PHY Settings** panel, you can enable certain advanced features of the PHY.
  - a. For designs targeting HardCopy II devices, enable the Use dedicated PLL outputs to drive memory clocks feature and the Enable external access to reconfigure PLL prior to calibration feature. These options are not enabled for the Stratix II GX example design presented in this application note.
  - For designs sharing DLLs across multiple memory interfaces, enable the Instantiate DLL externally option. This option is not enabled for the single memory interface example design.

- c. Observe the **Clock phase** setting used to generate the address and command signals output to the memory. The choices available for Stratix II, Stratix II GX, and Arria GX devices are **0**, **90**, **180**, and **270** degrees of offset from the full-rate clock (mem\_clk\_2x) used to generate the CK/CK# signals. These clock phases are generated using the rising and falling edges of the mem\_clk\_2x and write\_clk\_2x clocks of the ALTMEMPHY megafunction. You can alter the default clock phase of **90** degrees selection to optimize timing margins for the address/command timing path.
- 18. Specify the Board skew (in picoseconds) across all memory interface signals in your design, in the Board Timing Parameters region of the PHY Settings panel. The specified skew is across all memory interface signal types including data, strobe, clock, address and command, and is used to generate the PHY timing constraints for all paths.
- 19. Choose the Auto-Calibration Simulation Options for your design. The recommended setting is Calibrate using a single DQ pin only to reduce simulation time. This setting only affects functional simulation.
- 20. You have now specified all the PHY settings. Click **Next** to specify the controller settings (Figure 12).

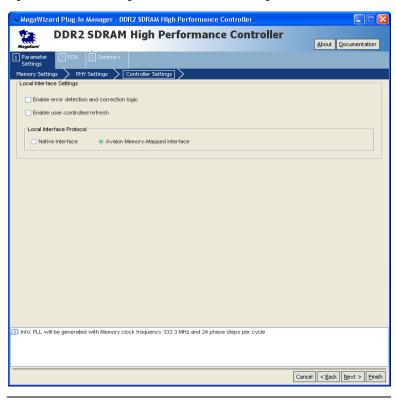

Figure 12. Controller MegaWizard – Controller Settings

21. Specify your preference in the Local Interface Settings in the Controller Settings panel.

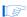

The example design uses the defaults options and therefore no changes are required on this panel.

- Select the Enable error detection and correction logic option to enable ECC.
- b. Check the Enable user-controller refresh feature if you wish to optimize latency by controlling when the controller issues refreshes to the memory.
- c. Select the **Local Interface Protocol** for the memory interface. The default interface is the **Avalon Memory-Mapped Interface** that allows you to easily connect to other Avalon® Memory-Mapped peripherals.

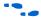

For more information about the Avalon Memory-Mapped interface, refer to the Avalon Memory-Mapped Interface Specification.

- 22. You have now specified the controller settings. Click Next.
- 23. In the **EDA** tab of the MegaWizard shown in Figure 13, enable the **Generate Simulation Model** option. Choose between the **Verilog HDL** or **VHDL** language options and click **Next**.

Figure 13. Controller MegaWizard – EDA Page

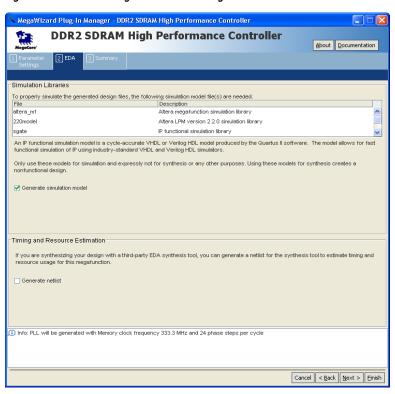

24. You have now fully parameterized the PHY and memory controller. The **Summary** tab, shown in Figure 14, allows you to select optional files that the MegaWizard can generate for you. Click **Finish** to generate the megafunction variation.

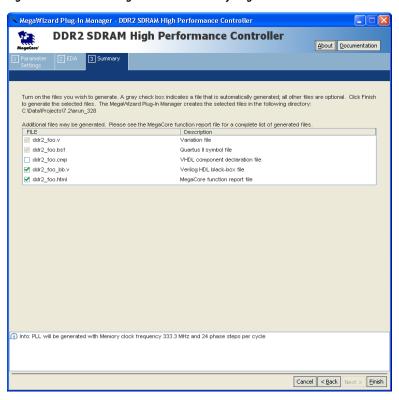

Figure 14. Controller MegaWizard – Summary Page

25. The MegaWizard generates all the files necessary to constrain, compile, simulate, and timing analyze your memory interface design. Figure 15 shows the messages printed by the MegaWizard while generating your megafunction variation. This dialog box also provides recommendations about applying constraints on your design. These messages are described in the section "Step 3: Add Constraints" on page 31.

Generation - DDR2 SDRAM High Performance Controller 7.2 Info: Generating the Example Design. info: Generating the Pin Planner file. Info: Generating the Functional Simulation Model info: Generating the Synopsys Design Constraints file. info: Generating the Timing Report script. Info: Generating the ALTPLL Megafunction instance. info: Generating the ALTMEMPHY Megafunction instance. info: Generating the ALTPLL\_RECONFIG Megafunction instance. 🔟 Info: Generating the Functional Simulation Model 🔟 Info: Before compiling your variation in Quartus II, you should follow these steps: Info: - Enable TimeQuest under Settings, Timing Analysis Settings. Info: - Add the ddr2\_foo\_phy\_ddr\_timing.sdc file to your Quartus II project. Info: - Add I/O Standard assignments by running the ddr2\_foo\_pin\_assignments.tcl script. Info: - Set the Default I/O standard to match the memory interface I/O standard setting. 🔟 Info: - Turn on Optimize hold timing and select All paths in the Quartus II Fitter Settings. Info: - Please make sure that address/command pins are placed on the same edge as the CK/CK# pins. Info: - Set the top level entity of the project to ddr2\_foo\_example\_top. i Info: See the User Guide for more detail: Generation Successful Exit Cancel

Figure 15. MegaWizard Messages and Constraint Recommendations

You have now successfully instantiated the PHY and controller in your design.

Table 4 is a partial list of the files generated by the DDR2 SDRAM High Performance Controller MegaWizard and content descriptions.

| Table 4. Files Generated by the Controller MegaWizard (Part 1 of 2) |                                                                                                    |  |
|---------------------------------------------------------------------|----------------------------------------------------------------------------------------------------|--|
| File Name                                                           | Description                                                                                                    |  |
| <variation_name>.v(hd)</variation_name>                             | MegaCore variation file.                                                                                                    |  |
| <variation_name>_example_top.v(hd)</variation_name>                 | Example top-level design file that can be simulated, synthesized, and used in hardware. Instantiates the PHY, controller, and a driver.                                             |  |
| <variation_name>_example_driver.v(hd)</variation_name>              | Example driver (self-test module) that issues reads and writes to the controller to check functionality.                                                                            |  |
| <variation_name>_ddr_timing.sdc</variation_name>                    | Sets timing constraints for the ALTMEMPHY megafunction instance.                                                                                                    |  |
| <variation_name>_pin_assignments.tcl</variation_name>               | Adds I/O standard settings for all memory interface pins, and adds output enable group assignments to ensure VREF rules are met when the design contains input/bi-directional pins. |  |
| <variation_name>_phy_report_timing.tcl</variation_name>             | Generates a detailed timing report for all timing paths in the ALTMEMPHY instance.                                                                                                  |  |

| Table 4. Files Generated by the Controller MegaWizard (Part 2 of 2)                        |                                                                                                    |  |  |
|--------------------------------------------------------------------------------------------|----------------------------------------------------------------------------------------------------|--|--|
| File Name                                                                                  | Description                                                                                            |  |  |
| <pre><variation_name>_auk_ddr_hp_controller_wrapper. vo or .vho</variation_name></pre>     | Verilog HDL or VHDL functional simulation model of the memory controller.                              |  |  |
| <pre><variation_name>_phy_alt_mem_phy_sequencer_ wrapper.vo or .vho</variation_name></pre> | Verilog HDL or VHDL functional simulation model of the memory interface PHY.                           |  |  |
| testbench\ <variation_name> _example_top_tb.v or .vhd</variation_name>                     | Verilog HDL or VHDL testbench for functional simulation with memory controller, PHY, and memory model. |  |  |

#### **Step 3: Add Constraints**

All memory interface designs require timing constraints and I/O assignments (including I/O standard, output pin loading, termination, drive strength, and pin location assignments). Most of these constraints are generated for you by the MegaWizard Plug-In Manager. The MegaWizard Generation dialog box (Figure 15 on page 30), provides instructions on how to apply these constraints to your design.

To apply all necessary constraints to your design, follow these steps:

- 1. In the Quartus II software, on the Assignments menu, click **Settings.**
- 2. On the left side of the **Settings** dialog box, under the **Category** list, click **Fitter Settings**. The **Fitter Settings** panel appears.
- 3. In the **Fitter Settings** panel, turn on the **Optimize hold timing** option. On the drop-down menu next to the option you have just enabled, select **All paths**, as shown in Figure 16.

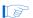

For ALTMEMPHY designs targeting memory clock frequencies of 267 MHz and above, select the **Standard Fit** option under the **Fitter effort** section of the **Fitter Settings** panel. This option optimizes placement of the resynchronization and postamble registers in such designs.

4. Click OK.

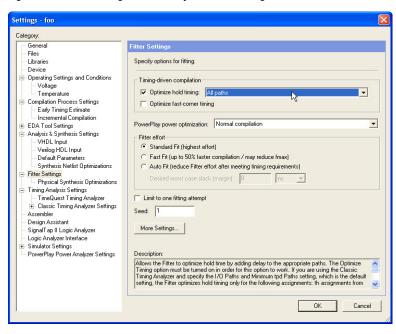

Figure 16. Fitter Settings for Memory Interface Designs

- 5. Enable the TimeQuest Timing Analyzer. On the Assignments menu, click **Settings**. The **Settings** dialog box appears.
- 6. In the **Settings** dialog box, under the **Category** list, click **Timing Analysis Settings**. In the panel that appears to the right, select **Use TimeQuest Timing Analyzer during compilation**, as shown in Figure 17.

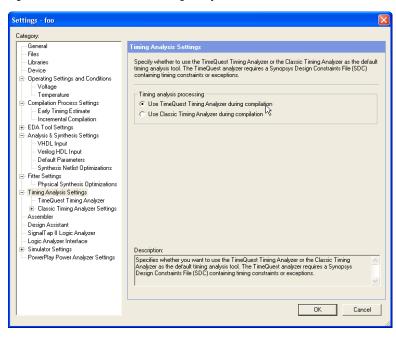

Figure 17. Enable TimeQuest Timing Analyzer

- Under the list Category, click the "+" icon next to Timing Analysis Settings and select Time Quest Timing Analyzer.
- Add the Synopsys design constraints .sdc file, <variation\_name>\_phy\_ddr\_timing.sdc, to your project. This file contains all the timing constraints for the PHY. Browse to the .sdc file, select it and click Add. The file name appears in the .sdc file list.
- 9. Click **OK** (see Figure 18).

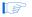

The **.sdc** timing constraints file is not added to the Quartus II software project automatically, and must be manually included in the project during compilation for successful timing closure and operation.

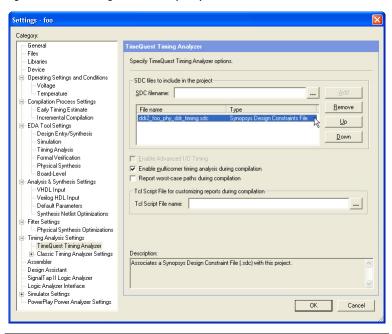

Figure 18. Add Timing Constraints (SDC)

- 10. Set the top-level entity to the example project:
  - a. On the File menu, click **Open**.
  - b. Browse to <*variation\_name*>\_example\_top.v(hd) file and click Open.
  - c. On the Project menu, click Set as Top-Level Entity.

If you are not using the example design, but instead are implementing the DDR2 SDRAM interface in your own top-level Quartus II software project, instantiate the *<variation\_name>.v(hd)* module in your design and continue with the design flow.

- 11. On the Processing menu, point to Start and click Start Analysis & Synthesis. This step ensures your designs files are in order and creates a list of nodes that can be accessed to create design constraints.
- 12. Add the I/O assignments.

 a. The I/O standard and output enable group assignments are specified in the <variation\_name>\_pin\_assignments.tcl file.

If your design uses the default top-level pin names for memory interface signals as in this walkthrough (names that start with the "mem\_" prefix, such as mem\_dq and mem\_dqs), select Tcl Scripts... from the Tools menu.

- b. In the **Tcl Scripts** dialog box, select <*variation\_name*>**pin\_assignments.tcl**.
- c. Click **Run**, as shown in Figure 19.

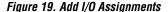

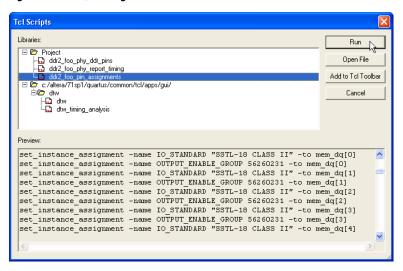

If you are not using the default pin names and wish to add a unique prefix to memory interface pin names (this is recommended when implementing multiple controllers on the same device), use the **Pin Planner** file generated by the MegaWizard to import pin assignments.

- In the Quartus II software, on the Assignments menu, click Pin Planner. In the Pin Planner, edit your top-level design to add a prefix to all DDR2 SDAM interface signal names.
   For example, change mem\_addr to core1\_mem\_addr.
- On the Assignments menu, click Pins. Right-click in the window and click Create/Import Megafunction. Select

- **Import an existing custom megafunction** and navigate to <*variation\_name>*.ppf.
- Type the prefix that you added to your top-level DDR2 SDRAM interface signal names into the Instance name dialog box and click OK.
- d. Add the I/O pin location assignments.

Use the **Pin Planner** feature or the **Assignment Editor** to create pin location assignments for all memory interface signals. You can choose which DQS pin groups should be used by assigning each DQS pin to the required pin. The Quartus II Fitter then automatically places the respective DQ signals onto suitable DQ pins within each group. Alternatively, you can manually specify all DQ and DQS pins to align your project with your PCB requirements.

- Create pin assignments for the PLL reference clock pin, clock\_source, and the reset pin, global\_nreset. Also, when using this example design, create pin assignments for the test complete and pnf (pass not fail) signals.
- "Appendix A: Stratix II GX PCI-Express Development Board Pin Assignments" on page 105 contains the list of memory interface pin names and locations for the Stratix II GX PCI Express Development Board.
  - e. Add the output pin load assignments. The loading for the various output and bi-directional pins on the Stratix II GX board are as follows:
    - Two of the CK and CK# clock pairs have two loads = 2 × 2 pF = 4 pF. The third CK/CK# clock output pair that drives the ×8 DDR2 devices has one load = 2 pF.
    - DQ and DQS pins (one load) = 4 pF
    - Addr/Cmd pins (five loads) =  $5 \times 2 pF = 10 pF$
  - f. Add **Termination** or **Current Strength** assignments. The default Altera recommendations for termination settings are:
    - Series 25 Ohms without Calibration for the bi-directional DQ and DQS signals.
    - Series 50 Ohms without Calibration for all output pins including DM, address, command, and clock signals.

Altera recommends using the memory's on-die termination (ODT) feature when it is suitable for your system; however, the Stratix II GX PCI board features external termination on the memory side for all memory interface signals. Therefore, this example does not use memory ODT  $\Omega$  or the FPGA on-chip termination features. Instead, the example design uses the SSTL-18 Class I I/O standard along with the Maximum Current strength for all signals (including DQ and DQS).

After executing the *<variation\_name>\_pin\_assignments.tcl* file, use the **Assignment Editor** to make the following changes:

- Replace the SSTL-18 Class II I/O standard setting on all DQ and DQS pins (named mem\_dq and mem\_dqs) with the SSTL-18 Class I setting.
- Delete the Termination setting of Series 50- or 25-Ohms without Calibration on all the DQ, DQS, DM, and CK/CK# pins (named mem\_dq, mem\_dqs, mem\_dm, mem\_clk, and mem\_clk n).
- Add a Current Strength assignment set to Maximum Current for all DQ, DQS, DM, and CK/CK# pins.
- You should perform board simulations to validate if these recommendations are optimal for your system. Refer to "Step 8: Perform Board-Level Simulations to Verify Design Constraints" on page 103 for more information.
- The drive strength feature is unavailable on the FPGA device when the OCT feature is enabled. If board simulations indicate that the OCT setting is not appropriate for your system, use simulations to determine the optimal drive strength setting and add that constraint to your Quartus II project.

The pin location and output pin load assignments for the Stratix II GX PCI Express Board can be imported:

- 1. In the Quartus II software, on the Assignments menu, click **Import**Assignments....
- When the Import Assignments dialog box appears, click the ...
  button to browse for the file (located in the downloadable example
  design archive shown in Figure 20)
  AN328\_ALTMEMPHY\_Assignments.CSV and select it.

This file also includes pin assignments for the clock source, test complete, and pass/fail signals used by the top-level example design file, as well as assignments to reserve unused DDR2 memory pins (A13, A14, and BA2) as **Outputs Driving Ground**.

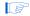

The termination and other I/O settings used in the example design are also listed in "Appendix A: Stratix II GX PCI-Express Development Board Pin Assignments" on page 105.

Figure 20. Import CSV Assignments

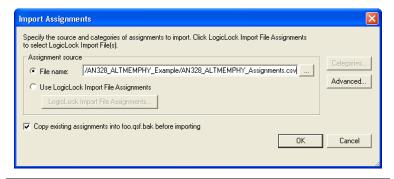

You have now applied all the required design constraints for this memory interface design.

# Step 4: Perform RTL/Functional Simulation (Optional)

You can simulate the memory interface with the MegaWizard Plug-In Manager-generated IP functional simulation model. You should use this model in conjunction with your own driver or the testbench generated by the MegaWizard that issues read and write operations and a memory model.

Use the functional simulation model with any Altera-supported VHDL or Verilog HDL simulator. This walkthourgh uses the ModelSim<sup>®</sup> Altera edition software to perform the simulation.

To set up RTL simulation in the Quartus II software using NativeLink®, follow these steps:

#### Get the Memory Simulation Model

1. Generate the IP functional simulation model.

You requested Verilog HDL models to be generated during the instantiate PHY and controller design flow step, described in "Step 2: Instantiate PHY and Controller in a Quartus II Project" on page 56. Figure 13 displays the results of your request.

The MegaWizard Plug-In Manager also generated a Verilog HDL testbench for the example design named ddr2\_foo\_example\_top\_tb.v, which is located in the testbench directory under the project directory.

Obtain and copy the memory model to a suitable location; for example, the testbench directory.

The Altera DDR2 SDRAM High-Performance Controller MegaCore automatically creates a generic memory model called <variation\_name>\_mem\_model.v

You can use Altera's generic memory model for functional simulation, or use the memory model provided by your memory vendor. If you choose to use Altera's generic model, directly proceed to step 10 in the "Setup Simulation Options in the Quartus II Software" on page 42.

For this example design, obtain the **ddr2.v** and **ddr2\_parameters.vh** memory model files from the *Micron* website and save them in the testbench directory.

#### Prepare the Simulation Model

Open the ddr2.v memory model file in a text editor, and add the following define statements to the top of the file:

```
`define sg3
`define x8
```

The two define statements prepare the DDR2 SDRAM memory model. The first statement specifies the memory device speed grade as -3. The second statement specifies the memory device width per DQS. This simulation uses the memory in the  $\times 8$  mode (instead of the  $\times 16$  mode).

- 4. Save the **ddr2.v** file.
- 5. Open the ddr2\_parameters.vh file, and search for the ADDR\_BITS parameter definition. You will find instances of this parameter, one for ×4, ×8, and ×16 bit wide interfaces. Change the ADDR\_BITS parameter for the ×8 interface from 14 to 13, since the example memory controller only uses 13 address bits.

```
'else 'ifdef x8
parameter ADDR BITS = 13; // MAX Address Bits
```

#### Instantiate the Memory Model in the Testbench

6. Open the **ddr2\_foo\_example\_top\_tb.v** testbench in a text editor.

The testbench instantiates the example design (ddr2\_foo\_example\_top) and a generic DDR2 SDRAM memory (ddr2\_foo\_mem\_model) module, and connects the memory interface signals appropriately. Before running the simulation, you need to edit the testbench to use the downloaded Micron memory model.

7. Locate and delete the following instance of the generic memory model in the testbench. Note that the START and END MEGAWIZARD comments must also be deleted to ensure the MegaWizard does not overwrite the changes when the controller megafunction is regenerated.

```
// <<START MEGAWIZARD INSERT MEMORY ARRAY
//This will need updating to match the memory models
//you are using.
//Instantiate a generated DDR memory model to match the
//datawidth and chipselect requirements
ddr2 foo mem model mem (
   .mem dq (mem dq),
   .mem dqs (mem dqs),
   .mem addr (a delayed),
   .mem ba (ba delayed),
   .mem clk (clk to ram),
   .mem clk n (clk to ram n),
   .mem cke (cke delayed),
   .mem ras n (ras n delayed),
   .mem cas n (cas n delayed),
   .mem we n (we n delayed),
   .mem dm (dm delayed),
   .mem odt (odt delayed)
);
// <<END MEGAWIZARD INSERT MEMORY ARRAY
```

Instantiate the first instance of the Micron ddr2 memory model as follows:

```
ddr2 memory_0(
    .ck (clk to ram),
```

```
.ck_n (clk_to_ram_n),
.cke (cke_delayed),
.cs_n (cs_n_delayed),
.ras_n (ras_n_delayed),
.cas_n (cas_n_delayed),
.we_n (we_n_delayed),
.dm_rdqs (dm_delayed[0]),
.ba (ba_delayed),
.addr (a_delayed),
.dq (mem_dq[7:0]),
.dqs (mem_dqs[0]),
.dqs_n (),
.rdqs_n (),
.odt (odt_delayed),
```

Note the ports of the **ddr2** module are in lower-case. Since Verilog HDL is case sensitive, ensure that the port names use lower case. Also note that the **ddr2** module uses port names that are different from the generic Altera DDR2 model.

9. Similarly, create the other eight instances of the **ddr2** module. Note that the DQ, DQS, and DM bus indices are different for each instance. For example, the second ×8 memory instance should match the following:

```
ddr2 memory 1 (
   .ck (clk to ram),
   .ck n (clk to ram n),
   .cke (cke delayed),
   .cs n (cs n delayed),
   .ras n (ras n delayed),
   .cas n (cas n delayed),
   .we n (we n delayed),
   .dm rdqs (dm delayed[1]),
   .ba (ba delayed),
   .addr (a delayed),
   .dq (mem dq[15:8]),
   .dqs (mem dqs[1]),
   .dqs n (),
   .rdqs n (),
   .odt (odt delayed),
);
```

### Setup Simulation Options in the Quartus II Software

- 10. Save the modified testbench file. Check that the absolute path to your third-party simulator executable is set. On the Tools menu, click **Options.**
- Under the Category list, select EDA Tools Options, as shown in Figure 21. The default path is
   C:\<version>\modelsim\_ae\win32aloem.
- 12. Click OK.

Figure 21. Set Path to ModelSim Altera Edition Software

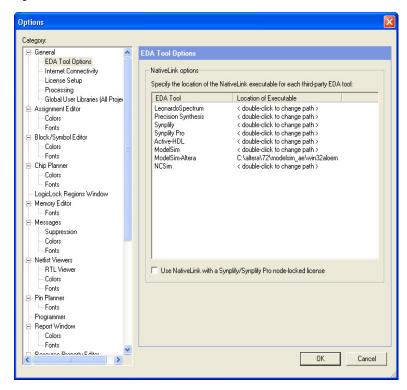

- 13. On the Assignments menu, point to **EDA Tool Settings** and select **Simulation**. The **EDA Tool Settings** panel appears.
- 14. Under the list **Category** (left-hand side of the panel) click the "+" icon next to **EDA Tool Settings.**
- 15. Select Simulation.

16. In the Simulation panel, from the Tool name drop-down menu, select the ModelSim-Altera simulator. Under the EDA Netlist Writer options section, on the drop-down menu beside Format for output netlist, select Verilog. In the NativeLink settings section of the Simulation panel, select Compile test bench and click Test Benches..., as shown in Figure 22.

Settings - foo Category: General Files Specify options for generating output files for use with other EDA tools. Device - Operating Settings and Conditions Tool name: ModelSim-Altera Voltage Run gate-level simulation automatically after compilation Temperature - Compilation Process Settings Early Timing Estimate EDA Netlist Writer options Incremental Compilation Eormat for output netlist: Verilog -Time scale: 1 ps - EDA Tool Settings Output directory: simulation/modelsim Design Entry/Synthesis Simulation Map illegal HDL characters Enable glitch filtering Timing Analysis Formal Verification Options for Power Estimation Physical Synthesis Generate Value Change Dump (VCD) file script Script Settings. Board-Level - Analysis & Synthesis Settings Design instance name: i1 VHDL Input Verilog HDL Input More Settings... Default Parameters Synthesis Netlist Optimizations NativeLink settings Fitter Settings - Physical Synthesis Optimizations ○ None Timing Analysis Settings © Compile test bench: Test Benches. TimeQuest Timing Analyzer E- Classic Timing Analyzer Settings Assembler C Script to compile test bench: Design Assistant

Figure 22. EDA Simulation Settings

17. In the **Test Benches** dialog box, click **New**.

SignalTap II Logic Analyzer
Logic Analyzer Interface
Simulator Settings
PowerPlay Power Analyzer Settings

18. In the **New Test Bench Settings** dialog box, enter a name in the **Test bench name** field, as shown in Figure 23. For this example design, enter ddr2\_foo\_rtl\_sim.

OK

Cancel

- Enter a name in the Top level module in testbench field, for example, ddr2\_foo\_example\_top\_tb.
- 20. Enter the **Design instance name in test bench** as **dut** since that is the instance name used to instantiate ddr2\_foo\_example\_top in the testbench.

- 21. Select the **End simulation at** option under the **Simulation period** section. In the first field enter **500**. Select μs from the unit drop-down menu beside the first field.
- 22. Add the testbench files. In the **File name** field, browse to the location of the memory model and the testbench and select it. In this design example, use the Micron memory model file named **ddr2.v**. If you are simulating with Altera's generic memory model select the <*variation name>* **mem model.v** file instead of the Micron model.
- 23. Click OK.
- 24. Click Add.
- 25. Figure 23 shows the fully populated **New Test Bench Settings** dialog box. Click **OK** twice to save the EDA simulation settings for your project.

Figure 23. New Test Bench Settings Window

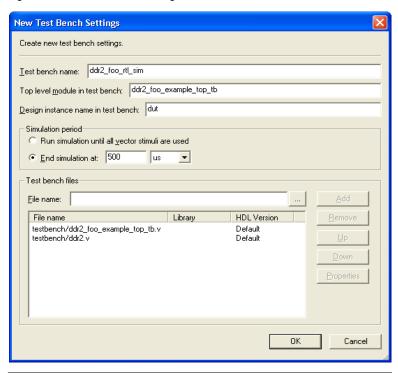

 On the Processing menu, point to Start and click Start Analysis & Elaboration.

#### Performing Simulation in the ModelSim Software

27. On the Tools menu, point to the EDA Simulation Tool and click Run EDA RTL Simulation. This step creates the \simulation\modelsim directory under your project directory for use as the ModelSim working directory, and creates a ModelSim script file, foo\_run\_msim\_rtl\_verilog.do, which compiles all the required design files and libraries and runs the RTL simulation. This .do file is regenerated every time you invoke the Run EDA RTL Simulation command.

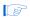

In Stratix II GX designs, you may encounter the following error message when you initiate simulation:

```
#**Error: (vsim-3033)
C:/Designs/AN328_ALTMEMPHY_Example/ddr2_foo_ph
y_alt_mem_phy_sii.v (2026): Instantiation of
`stratixii_io' failed. The design unit was not
found.
```

Exit the ModelSim software. Open the

foo\_run\_msim\_rtl\_verilog.do file in a text editor, and locate the line executing the vsim command and append -L stratixii to the end as shown:

```
vsim -t 1ps -L 1pm_ver -L altera_ver -L
altera_mf_ver -L sgate_ver -L stratixiigx_ver -L
stratixiigx_hssi_ver -L rtl_work -L work
ddr2 foo example top tb -L stratixii_ver
```

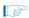

For Stratix II GX designs, you must add a call to the Stratix II ATOM libraries (by appending -L stratixii\_ver to the VSIM command in the .do file).

- 28. Launch the ModelSim-Altera software. On the File menu, select **Change Directory...** When the **Change Directory...** dialog box appears, select ct\_directory/simulation/modelsim directory.
- From the Tools menu, select Execute Macro... and browse to the foo\_run\_msim\_rtl\_verilog.do file that you modified in step 27.

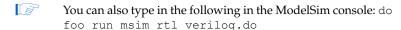

Observe the simulation status in the **Transcript** window and the memory interface signals in the **Wave** window. When the functional simulation is successful, the testbench gives a "SIMULATION PASSED" message on the **Transcript** window.

You have now completed the functional simulation of the example design.

## Step 5: Compile the Design and Generate the Timing Report

You are now ready to compile your design.

- On the Processing menu, click Start Compilation to compile the design.
- After compilation is successful, in the Quartus II software, on the Tools menu, select TimeQuest Timing Analyzer.
- 3. Generate the timing margin report for your memory interface design by executing the Report DDR function from the Tasks pane of the TimeQuest Timing Analyzer window, as shown in Figure 24. Executing the Report DDR task automatically runs the <variation\_name>\_report\_timing.tcl timing margin report script generated by the MegaWizard Plug-In Manager when we created the megafunction variation.

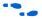

For more information about the TimeQuest Timing Analyzer, refer to the *TimeQuest Timing Analyzer* chapter in volume 3 of the *Quartus II Handbook*.

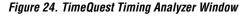

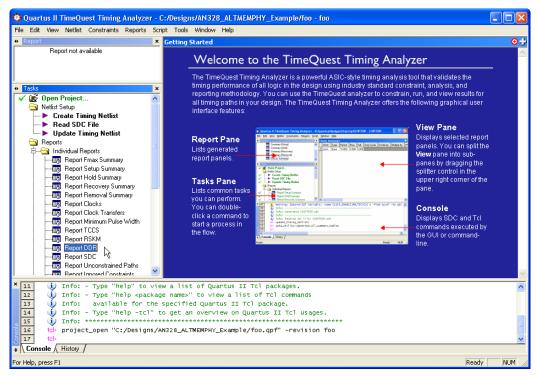

Figure 25 shows the output of the **Report DDR** task. The **Report** pane contains a new folder titled **DDR** with detailed timing information on the most critical paths, and a timing margin summary similar to the one reported on the **TimeQuest Console**.

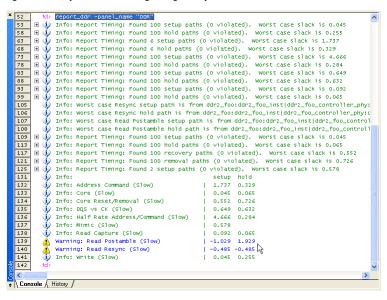

Figure 25. Report DDR Timing Margin Report from the TimeQuest Console

The report timing script provides timing margin information for the following paths:

- Address and command setup and hold margin
- Core setup and hold margin
- Core reset and removal setup and hold margin
- Strobe-to-clock setup and hold margin (DQS versus CK)
- Half-rate address and command setup and hold margin
- Mimic path setup margin
- Read capture setup and hold margin
- Read postamble setup and hold margin
- Read resynchronization setup and hold margin
- Write setup and hold margin

Note that this timing margin report was generated using the -3 speed grade slow timing model for the Stratix II GX device. In addition to this timing model, you must evaluate timing margins for your design using the fast timing model. In the **TimeQuest Timing Analyzer** in the **Task** pane, double click on **Set Operating Conditions**. In the dialog box that appears, select **MIN\_fast**. Click **OK**. Regenerate the timing margin report in the **Task** pane by double-clicking **Report DDR**.

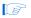

Timing margin reports must be verified to be positive using all available device timing models to ensure design functionality.

You have now compiled the design and generated the timing margin report. For this example design, notice that all timing paths except the postamble and resynchronization paths have positive margin. The postamble timing path has a negative setup margin and the resynchronization timing path has negative setup and hold margins. These paths need to be optimized to close timing for the design.

# **Step 6: Adjust Constraints**

For all timing paths that have negative setup or hold margins, you must adjust the constraints on the design to improve margins for the failing path.

Generally, there are two methods to improve timing margins:

- Adjust the PLL phase shift selection for I/O timing paths (write, address and command, DQS versus CK)
- Optimize the register placement for internal timing paths (core, resync, postamble, mimic)

### **Example 1: Postamble**

You can improve the postamble timing path setup margin by placing the postamble enable register (postamble\_en\_pos\_2x[n]) closer to the DQS[n] pin that it is driving.

For example, DQS[5] is driven by the following postamble enable register:

```
ddr2_foo:ddr2_foo_inst|ddr2_foo_controller_phy:ddr2_f
oo_controller_phy_inst|ddr2_foo_phy:alt_mem_phy_inst|
ddr2_foo_phy_alt_mem_phy_sii:ddr2_foo_phy_alt_mem_phy
_sii_inst|ddr2_foo_phy_alt_mem_phy_postamble_sii:poa|
postamble en pos 2x[5]
```

Since DQS[5] is assigned to pin location AU23, assign the postamble enable register to the LAB nearest to that I/O pin, LAB\_ $\times$ 33\_Y1. This improves the setup margin for that path.

Manually locating each of the nine DQS pins in our example design and creating postamble register location constraints to the nearest LAB is a tedious process. The **relative\_constraint.tcl** utility is a handy tool that generates LAB location assignments for a bus of registers relative to the location of related pins. Detailed descriptions of this script's options and usage are available in Appendix E: The **relative\_constraint.tcl** script.

For this example design, the following three commands place the 9 postamble registers (named "\*postamble\_en\_pos\_2x[\*]") near the corresponding DQS pin, and the 72 high and 72 low resynchronization registers (named "rdata\_p\_ams[\*]" and "rdata\_n\_ams[\*]") near the corresponding DQ pin.

```
- quartus_sh -t relative_constraint.tcl -project foo -pin_name
"*mem_dqs[*]" -reg_name "*postamble_en_pos_2x[*]" -row_offset 1 -apply
- quartus_sh -t relative_constraint.tcl -project foo -pin_name "*mem_dq[*]"
-reg_name "*rdata_p_ams[*]" -row_offset 1 -apply
- quartus_sh -t relative_constraint.tcl -project foo -pin_name "*mem_dq[*]"
-reg_name "*rdata_n_ams[*]" -row_offset 1 -apply
```

Recompile the design and regenerate the timing margin report with these new location assignments. Figure 26 shows the new timing margin report with the postamble and resynchronization timing optimizations.

Figure 26. Timing Report Example 1 - Slow Timing Model

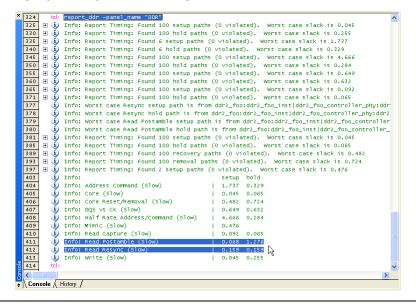

Now that the slow timing model margins are all positive, verify timing margins using the fast timing model. Figure 27 shows the example design timing margins using the minimum timing model.

Figure 27. Timing Report Example 2 - Fast Timing Model

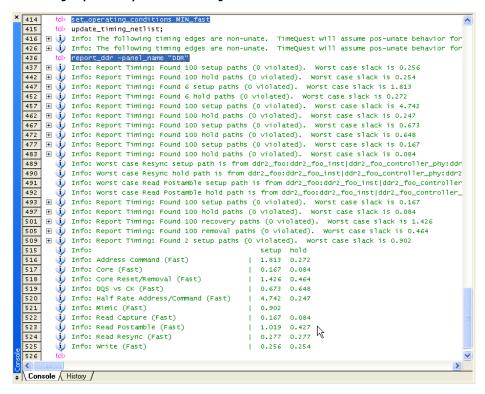

#### **Example 2: Address and Command**

Suppose that the address and command timing path had a negative hold margin. You can adjust the PLL clock phase shift setting for the clock generating the address and command signals to improve the hold margin (by shifting the clock such that data is launched earlier). This clock setting is adjusted by changing the clock phase setting for the address and command clock in the PHY Settings page shown in Figure 11 on page 25 of the DDR2 SDRAM High Performance Controller MegaWizard.

# Step 7: Perform Gate-level Simulation (Optional)

This optional step allows you to use timing simulations to ensure that your system meets the proper timing requirements needed by each module of the design.

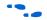

For more information about simulating your design, refer to the *Verification* section in volume 3 of the *Quartus II Handbook*.

# Step 8: Perform Board-Level Simulations to Verify Design Constraints

For this example design, the board design constraints are already determined. However, for your actual board, determine the optimal termination scheme, termination implementation (OCT versus external resistors), drive strength settings, and system loading.

Evaluate trade-offs posed by various board design choices using simulations. Different factors contribute to signal integrity and affect the overall timing margin for the memory and the FPGA. These include the termination scheme used, slew rate, and drive strength settings on the FPGA, and the loading seen by the driver. You should run board-level simulations to evaluate the trade-offs among the different types of termination schemes, the effects of output drive strengths, and loading, so that you can navigate through the various design choices and choose optimal settings for your design.

Table 5 shows the Altera-recommended board design constraints. However, ensure that the constraints below satisfy your application's needs. The Stratix II GX PCI Express Development, for example, does not use ODT. Additionally, the board form factor only allows them to use single parallel termination for the bi-directional signals.

| Table 5. Altera-Recommended Board Constraints |                   |                          |                                   |                                     |  |
|-----------------------------------------------|-------------------|--------------------------|-----------------------------------|-------------------------------------|--|
| Signal Type                                   | Terminator Scheme | Termination Near<br>FPGA | Termination Near<br>Memory Device | Drive Strength (1)                  |  |
| Bi-directional                                | Class II          | External                 | ODT                               | Series 25 $\Omega$ with calibration |  |
| Uni-directional                               | Class I           | None                     | External resistor                 | Series 50 $\Omega$ with calibration |  |

Note to Table 7:

<sup>(1)</sup> Drive strength setting using series OCT is set under the **Termination** option in the **Assignment Editor**.

To determine the correct board constraints, run board–level simulations to see if the settings provide the optimal signal quality. With many variables that can affect the signal integrity of the memory interface, simulating the memory interface provides an initial indication of how well the memory interface performs. There are various electronic design automation (EDA) simulation tools available to perform board level simulations. Perform the simulations on the data, clock, control, command, and address signals. If the memory interface does not have good signal integrity, adjust the settings, such as the drive strength setting, termination scheme, or termination values, to improve the signal integrity. Realize that changing these settings affects the timing. It may be necessary to go back to the timing closure step if these settings change.

For a methodology to evaluate the effects of various device settings on the signal, refer to *AN 408: DDR2 Memory Interface Termination, Drive Strength and Loading Design Guidelines*.

When considering implementing multi-DIMM systems, refer to *AN 444: Dual DIMM DDR2 SDRAM Memory Interface Design Guidelines*. Ensure that the constraints below satisfy your application's needs. The Stratix II GX PCI Express Development, for example, does not use ODT. Additionally, the board form factor only allows them to use single parallel termination for the bi-directional signals.

# Step 9: Verify Functionality on Hardware

Perform system-level verification to correlate your system performance against your design targets. Use Altera's SignalTap II logic analyzer to help in this effort.

For detailed information about using SignalTap II, refer to the *Design Debugging Using the SignalTap II Embedded Logic Analyzer* chapter in volume 3 of the *Ouartus II Handbook*.

# Summary

This walkthrough described how to successfully navigate the memory interface design flow and implement a DDR2 SDRAM interface on a Stratix II GX device. A method for parameterizing a DDR2 SDRAM interface using ALTMEMPHY was also described. Throughout, the walkthrough applied various design constraints including those for I/O and timing, created and analyzed the memory interface timing margin report, and simulated the interface to verify functionality. At this point, you are now ready to verify functionality on the hardware and implement memory interfaces like this in your current and future designs.

# Example Walkthrough for 267-MHz DDR2 SDRAM Interface Using the Legacy PHY

This walkthrough describes the steps necessary to create, constrain, and verify the operation of a 267-MHz DDR2 SDRAM memory interface on a Stratix II GX device. This example design uses the DDR2 SDRAM Controller MegaCore (with the legacy-integrated static data path and controller) to target the Stratix II GX PCI Express Development Board. The example design created with this walkthrough is available for download along with this document. Using the walkthrough, you will create a 72-bit wide, 267-MHz/533-Mbps DDR2 SDRAM memory interface targeted for the Stratix II GX PCI Express Development Board. This walkthrough functions as a step-by-step guide to reproducing the example design.

If you are using ALTMEMPHY, go to the "Example Walkthrough for 333-MHz DDR2 SDRAM Interface Using ALTMEMPHY" on page 11. All memory interfaces using Arria GX devices must use ALTMEMPHY.

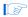

The legacy PHY is a memory interface PHY that enables speeds of up to 267 MHz on Stratix II and Stratix II GX devices. The legacy PHY uses dedicated DQS phase-shift circuitry for capturing data from memory and a PLL phase shift determined during compilation to resynchronize memory read data to the system clock domain.

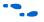

For more information on the legacy PHY architecture and memory controller refer to "Appendix C: Legacy PHY Architecture Description" on page 118, and the *DDR and DDR2 SDRAM Controller Compiler User Guide*, respectively.

The Stratix II GX edition of Altera's PCI Express Development Board delivers a complete PCI Express-based development platform. This PCI Express solution, interoperable with industry-standard PCI Express platforms, facilitates the development of custom PCI Express applications.

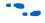

For more information about the PCI Express Development Board, refer to the PCI Express Development Kit, Stratix II GX Edition.

This example design walks through the memory interface design flow steps shown in Figure 1 on page 7.

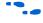

For more details about this design flow, see AN 449: Design Guidelines for Implementing External Memory Interfaces in Stratix II and Stratix II GX Devices.

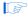

The example design was created using Quartus II software version 7.2 and MegaCore IP Library software version 7.2.

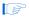

This example focuses on the Stratix II GX device family. However, the information is also applicable to the memory interface designs using legacy PHY that target Stratix II and HardCopy II devices. Pay attention to the restrictions for HardCopy II devices, described in *AN 413: Using Legacy Integrated Static Data Path and Controller Megafunction with HardCopy II Structured ASICs.* 

# Step 1: Select Device

This example uses the EP2SGX90FF1508C3 device that comes with the Stratix II GX PCI Express Development Board. The board is also equipped with five 333-MHz capable DDR2 SDRAM devices: four  $\times 16$  devices with part number MT47H32M16CC-3 and one  $\times 8$  device with part number MT47H64M8CB-3.

Refer to the *Stratix II GX PCI Express Development Board Reference Manual* for more information about all the available features of the board.

The example design uses five memory devices to create a 72-bit interface running at 267 MHz using the 2-PLL DQS mode, described in "Appendix C: Legacy PHY Architecture Description" on page 118, with the DDR2 SDRAM Controller Compiler MegaCore function. This is considered a width-expansion interface since multiple memory devices are used to create one wide interface using a single memory controller.

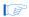

The maximum number of interfaces you can implement on any given device is limited by resource availability (number of DQ groups of desired width, user I/O pins, PLLs, DLLs, clocks, and FPGA core resources). Expanding your memory interfaces for width or depth with the same memory controller is supported by the MegaWizard Plug-In Manager. Creating multiple memory controllers with independent memory transactions may require register transfer level (RTL) modifications depending on whether you have to share any device resources.

Refer to the *External Memory Interfaces* chapter of the *Stratix II Device Handbook*, or the *Stratix II GX Handbook* to determine the number of DQ groups of each width that are supported by the FPGA.

Expanding your memory interfaces for width or depth with the same memory controller (shared address/command bus) is supported natively by the MegaWizard Plug-In Manager. Creating multiple memory controllers with independent memory transactions (independent address/command buses) requires you to create a unique megafunction variation for each interface. Sharing device resources between multiple memory interfaces may require RTL modifications.

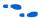

Refer to *AN 392: Implementing Multiple Legacy DDR/DDR2 SDRAM Controller Interfaces* for detailed recommendations about sharing device resources between multiple memory interfaces.

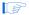

Both the MT47H32M16CC-3 and MT47H64M8CB-3 devices have the same timing specifications, since they share the same data sheet. If you are using devices with different data sheets, choose the worst-case specifications.

# Step 2: Instantiate PHY and Controller in a Quartus II Project

Stratix II and Stratix II GX devices have a few legacy PHY implementations that you can choose from, listed in Table 6.

| Table 6. Available DDR2 SDRAM Legacy PHY Implementations for Stratix II and Stratix II GX Devices |                                                                                                    |  |  |
|---------------------------------------------------------------------------------------------------|----------------------------------------------------------------------------------------------------|--|--|
| Implementation<br>Variations                                                                      | When to Use                                                                                                    |  |  |
| Non-DQS                                                                                           | <ul> <li>When using the side I/O banks</li> <li>When interfacing with more than 72-bit data per<br/>Stratix II device side</li> <li>When not using the DLL for read capture</li> </ul>                                                                           |  |  |
| One PLL                                                                                           | For interfaces which cannot use ALTMEMPHY (for example, when you need lower latency interfaces than offered by ALTMEMPHY) and are running at or below 200 MHz. (1)                                                                                               |  |  |
| Two PLLs                                                                                          | For when you cannot use ALTMEMPHY (for example, when you need lower latency interfaces than offered by ALTMEMPHY) and cannot achieve the required performance with the legacy PHY using one PLL. This implementation is limited to a maximum of up to 267 MI (1) |  |  |

Note to Table 6:

(1) For legacy PHY, always perform timing analysis using the DDR Timing Wizard (DTW) with the targeted device to ensure you can run at your desired frequency.

Maximum performance for the legacy PHY implementations depend on:

- FPGA density
- Memory speed grade
- Board trace length skew
- PHY variation (non-DQS, 1-PLL, 2-PLL)

Figure 28 shows a system-level diagram for the legacy controllers. An example top-level design is created when you generate a DDR2 SDRAM Controller MegaCore function. This top-level design includes an example driver in addition to the memory controller, PLL, and DLL modules. The memory controller itself consists of a clear-text PHY module and an encrypted control logic module. When using your own memory controller, you have to manually extract the PHY from the encrypted controller, keeping the PLL and DLL connections to the PHY.

Example Top-Level Design Control Logic (Encrypted) DDR2 SDRAM Interface Local DDR2 SDRAM Interface **Pass Example Driver** or Fail Input PHY PΠ Clock (Clear Text) DLL or PLL (1) DDR2 SDRAM Controller **FPGA** 

Figure 28. DDR2 SDRAM Legacy Controller System Level Diagram

#### Note to Figure 28:

(1) When using the dedicated DQS phase-shift circuitry, the DLL center-aligns the DQS strobe to the DQ data bus during read operations. The DLL input reference clock can come from either PLL5 or CLK[15..12]p for the DQS phase-shift circuitry on the top I/O banks and PLL6 or CLK[7..4]p for the DQS phase-shift circuitry on the bottom I/O banks. When not using the dedicated DQS phase-shift circuitry, a PLL implements this phase shift.

The legacy PHY requires a project, targeted to a specific device, to be open before you invoke the DDR2 SDRAM MegaWizard Plug-In Manager. Create a project in the Quartus II design software or open a project, if you already have one created.

You can either create a new Quartus II project or open an existing project where you would like to implement the DDR2 SDRAM memory interface. When creating a new project, specify the target FPGA device on

page 3 of the New Project Wizard: Family and Device Settings. Set Stratix II GX as the Family and choose the EP2SGX90FF1508C3 device from the Available devices list.

When using an existing project, set the target FPGA device by opening the Assignments menu and selecting **Device...** Set **Stratix II GX** as the **Family**, and choose the **EP2SGX90FF1508C3** device from the **Available devices** list, as shown in Figure 3 on page 15. Device listings displayed are filtered by the fastest speed grade and 1508-pin FPGA package. The Quartus II project name for this example design is **Legacy\_PHY**.

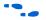

Refer to the tutorial in the Quartus II Help menu for step-by-step instructions for creating a Quartus II software project.

Figure 29 shows a screenshot with the filter options on the top right side of the window to display the fastest speed grade devices available in a 1508-pin FBGA package. For this example, the project name is **Legacy\_PHY.qpf**.

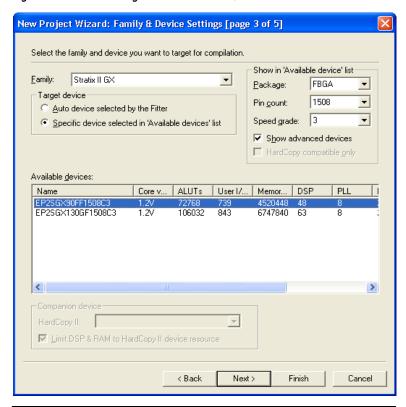

Figure 29. Select the Target FPGA Device in Quartus II Software

Since the target frequency is 267 MHz, the example design uses the 2-PLL implementation of the legacy controller. Create this interface using the following steps:

 On the Tools menu in the Quartus II software and select the MegaWizard Plug-In Manager. On the MegaWizard Plug-In Manager [page 1] dialog box, select Create a new custom megafunction variation (Figure 30) and click Next.

MegaWizard Plug-In Manager [page 1]

The MegaWizard Plug-In Manager helps you create or modify design files that contain custom variations of megafunctions.

Which action do you want to perform?

Create a new custom megafunction variation

Copy an existing custom megafunction variation

Copyright © 1991-2007 Altera Corporation

Figure 30. Launching the MegaWizard Plug-In Manager

- On the MegaWizard Plug-In Manager [page 2a], under the Select a megafunction from the list below list, click the "+" icon next to Interfaces.
  - Click the "+" icon next to Memory Controllers and select the DDR2 SDRAM Controller v7.2 megafunction.
  - Make sure the drop-down menu in the upper right-hand corner of the dialog box is set to **Stratix II GX**, as the project is targeted to the EP2SGX90FF1508C3.
  - c. Select **Verilog HDL** as the output file type and enter an instance name of your choice (for example, **legacy\_core**).
  - d. Click **Next** (Figure 31).

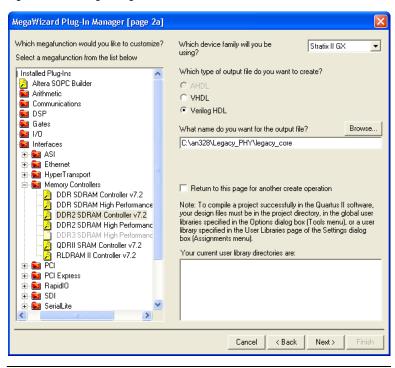

Figure 31. Creating a Megafunction Variation

3. In the next dialog box, (shown in Figure 32), select **Parameterize** to create the 267-MHz memory interface. Click **Next**.

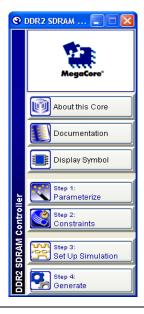

Figure 32. DDR2 SDRAM Controller Window

If you see the error message shown in Figure 33, you must create a project and target a specific device.

Figure 33. Error Invoking the DDR2 SDRAM Controller When a Project Is Not Open

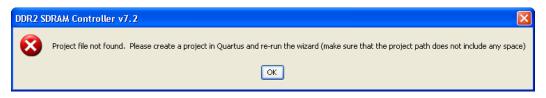

4. The **Parameterize** dialog box appears, showing seven tabs representing different groups of settings for the memory interface. First, choose a memory device under the **Presets** list and a clock speed for the interface.

Since MT47H32M16CC-3 is not in the **Presets** list, choose **MT47H64M16BT-37E**. You can use this as a base before modifying the numbers to match the actual memory device specifications. This device has the closest timing specifications to the devices on the board since it is the fastest Micron device listed in the **Presets** menu.

5. Change the **Clock Speed** from **267 MHz** to **266.667 MHz**. This is so that the PLL can get the accurate clock period for the interface. The PLL may not lock if the clock period is not exact.

Figures 34 through 40 shows screens from the DDR2 SDRAM MegaWizard Plug-In Manager with all the changes that were made from the base settings highlighted in red boxes.

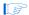

The parameters that you need to change vary with the memory device, and the base settings that you chose in the MegaWizard. You must check that each parameter matches the memory device data sheet values.

- a. In the **Memory** page, shown in Figure 34, do the following:
  - Change the data bus width from 16 to 72 to reflect the actual interface width.
  - Change the number of clock pairs from FPGA to memory from 1 to 3, since there are three pairs of clocks connected to the five memory devices. Two of the clock-pair signals go to two ×16 memory devices each, while one clock-pair signal goes to the ×8 memory device.
  - Change the bank address bits number from 3 to 2, as the MT47H32M16CC-3 and MT47H64M8CB-3 devices only have 4 banks (instead of 8 banks as in the base MT47H64M16BT-37E device). The Presets dialog box automatically changes from MT47H64M16BT-37E to Custom. This occurs any time you change any Memory Properties item.

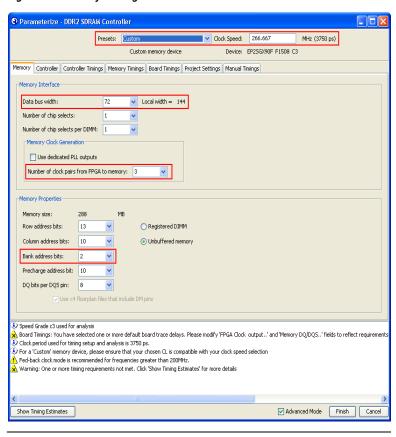

Figure 34. Memory Settings

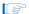

The message window on the bottom of the screen gives you a warning to use the fedback clock mode for interfaces greater than 200 MHz. You should always heed the warnings and follow the recommendations shown here.

b. In the Controller page, enable the Use fedback clock option since the design is running above 200 MHz and check the Insert extra pipeline registers in the datapath option to allow a dedicated PLL output to be connected to generate the address and command signals. Refer to Figure 35 to view the results of these changes.

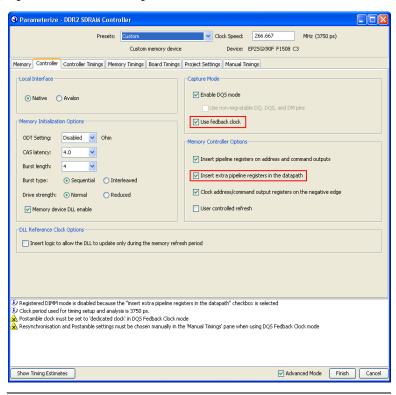

Figure 35. Controller Settings

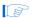

Checking the Insert extra pipeline registers in the datapath option propagates the address and command clock to the top-level design which makes it easier to connect a different PLL output (other than the default negative edge of the system clock) if the timing results after compilation show that you need to shift this clock. However, there will be an additional clock cycle of latency, since a second pipeline register is inserted between the memory controller and the address and command outputs. This means that you cannot use this option if you use a registered DIMM, as address and command signals are registered on-board in registered DIMMs. Only use this option if the Insert pipeline registers on address and command outputs option is also checked.

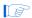

Note that the previous warning, shown in Figure 34, disappears after choosing the **Use fedback clock** option. However, two new warnings show up at the bottom of the MegaWizard. Modify the **Manual Timings** page to heed these warnings.

Altera recommends that you use the memory's on-die termination (ODT) feature when it is suitable for your system. However, the Stratix II PCI-Express development board uses an external resistor for termination on the memory side for all memory interface signals, so this example design does not use ODT.

c. In the **Controller Timings** and **Memory Timings** pages, modify the numbers based on the MT47H32M16CC-3 or the MT47H64M8CB-3 data sheet, as shown in Figures 36 and 37.

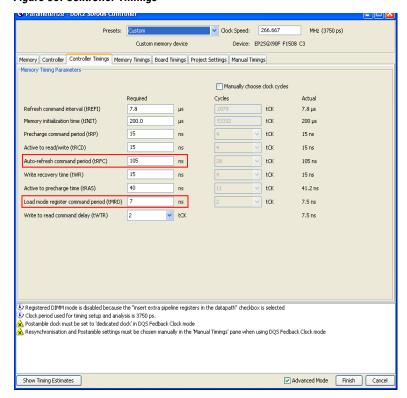

Figure 36. Controller Timings

Parameterize - DDR2 SDRAM Controller ✓ Clock Speed: 266.667 MHz (3750 ps) Custom memory device Device: EP25GX90F F1508 C3 Memory Controller Controller Timings Memory Timings Board Timings Project Settings Manual Timings -Device Datasheet Settings DQS to last DQ valid (tDQSQ) ps Data hold skew factor (tQHS) 340 DS Access window of DQS from CK/CK# (tDQSCK) +/-400 ps Access window of DQ from CK/CK# (tAC) +/-Maximum clock cycle time (tCK\_MAX) ps DQ input setup time (tDS) 345 ps DQ input hold time (tDH) ps Minimum write command to first DQS transition (tDQSS) cycles Maximum write command to first DQS transition (tDQSS) 1.25 cycles Registered DIMM mode is disabled because the "insert extra pipeline registers in the datapath" checkbox is selected. Clock period used for timing setup and analysis is 3750 ps. Postamble clock must be set to 'dedicated clock' in DQS Fedback Clock mode 🔾 Resynchronisation and Postamble settings must be chosen manually in the 'Manual Timings' pane when using DQS Fedback Clock mode Show Timing Estimates Advanced Mode Finish Cancel

Figure 37. Memory Timings

- d. In the **Board Timing** page, (Figure 38 on page 68) do the following:
  - Check the Manual pin load control box.
  - Modify the pin loading with the pin capacitance specification from the memory data sheet, as seen by the FPGA output pins.

The address and command pins are connected to five devices, so multiply the capacitance listed by five.

Multiply the capacitance on the clock pins by two, as the clock pins going to the ×16 devices are double-loaded. You can change the capacitance for the ×8 device in the "Step 3: Add Constraints" on page 74 section as that clock pin-pair only goes to one memory device.

 Modify the board timing information per the Stratix II GX PCI Express Development Board specification, shown in Figure 38.

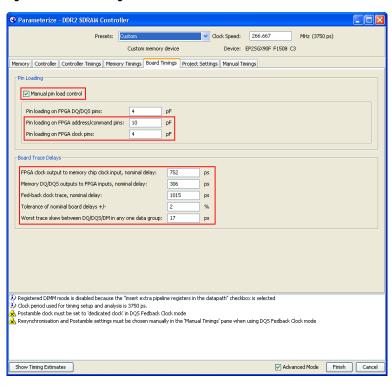

Figure 38. Board Timings

e. In the **Project Settings** page, uncheck the **Automatically verify datapath-specific timing in the Quartus II project** option, shown in Figure 39 on page 69, as this example uses the DDR Timing Wizard (DTW) to close timing.

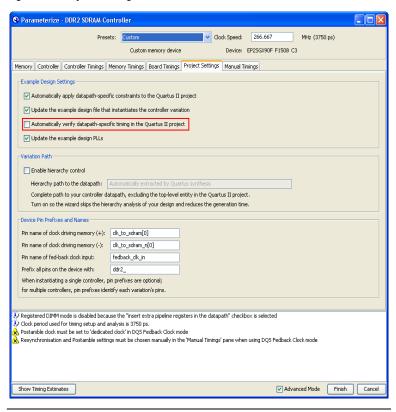

Figure 39. Project Settings

f. Figure 40 shows the **Manual Timings** page, which displays resynchronization and postamble controls that you can change manually. The MegaWizard calculates and implements the resynchronization and postamble clock phase shifts based on the information entered in previous pages for the 1-PLL implementation. However, you have to enable the **Manual resynchronization control** and **Manual postamble control** checkboxes for the 2-PLL mode implementation. Also, you need to change the **Postamble clock setting** option to **dedicated clock**, which is another 2-PLL mode requirement.

These changes are necessary for correct RTL connection between the resynchronization and postamble paths and their respective clocks or else the design may not function properly.

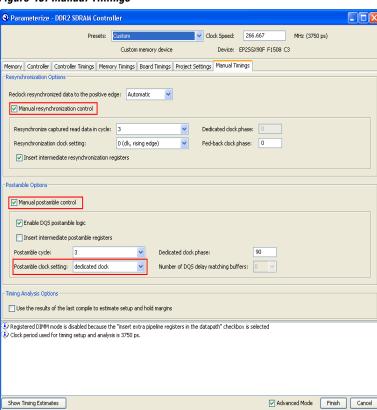

Figure 40. Manual Timings

#### g. Click Finish.

6. Click **Constraints** in the DDR2 SDRAM Controller MegaWizard window (Figure 32 on page 62) and fix the location of the DQS and DQ pins per board specifications. Figure 41 shows how the DQS groups are laid out on the board. The layout of the constraints window resembles Stratix II or Stratix II GX DQS and DQ grouping layout on the top and bottom of the device. Click **OK** once you are done.

Figure 41. Memory Interface Location for the Stratix II GX PCI Express Development Board

Numbers 0 through 8 that you select from the drop-down menu represent the DQS [8..0] pins in the design. You do not need to have the numbers in order from left to right, or right to left, as long as the user logic after the controller knows how to parse the data coming in. The DQS pins selected here are to match the Stratix II GX PCI Express Development Board connection with the DDR2 SDRAM devices.

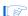

You cannot select DQS pins from both the top and the bottom side of the device. Each memory interface must reside in one side of the device.

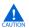

The DQ pins associated with a DQS pin are fixed in the DDR2 SDRAM MegaWizard database. If you need to swap the locations for any of the DQ pins, use the **Assignment Editor** or the **Pin Planner**. In addition, remember to turn the **Automatically apply datapath-specific constraints to the Quartus II project** option off in the **Project Settings** panel of the DDR2 SDRAM MegaWizard if you need to regenerate the controller at a later time.

7. Click Set Up Simulation in the DDR2 SDRAM Controller MegaWizard window. Turn on the Generate Simulation Model checkbox and choose either Verilog HDL or VHDL to generate a .vo (legacy\_core.vo) file or a .vho (legacy\_core.vho) file used to simulate the design (Figure 42). Click OK when you are done.

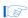

You can also check the **Generate netlist** box on this window to generate a netlist for a third-party synthesis tool for resource usage and timing report estimation.

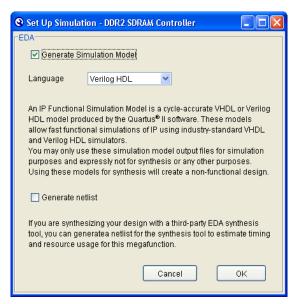

Figure 42. Generate Simulation Model

8. Click **Generate** in the **DDR2 SDRAM Controller MegaWizard** window (Figure 32) to generate all the files needed for this memory interface. This action generates a summary of the interface when the generation is successful, shown in Figure 43. Click **Exit** to close the DDR2 SDRAM Controller MegaWizard window.

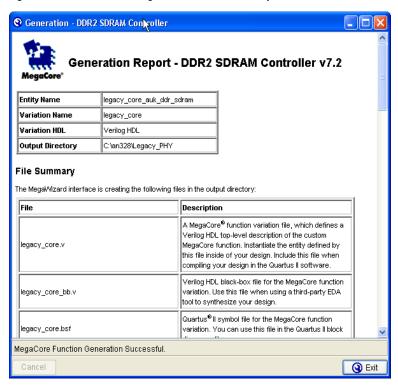

Figure 43. DDR2 SDRAM MegaWizard Generation Report

The DDR2 SDRAM MegaWizard Plug-In Manager also creates an example driver design with the same name as your project name (Legacy\_PHY.v in the example design) such that you can compile and simulate the design to verify functionality before integrating it with the rest of your design.

- 9. Change the example driver to suit your application.
- 10. Change the PLL input frequency if it is not of the same frequency of the interface. The Stratix II GX PCI-Express Development Board is equipped with a 100-MHz oscillator for the memory interface, so you have to change the PLL input frequency by invoking the MegaWizard Plug-In Manager to edit the ddr\_pll\_stratixii module, as shown in Figure 44. Click Finish once you are done.

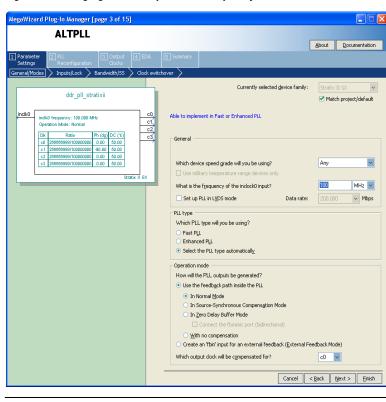

Figure 44. Changing the PLL Input Clock Frequency

11. Since the fedback PLL inputs are generated by the system PLL, you need to add some user logic that will toggle the areset pin of the fedback PLL once the system PLL is locked. This is to ensure that the fedback PLL gets a clean input clock signal when it is locked. The example design does not have this extra logic, though.

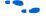

For more information about instantiating a memory controller using the legacy PHY, refer to the *DDR and DDR2 SDRAM Controller Compiler User Guide*.

### **Step 3: Add Constraints**

The IP Tool bench also creates a .tcl script called auto\_add\_ddr\_constraints.tcl that constrains resynchronization register locations, DQS and DQ pin locations, I/O standards, output loads, and output enable groups. After sourcing the .tcl script, you also need to run DTW to time-constrain the design. You can choose either Classic Timing

Analyzer or TimeQuest Timing Analyzer when using DTW. However, DTW constraints using TimeQuest Timing Analyzer give more accurate compilation results as the constraints apply for both timing models instead of just one corner (slow or fast timing model). This section describes how to add these constraints step by step.

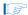

The MegaWizard creates a

verify\_timing\_for\_<variation\_name>.tcl file to report the memory interface timing. However, Altera recommends you use DTW since it is more accurate and more flexible to use. The report\_timing.tcl file makes certain assumptions that may not pertain to your design and does not support TimeQuest Timing Analyzer.

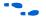

For detailed information about using DTW and its companion timing analysis script, refer to the *DDR Timing Wizard (DTW) Megafunction User Guide*.

You must add the appropriate pin location and pin loading assignments, termination, and drive strength to the memory interface signals in your design, in addition to timing and device constraints for the rest of your design.

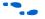

To determine which drive strength and termination to use, refer to *AN 408: DDR2 Memory Interface Termination, Drive Strength and Loading Design Guidelines.* For more information about memory interface signals, go to "Appendix D: Interface Timing Analysis" on page 125.

In order to have a reliable design running at the desired performance, you must constrain the design properly. The following steps guide you through all the constraints needed for the memory interface:

 Open the Legacy\_PHY.v file to ensure that the Quartus II software is pointing to the project directory.

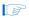

If you previously opened a file from a different directory other than the project directory, the **auto\_add\_ddr\_constraints.tcl** script might fail as the Quartus II software is not correctly pointing to the right directory. Opening the design top level file ensures that the Quartus II software is pointing to the correct directory.

2. Source the auto\_add\_ddr\_constraints.tcl script generated by the DDR2 SDRAM Controller MegaWizard. To locate the file, on the Tools menu select Tcl Scripts. In the Tcl Scripts dialog box, highlight the auto\_add\_ddr\_constraints.tcl file (Figure 45). Click Run to add constraints to the design. The script automatically performs analysis and elaboration before adding constraints to the design.

Figure 45. Adding the IP Tool Bench Constraint

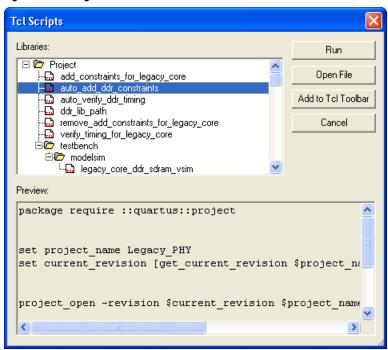

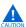

The auto\_add\_ddr\_constraints.tcl file contains the default I/O assignments including I/O standard, pin location, and output loading settings. If your design is using non-default settings, source this .tcl file before applying your custom settings because this .tcl file overwrites pre-existing assignments in your Quartus II project. In addition, if you make a change to the settings set by this .tcl file, turn off the Automatically apply datapath specific constraints to the Quartus II project option in the Project Settings page of the DDR2 SDRAM MegaWizard the next time you regenerate the controller.

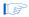

The auto\_add\_ddr\_constraints.tcl script file is the only .tcl file that you need from the DDR2 SDRAM Controller MegaWizard. However, the MegaWizard creates the following .tcl files (in addition to auto\_add\_ddr\_constratints.tcl) per variation:

- add\_constraints\_for\_legacy\_core.tcl
   The auto\_add\_ddr\_constraints.tcl calls this file which has the actual constraints for the controller.
- auto\_verify\_ddr\_timing .tcl
   This script calls verify\_timing\_for\_<variation\_name>.tcl
- ddr\_lib\_path.tcl
   This script contains the controller library path in the Quartus II installation directory.
- remove\_add\_constraints\_for\_<variation\_name>.tcl
   Run this script if you want to start the design with new assignments.
- verify\_timing\_for\_<variation\_name>.tcl
   This is the MegaWizard-generated script for the memory interface timing report. Use DTW and its companion script dtw\_timing\_analysis.tcl instead.

If you get an error message similar to the one shown below, on the Processing Menu, point to **Start** and select **Start Analysis & Elaboration** to perform analysis and elaboration before sourcing the .tcl script.

```
Error: Cannot run Tcl Script File
"C:\AN328\Legacy_PHY\auto_add_ddr_constraints.tcl"
```

Error: ERROR: Project does not exist or has illegal name characters: Legacy\_PHY. Specify a legal project name.

The **auto\_add\_ddr\_constraints.tcl** script includes placement constraints for the resynchronization registers. It also contains the I/O standard, output loading, output enable grouping, and pin location assignments for the DQS and DQ I/O pins.

- 3. Run DTW to timing-constrain the rest of the interface by following these steps:
  - a. On the Tools menu, select **Tcl Scripts**. In the **Tcl Scripts** dialog box, select **DTW**, as shown in Figure 46.

Figure 46. Invoking DTW

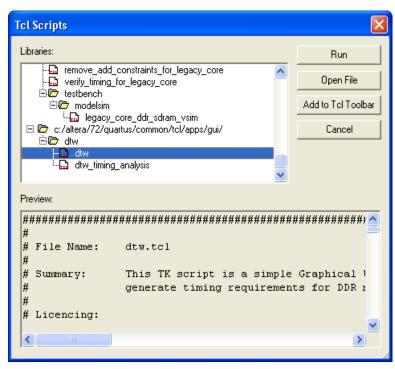

b. Pick a file name with a .dwz extension to store the settings and click Next. The default name for the file is ddr\_settings.dwz, as shown in Figure 47.

74 DDR Timing Wizard Welcome to the DDR Timing Wizard (version 25.0.1.0 08 Jul 2007 08:00:54). Use this wizard to add timing constraints to your project to meet performance requirements. Timing constraints will be added where applicable to check read data capture, read data resynchronization to the system clock, read postamble enable reset control, IDQSS skew specification, skew between address/command outputs, and skew between write data outputs. The recommended usage flow is: create a memory interface with the DDR/DDR2 SDRAM, QDRII/QDRII+ SRAM, or RLDRAM II Controller Megacore, 2) run the Megacore's add\_constraints\_for\_<core\_instance>.tcl script, 3) use this wizard to add timing constraints, 4) compile, 5) (required for DDR/DDR2 SDRAM) update timing estimates in the wizard , and 6) (required for DDR/DDR2 SDRAM) re-run the Quartus II Timing Analyzer. Any changes to the memory interface (including phase shifts) will require re-running the wizard to generate updated timing constraints What action do you want to perform? Create new timing requirements C Edit existing timing requirements Where should the wizard settings be loaded from? Where should the wizard settings be saved to? C:/an328/Legacy\_PHY/ddr\_settings.dwz Next > Skinss Cancel

Figure 47. Creating a New DTW File

c. Ensure that the project and project revision names are correct on the next page (Figure 48). Click **Next**.

Figure 48. Selecting Project and Project Revision Names

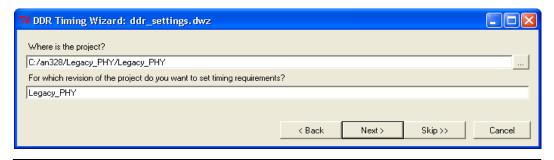

d. Select whether you are going to import the MegaCore function settings using the Classic Timing Analyzer or TimeQuest Timing Analyzer names (Figure 49). This example design uses TimeQuest, which is the recommended timing analyzer, as the DTW-generated SDC constraints apply for both fast and slow timing models.

Figure 49. Importing Settings from the IP Tool Bench

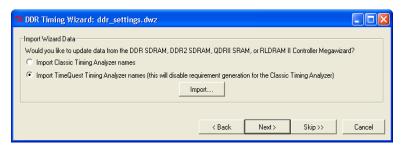

e. Click **Import** and select **legacy\_core\_ddr\_setting.txt**, which contains all the information that was entered in the DDR2 SDRAM Controller MegaWizard. Click **Open** to import the settings into DTW (Figure 50).

Figure 50. Importing the DDR Settings to the DTW

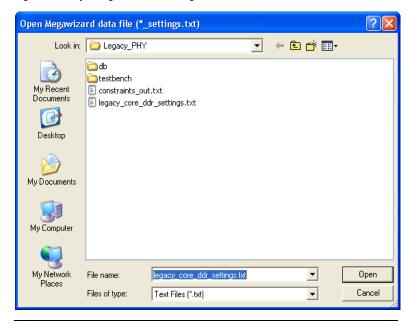

f. After the import process is complete, click **Next** through each subsequent page, while confirming that all the information in the DTW is correct. The last page of the DTW is shown in Figure 51. Click **Finish**.

76 DDR Timing Wizard: ddr\_settings.dwz All done! The recommended assignments and timing requirements for project Legacy\_PHY, revision Legacy\_PHY are set\_time\_format -unit ns -decimal\_places 3 derive all clacks. reate\_clock -period 4 -waveform { 0 2 } "clock\_source" set\_laise\_path\_fall\_from (get\_clocks g\_stratispl\_ddr\_pt\_instaltpl\_componentplick[0] to [get\_ports [list (ddr2\_dqs[1]) (ddr2\_dqs[1]) (dc set\_laise\_path\_from (all\_registers) to [get\_ports [list folt\_to\_sdran(0)] (clt\_to\_sdran(1)) (clt\_to\_sdran(2)] (clt\_to\_sdran(2)] (clt\_to\_sdran(3)] (clt\_to\_sdran(3)] (clt\_to\_sdran(3)] (clt\_to\_sdran(3)] (clt\_to\_sdran(3)] (clt\_to\_sdran(3)] (clt\_to\_sdran(3)) (clt\_to\_sdran(3)) create\_generated\_clock -multiply\_by 1 -source g\_stratixpll\_ddr\_pll\_instlaltpll\_componentlplllclk[0] \$to\_node -name \$to\_node oreach (to\_node) [list {clk\_to\_sdram\_n[0]} {clk\_to\_sdram\_n[1]} {clk\_to\_sdram\_n[2]} {clk\_to\_sdram\_n[3]} ] { create\_generated\_clock-multiply\_by 1 -invert -source g\_stratispll\_ddr\_pll\_instlaltpll\_component[plllclk[0] \$to\_node -name \$to\_node oreach (from\_node to\_node) [list (clk\_to\_sdram(0]) {ddr2\_dqs(0]) {clk\_to\_sdram(0]} {ddr2\_dqs(1}) {clk\_to\_sdram(0]} {ddr2\_dqs(2}) {clk\_ create\_generated\_clock -add -source \$from\_node \$to\_node -name \$from\_node\$to\_node oreach {from\_node to\_node} [list {clk\_to\_sdram\_n[0]} {ddr2\_dqs[0]} {clk\_to\_sdram\_n[0]} {ddr2\_dqs[1]} {clk\_to\_sdram\_n[0]} {ddr2\_dqs[2 create\_generated\_clock -add -invert -source \$from\_node \$to\_node -name \$from\_node\$to\_node set clock latency-source-early-2.075 \$to node 4 • Assignment Description (select from list above) Specifies the early latency of the input DQS strobe: Early Clock Latency =  $(0 + 0)/2 + \text{nominal\_tpd(memory\_to\_FPGA)} + \text{nominal\_tpd(FPGA\_to\_memory)} + (CL - 3.0 - \text{postamble\_cycle} + (0.0 + 0.0)/2 + 1.1 + 0.825 + (4.0 - 3.0 - 3 - 100r(90.0/360.0 - 0.5)) * 4.0 = (2.0 + 0.0)/2 + 1.1 + 0.825 + (4.0 - 3.0 - 3 - 100r(90.0/360.0 - 0.5)) * 4.0 = 2.2075$ # Ideal read capture window (not including fast/slow timing model variation, micro setup or micro hold delays) is:
# (dq\_input\_min\_delay - dq\_input\_hold\_relationship) - (dq\_input\_max\_delay - dq\_input\_setup\_relationship)
# = (0.5 - 1.83) - (0.4 - 0) SDC-style assignments will be written out to the file: ddr\_settings.dwz.sdc Change < Back Finish

Figure 51. Last Page of the DTW

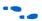

For page-by-page information about the DTW, refer to the *DDR Timing Wizard (DTW) User Guide*.

4. Add other assignments to the design as shown on page 15 of the *DDR Timing Wizard (DTW) User Guide*, in the **Assignment Editor**.

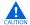

You must disable the MegaWizard from creating the constraints file if you regenerate the memory controller after making the changes below. Otherwise, the changes below will get overwritten in the next compile.

- a. Modify the I/O standard settings for the DQS and DQ pins from SSTL-18 Class II (this was set by the auto\_add\_ddr\_constraints.tcl script) to SSTL-18 Class I, as the board uses Class I termination.
- b. Change the **Output Pin Load** for the fedback\_clk\_out pin from 4 to 6. This is necessary because this signal goes to the CLK6p pin of the FPGA which has 6 pF loading, instead of going to the memory clock pin which has 2 pF loading. The constraints show 4 pF as set in the MegaWizard.
- c. Similarly, change the Output Pin Load for the clk\_to\_sdram[2] and clk\_to\_sdram\_n[2] pins from 4 to 2. These pins are only connected to the single ×8 memory device instead of two like the clk\_to\_sdram[1:0] and clk\_to\_sdram\_n[1:0] pins, which go to two ×16 memory devices each, as indicated during the PHY and controller instantiation step.
- d. Change the I/O standard for the clock\_source pin to LVDS to match the settings on the board.
- e. Set pin location assignments for the clock\_source, CK/CK#, fedback clock input, feedback clock output, address, and command pins. Refer to "Appendix A: Stratix II GX PCI-Express Development Board Pin Assignments" on page 105 for the pin assignments for the Stratix II GX PCI Express Development Board.
- You can set unused pins as inputs tri-stated with a weak pull-up resistor to ensure that those pins will not be floating on the board. You can set this assignment from the Assignment menu under **Settings** in the **Device** window on the **Device and Pin Options** page.
  - f. Change the DQ pin assignments to match the board. The DQ pin assignments generated by the MegaWizard does not match the pin assignment on the board, so you need to fix this manually. Refer to "Appendix A: Stratix II GX PCI-Express Development Board Pin Assignments" on page 105 for the actual pin assignments for the Stratix II GX PCI Express Development Board.

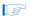

Changing the DQ pin locations mean that the resynchronization registers' location assignments may not be valid anymore. You can fix this by running the **relative\_constraint.tcl** script that is available with the example design, but in order to use it, you have to compile the design first. Refer to "Step 6: Adjust Constraints" on page 49 for more information.

- g. Add reserve pin assignments for the ddr2\_a[13], ddr2\_a[14], and ddr2\_ba[2] pins to the **As output driving ground** option. These pins are bonded on the board but are not used in the design.
- h. Also add I/O standard assignments for the pnf, reset\_n, test\_complete, ddr2\_a[13], ddr2\_a[14], and ddr2\_ba[2] pins to SSTL-18 Class I. You can also set the default voltage for the project to 1.8 V in the Settings window (Device and Pin Options in the Device folder) under the Assignment menu.
- i. Set the termination and drive strength for the memory interface pins. The auto\_add\_ddr\_constraints.tcl assigns all unidirectional pins to use the Series 50 Ohms without Calibration and the bi-directional pins to use the Series 50 Ohms without Calibration termination options. However, you can only use the Series 50 Ohms without Calibration for the memory interface pins (including the DQS and DQ pins) with this board. For the example design, you need to disable the Series 25 Ohms without Calibration termination settings for the DQS and DQ pins since these pins are using Class I termination on the board. Furthermore, you cannot set these pins to have Series 50 Ohms without Calibration termination setting as the resultant drive strength from this setting is not enough for 267-MHz operation.
- j. Set the Delay from Output Register to Output Pin option for the clk\_to\_sdram\* outputs and fedback clock outputs to 0 in the Assignment Editor. This is to disallow the Quartus II software from adding output delay chains to the pins.
- k. Save the assignment editor file.

On the Assignments menu, click Settings. In the Settings window complete the following:

#### a. In Fitter settings:

- Choose All Paths under the Optimize hold timing option since you are using TimeQuest Timing Analyzer (which is the recommended timing analysis tool). Uncheck the Optimize hold timing option if you are using the Classic Timing Analyzer, since having this option checked sometimes yields incorrect phase shift results when using dtw\_timing\_analysis.tcl.
- Ensure that the Optimize fast corner timing option is unchecked, whether you are using TimeQuest or Classic Timing Analyzer. The example design uses SDC constraints that are already optimized for both ends of the timing model.
- Under the Timing Analysis Settings section, choose Use TimeQuest Timing Analyzer during compilation.
- Add the DTW-generated .sdc file ddr\_settings.dwz.sdc in the TimeQuest Timing Analyzer sub-option under Timing Analysis Settings.
- d. Click OK.

Once your design is properly constrained, you are ready to compile the design.

# Step 4: Perform RTL/Functional Simulation (Optional)

For performing a functional simulation of your memory interface, use the functional models generated by the MegaWizard Plug-In Manager. You should use this model in conjunction with your own driver or the MegaWizard testbench that issues read and write operations, and a memory model.

The Verilog HDL or VHDL simulation model of the PHY is found in your project directory. For the example design, the file is named **Legacy\_PHY.vo**. During controller generation, the DDR2 SDRAM controller also creates a subdirectory called testbench, which contains the testbench file (**Legacy\_PHY\_tb.v**) and a folder called ModelSim. The ModelSim folder contains a .tcl file (**legacy\_core\_ddr\_sdram\_vsim.tcl**) and a **wave.do** file to run simulations in the ModelSim Altera software.

The example design here is unique in that it uses two different types of DQS modes. The testbench assumes that nine ×8 memory devices are used as if you are interfacing with a 72-bit DIMM for all designs. Some modifications described below are needed to simulate the example design properly.

#### Get the Memory Simulation Model

- Download the simulation model of the memory type that you selected from the memory vendor's website for the project into the cproject\_directory>\testbench directory. The model name for the MT47H32M16CC-3 and the MT47H64M8CB-3 DDR2 SDRAM devices is called ddr2.v.
- Copy the parameter file ddr2\_paremeters.vh into the project\_directory>\testbench\modelsim directory.

#### Prepare the Simulation Model

Open the ddr2.v file in a text editor and set the following define statements at the top of the file:

```
`define sg3
`define ×8
```

The first line defines the memory speed grade and the second line defines the memory device width. Even though four of the five devices used in the design are ×16 DDR2 SDRAM devices, the steps below allude that nine ×8 DDR2 SDRAM devices are used.

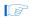

The example design downloadable with this application note offers both workarounds for the testbench file. The <code>Legacy\_PHY\_tb.v</code> testbench file in the example design uses nine  $\times 8$  DDR2 SDRAM models. You cannot perform the simulation with both  $\times 16$  and  $\times 8$  DDR2 SDRAM models. In addition, since 72 is not divisible by 16, you cannot use the  $\times 16$  DDR2 SDRAM models since the width interface does not match. If two  $\times 8$  DDR2 SDRAM devices are used, you may use the  $\times 16$  DDR2 SDRAM models.

4. Save the **ddr2.v** file.

#### Instantiate Memory Model in Testbench

Open Legacy\_PHY\_tb.v from the \testbench directory in a text editor.

6. Locate the line <code>generic\_ddr\_sdram\_rtl memory\_0\_0</code>, which is the first instantiation of the memory device, as shown below:

```
generic ddr2 sdram rtl memory 0 0 (
        .DQ
               (\text{mem dq}[\ 8*\ (0+1)\ -\ 1\ :\ 8\ *\ 0]),
        .DQS
                (mem dqs[0]),
              (a delayed[13-1: 0]),
        .ADDR
        .BA
                 (ba delayed),
                 (clk to ram),
        .CLK
                (clk to ram n),
        .CLK N
        .CKE
                 (cke delayed[0]),
        .CS N
                (cs n delayed[0]),
        .RAS N (ras n delayed),
        .CAS N
                 (cas n delayed),
        .WE N (we n delayed),
        .DM RDQS (dm delayed[0]),
                 (odt delayed),
        .ODT
        .RDQS N (),
        .DQS N
                 ()
    );
```

- 7. The testbench assumes that the memory model used is named generic\_ddr\_sdram\_rtl.v. For this design, replace generic\_ddr\_sdram\_rtl with the ddr2 for the nine memory device instantiations to match the memory model prepared in step 3.
- 8. Ensure that the port names in the memory model match the memory device port names in the testbench.

Note that in Verilog HDL, the names are case-sensitive, which is not the case in VHDL. The **ddr2.v** file uses lower-case signal names (shown below in step 11), so change the signal names in the module instantiations in the testbench file which have upper-case names, as shown in step 6.

- Note also that the **ddr2** module in the example design uses ck and ck\_n ports instead of clk and clk\_n ports. Change the signal names to match the port names in the ddr2 module.
- If you are using a ×16 DDR2 SDRAM model for your actual design, you need to change the DQ, DQS, and DM indices in the module instantiation.

```
(ba delayed),
    .ba
    .ck
            (clk to ram),
   .ck_n (clk_to_ram_n),
    .cke
           (cke delayed[0]),
    .cs_n (cs_n_delayed[0]),
    .ras_n (ras n delayed),
   .cas_n (cas_n_delayed),
    .we n (we n delayed),
    .dm_rdqs (dm_delayed[0]),
    .odt
           (odt delayed),
    .rdqs n (),
    .dqs_n
            ()
);
```

Look for the following line and change the period of the clock from 3750 (as shown below) to 10000:

```
parameter REF_CLOCK_TICK_IN_PS = 3750;
//edit if you change your PLL reference clock
frequency
```

10. Save the testbench.

#### Modify the System PLL File

- 11. Open the ddr\_pll\_stratixii.v file located in the project directory.
- 12. Comment out output port **c3** in the port list and the port declaration portion of the file. The changes are shown below:

```
module ddr_pll_stratixii (
   inclk0,
   c0,
   c1,
   c2,
   //c3
  );

  input inclk0;
  output c0;
  output c1;
  output c2;
  //output c3;
```

This port is created by the DDR2 SDRAM controller MegaWizard for 1-PLL mode operation but is not used in this example design so it does not affect design compilation. You need to comment out the code or the ModelSim software will give you a missing port error.

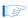

You may use this PLL output for the address and command clock later in "Step 6: Adjust Constraints" on page 93.

13. Save the file.

### Update the wave.do File

- 14. Open the **wave.do** file in the /testbench\modelsim directory.
- 15. Change the following code:

```
add wave -noupdate -format Logic -radix hexadecimal
/${testbench name}/dut/resynch clk
```

to

```
add wave -noupdate -format Logic -radix hexadecimal
/${testbench name}/dut/fedback resynch clk
```

The default **wave.do** file wrongly names the resynchronization clock. This is a generic file that is also used for 1-PLL mode simulation.

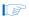

When using 1-PLL mode, the default resynch\_clk signal is called from the device under the test (DUT) module, when it is supposed to be called one level below that. In this implementation, change the line to:

```
add wave -noupdate -format Logic -radix
hexadecimal /${testbench_name}/dut/legacy_core_ddr_sdram/
resynch clk
```

16. Save the **wave.do** file.

#### Perform the Simulation in the ModelSim Software

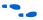

To use the NativeLink feature, follow the instructions in the *Using the NativeLink Feature with ModelSim* section of the *Quartus II Handbook*, volume 3.

 Ensure that ModelSim is installed in your system and invoke the ModelSim simulator.

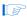

You can use either the ModelSim-Altera edition or the full version of the ModelSim simulator.

Figure 52. Changing the Directory in ModelSim

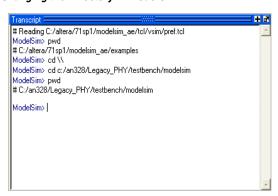

19. Set the memory model used for this simulation by entering:

```
set memory model ddr2
```

20. On the Tools menu, click **Execute Macro** and select **legacy\_core\_ddr\_sdram\_vsim.tcl**.

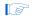

You can also type in:
do legacy\_core\_ddr \_sdram\_vsim.tcl

The simulator runs until the time elapsed is  $\sim$ 204  $\mu$ s with the **ModelSim Transcript** window showing that simulation passed (Figure 53). The first 200  $\mu$ s of the simulation initializes the memory.

Figure 53. End of Simulation in ModelSim Transcript Window

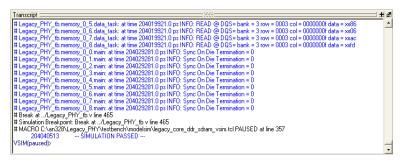

Figure 54 shows the last read and write transactions that occurred near the end of the simulation.

| Columbia | Columbia | Columbia | Columbia | Columbia | Columbia | Columbia | Columbia | Columbia | Columbia | Columbia | Columbia | Columbia | Columbia | Columbia | Columbia | Columbia | Columbia | Columbia | Columbia | Columbia | Columbia | Columbia | Columbia | Columbia | Columbia | Columbia | Columbia | Columbia | Columbia | Columbia | Columbia | Columbia | Columbia | Columbia | Columbia | Columbia | Columbia | Columbia | Columbia | Columbia | Columbia | Columbia | Columbia | Columbia | Columbia | Columbia | Columbia | Columbia | Columbia | Columbia | Columbia | Columbia | Columbia | Columbia | Columbia | Columbia | Columbia | Columbia | Columbia | Columbia | Columbia | Columbia | Columbia | Columbia | Columbia | Columbia | Columbia | Columbia | Columbia | Columbia | Columbia | Columbia | Columbia | Columbia | Columbia | Columbia | Columbia | Columbia | Columbia | Columbia | Columbia | Columbia | Columbia | Columbia | Columbia | Columbia | Columbia | Columbia | Columbia | Columbia | Columbia | Columbia | Columbia | Columbia | Columbia | Columbia | Columbia | Columbia | Columbia | Columbia | Columbia | Columbia | Columbia | Columbia | Columbia | Columbia | Columbia | Columbia | Columbia | Columbia | Columbia | Columbia | Columbia | Columbia | Columbia | Columbia | Columbia | Columbia | Columbia | Columbia | Columbia | Columbia | Columbia | Columbia | Columbia | Columbia | Columbia | Columbia | Columbia | Columbia | Columbia | Columbia | Columbia | Columbia | Columbia | Columbia | Columbia | Columbia | Columbia | Columbia | Columbia | Columbia | Columbia | Columbia | Columbia | Columbia | Columbia | Columbia | Columbia | Columbia | Columbia | Columbia | Columbia | Columbia | Columbia | Columbia | Columbia | Columbia | Columbia | Columbia | Columbia | Columbia | Columbia | Columbia | Columbia | Columbia | Columbia | Columbia | Columbia | Columbia | Columbia | Columbia | Columbia | Columbia | Columbia | Columbia | Columbia | Columbia | Columbia | Columbia | Columbia | Columbia | Columbia | Columbia | Columbia

Figure 54. Read and Write Transactions in ModelSim

199704960 ps

# Step 5: Compile the Design and Generate the Timing Report

Compile the fully-constrained design. After successfully compiling your design in the Quartus II software, run the **dtw\_timing\_analysis.tcl** script from the command prompt to analyze interface timing (Figure 55). This script is available in the

<quartus\_installation\_directory>\quartus\common\tcl\apps\gui\dtw

folder. You can either copy the script into your project directory or access the script from its default location. You must, however, run the script from your project directory in the command prompt.

The command to call the **dtw\_timing\_analysis.tcl** script from the default Quartus II 7.2 installation directory is as follows (provided that you are using **ddr\_settings.dwz** file for your design):

```
quartus_sh -t
c:\altera\72\quartus\common\tcl\apps\gui\dtw\
dtw timing analysis.tcl -dwz file ddr settings.dwz
```

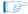

The script must know which .dwz settings to analyze, so you must specify it manually using the command line. There are other optional arguments for the script, which are documented in the *DDR Timing Wizard (DTW) User Guide*.

Figure 55. Sourcing the dtw\_timing\_analysis.tcl Script

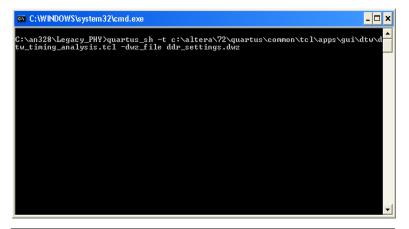

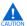

You cannot run the **dtw\_timing\_analysis.tcl** script from the **Tcl Scripts** option under the Tools menu.

Once the **dtw\_timing\_analysis.tcl** script has finished running, close the compilation report and reopen it to display the script results.

The dtw\_timing\_analysis.tcl script results are added at the bottom of the compilation report in the Memory Interface Timing folder (Figure 56). This folder has a subfolder: legacy\_core (ddr\_settings.dwz) where legacy\_core is the name of the MegaCore controller and ddr\_settings.dwz is the name of the .dwz file used for the analysis. There

are three panels under the subfolder named **Timing Summary**, **Recommended Settings**, and **What To Do Next**, shown in Figures 57 through 59.

Figure 56. The dtw\_timing\_analysis.tcl Script Results

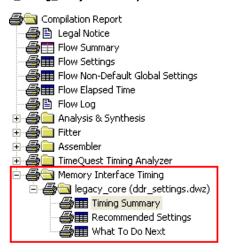

Figure 57. Example Design Timing Summary

| Tir | iming Summary           |                        |                      |                    |                   |                    |                   |                                                               |  |  |  |
|-----|-------------------------|------------------------|----------------------|--------------------|-------------------|--------------------|-------------------|---------------------------------------------------------------|--|--|--|
|     | Clock                   | Current Margin<br>(ns) | Ideal Margin<br>(ns) | Slow Setup<br>(ns) | Slow Hold<br>(ns) | Fast Setup<br>(ns) | Fast Hold<br>(ns) | PLL<br>Name                                                   |  |  |  |
| 1   | Read capture            | 0.204                  | 0.274                | 0.344              | 0.204             | 0.401              | 0.241             |                                                               |  |  |  |
| 2   | Fed-back clock          | -3.303                 | 0.060                | -3.303             | 4.218             | -2.073             | 3.423             | g_stratixpll_ddr_fedback_pll_inst altpll_component pll clk[0] |  |  |  |
| 3   | Resynchronization clock | -0.039                 | 0.925                | -0.039             | 2.829             | 1.095              | 1.890             | g_stratixpll_ddr_pll_inst altpll_component pll clk[0]         |  |  |  |
| 4   | Postamble clock         | 0.397                  | 1.204                | 0.944              | 2.011             | 0.397              | 2.676             | g_stratixpll_ddr_fedback_pll_inst altpll_component pll clk[1] |  |  |  |
| 5   | Recovery/Removal        | 0.450                  | 0.634                | 0.819              | 0.498             | 1.085              | 0.450             |                                                               |  |  |  |
| 6   | tDQSS                   | 0.397                  | 0.702                | 1.006              | 0.397             | 1.240              | 0.413             | g_stratixpll_ddr_pll_inst(altpll_component(pll)clk[0]         |  |  |  |
| 7   | Write Capture           | 0.150                  | 0.255                | 0.150              | 0.361             | 0.361              | 0.360             | g_stratixpll_ddr_pll_inst altpll_component pll clk[1]         |  |  |  |
| 8   | Address/Command         | 0.706                  | 0.967                | 0.706              | 1.343             | 0.861              | 1.227             | g_stratixpll_ddr_pll_inst altpll_component pll clk[0]         |  |  |  |

Figure 58. Example Design Recommended Settings

|   | Clock                   | Current Clock<br>Cycle | New Clock<br>Cycle | Current<br>Phase | New<br>Phase | PLL<br>Name                                                   |
|---|-------------------------|------------------------|--------------------|------------------|--------------|---------------------------------------------------------------|
| 1 | Fed-back clock          | 2                      | 2                  | 0                | 323          | g_stratixpll_ddr_fedback_pll_inst altpll_component pll clk[0] |
| 2 | Resynchronization clock | 3                      | 4                  | 0                | 55           | g_stratixpll_ddr_pll_inst altpll_component pll clk[0]         |
| 3 | System postamble clock  | 3                      | 3                  | -180             | 0            | g_stratixpll_ddr_pll_inst altpll_component pll clk[0]         |
| 1 | Postamble clock         | 2                      | 2                  | 90               | 108          | g_stratixpll_ddr_fedback_pll_inst altpll_component pll clk[1  |
| 5 | CK/CK#                  | N/A                    | N/A                | 0                | -29          | g_stratixpll_ddr_pll_inst altpll_component pll clk[0]         |
| ò | Write Capture           | N/A                    | N/A                | -90              | -80          | g_stratixpll_ddr_pll_inst altpll_component pll clk[1]         |
| 7 | Address/Command         | N/A                    | N/A                | 0                | -25          | g_stratixpll_ddr_pll_inst altpll_component pll clk[0]         |

Figure 59. What To Do Next

| W | hat To Do Next                                                                               |
|---|----------------------------------------------------------------------------------------------|
|   | What To<br>Do Next                                                                           |
| 1 | Adjust the clock cycles as recommended.                                                      |
| 2 | ☐ Choose one of the following options:                                                       |
| 3 | a) Rerun this script and add the -auto_adjust_cycles option.                                 |
| 4 | b) Open DTW, update the clock cycles manually, then rerun this script with the same options. |
| 5 | These options do not change clock cycle settings in the IP Toolbench                         |
| 6 | ☐ If necessary, update clock cycle settings for these clocks in the IP Toolbench:            |
| 7 | Resynchronization clock and postamble clock                                                  |
|   |                                                                                              |

As shown in the timing summary in Figure 57, the slow setup margin for the fedback clock timing shows a violation of over one clock period. This indicates that the clock cycle selection for the resynchronization path is incorrect, as shown in the recommended settings in Figure 58.

Remember also that the DQS/DQ pin assignments were changed, resulting in the resynchronization register locations not being optimally placed. These location assignments are fixed in the "Step 6: Adjust Constraints" on page 93.

The **What To Do Next** panel in Figure 59 gives high-level suggestions on what you must do to balance your timing margins.

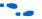

For detailed information about how to change the phase shifts of the postamble, CK/CK#, and address and command clocks, refer to the DDR Timing Wizard (DTW) User Guide.

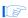

You should not adjust the phase shift of the system clock or the write clock, which defaults to pllclk[0] and pllclk[1] signals. Instead, if another path uses either of these clocks, and requires phase-shift adjustment, change the connection and use dedicated PLL outputs.

Since the design does not meet timing, you must adjust the design constraints.

# Step 6: Adjust Constraints

Before using the **dtw\_timing\_analysis.tcl** recommendations, fix the resynchronization registers' location assignments first to ensure that these registers are optimally placed. To do so, run the **resynch.bat** file in the command editor pointing to your project directory (see Figure 60).

Figure 60. Running a Batch File to Fix the Resynchronization Registers' Location Assignments

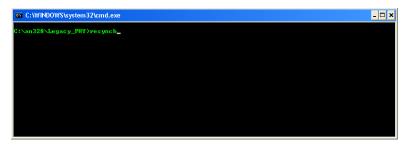

The **resynch.bat** batch file runs **relative\_constraint.tcl** in the background. The batch file groups the two groups of resynchronization registers with each DQ pin and places the registers one row above the pins. Below is an example of the code in the batch file for DQS/DQ group 0:

```
quartus_sh -t relative_constraint.tcl -project
Legacy_PHY -pin_name *ddr2_dq[* -reg_name
"*0:*|resynched_data[*]" -show_regs -reg_range 7:0 -
pin_range 7:0 -row_offset 1 -apply

quartus_sh -t relative_constraint.tcl -project
Legacy_PHY -pin_name *ddr2_dq[* -reg_name
"*0:*|resynched_data[*]" -show_regs -reg_range 15:8 -
pin range 7:0 -row offset 1 -apply
```

For more information on the **relative\_constraint.tcl**, refer to "Appendix E: The relative\_constraint.tcl Script" on page 151.

After running the batch file, compile the design and rerun the dtw\_timing\_analysis.tcl script. Then, follow the recommended phase shift for the resynchronization, postamble, and write clocks from the dtw\_timing\_analysis.tcl script and recompile the design to close timing.

Figure 61 and Figure 62 show the new timing analysis result and recommendation after the resynchronization registers' location assignments are fixed.

Figure 61. Timing Summary with Optimized Resynchronization Registers' Locations

| Tir | ming Summary            |                        |                      |                    |                   |                    |                   |                                                               |  |  |  |
|-----|-------------------------|------------------------|----------------------|--------------------|-------------------|--------------------|-------------------|---------------------------------------------------------------|--|--|--|
|     | Clock                   | Current Margin<br>(ns) | Ideal Margin<br>(ns) | Slow Setup<br>(ns) | Slow Hold<br>(ns) | Fast Setup<br>(ns) | Fast Hold<br>(ns) | PLL<br>Name                                                   |  |  |  |
| 1   | Read capture            | 0.204                  | 0.274                | 0.344              | 0.204             | 0.401              | 0.241             |                                                               |  |  |  |
| 2   | Fed-back clock          | -2.890                 | 0.263                | -2.890             | 4.205             | -1.912             | 3.416             | g_stratixpll_ddr_fedback_pll_inst altpll_component pll clk[0] |  |  |  |
| 3   | Resynchronization clock | -0.192                 | 0.849                | -0.192             | 2.829             | 1.006              | 1.889             | g_stratixpll_ddr_pll_inst(altpll_component(pll)clk(0)         |  |  |  |
| 4   | Postamble clock         | 0.317                  | 1.164                | 0.840              | 2.011             | 0.317              | 2.676             | g_stratixpll_ddr_fedback_pll_inst altpll_component pll clk[1] |  |  |  |
| 5   | Recovery/Removal        | 0.450                  | 0.634                | 0.819              | 0.498             | 1.085              | 0.450             |                                                               |  |  |  |
| 6   | (DQSS                   | 0.397                  | 0.702                | 1.006              | 0.397             | 1.240              | 0.413             | g_stratixpll_ddr_pll_inst(altpll_component(pll)clk(0)         |  |  |  |
| 7   | Write Capture           | 0.150                  | 0.255                | 0.150              | 0.361             | 0.361              | 0.360             | g_stratixpll_ddr_pll_inst altpll_component pll clk[1]         |  |  |  |
| 8   | Address/Command         | 0.706                  | 0.967                | 0.706              | 1.343             | 0.861              | 1.227             | g_stratixpll_ddr_pll_inst altpll_component pll clk[0]         |  |  |  |

Figure 62. Recommended Settings with Optimized Resynchronization Registers' Locations

|   | Clock                   | Current Clock | New Clock | Current | New   | PLL                                                           |  |  |  |  |
|---|-------------------------|---------------|-----------|---------|-------|---------------------------------------------------------------|--|--|--|--|
|   |                         | Cycle         | Cycle     | Phase   | Phase | Name                                                          |  |  |  |  |
| ı | Fed-back clock          | 2             | 2         | 0       | 303   | g_stratixpll_ddr_fedback_pll_inst altpll_component pll clk[0] |  |  |  |  |
|   | Resynchronization clock | 3             | 4         | 0       | 43    | g_stratixpll_ddr_pll_inst altpll_component pll clk[0]         |  |  |  |  |
|   | System postamble clock  | 3             | 3         | -180    | 0     | g_stratixpll_ddr_pll_inst altpll_component pll clk[0]         |  |  |  |  |
|   | Postamble clock         | 2             | 2         | 90      | 108   | g_stratixpll_ddr_fedback_pll_inst altpll_component pll clk[1] |  |  |  |  |
|   | CK/CK#                  | N/A           | N/A       | 0       | -29   | g_stratixpll_ddr_pll_inst altpll_component pll clk[0]         |  |  |  |  |
|   | Write Capture           | N/A           | N/A       | -90     | -80   | g_stratixpll_ddr_pll_inst altpll_component pll clk[1]         |  |  |  |  |
| 1 | Address/Command         | N/A           | N/A       | 0       | -25   | g_stratixpll_ddr_pll_inst altpll_component pll clk[0]         |  |  |  |  |

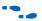

For more information about how to close timing with DTW, refer to the *Timing Closure Process* section of the *DDR Timing Wizard (DTW) User Guide*.

On the **Manual Timing** page, as shown in Figure 63, change both the clock cycle and phase shift of the fedback resynchronization clock. Perform the changes in the DDR2 SDRAM Controller MegaWizard Plug In Manager.

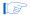

Changing the phase shift for the CK/CK# signals affects the read data path timing, rendering the timing analysis results shown in Figure 61 invalid.

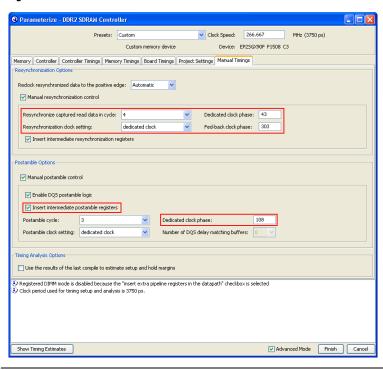

Figure 63. Changing Clock Phase Shift Settings in the DDR2 SDRAM MegaWizard

On the **Controller** page, uncheck the **Clock address and command output registers on the negative edge** option as the address and command clock also needs a dedicated PLL output, based on the **dtw\_timing\_analysis.tcl** script phase shift recommendation, shown in Figure 58 on page 92. You can add 180° phase shift manually in the altpll MegaWizard for easier tracking with this option unchecked. This change is shown in Figure 64.

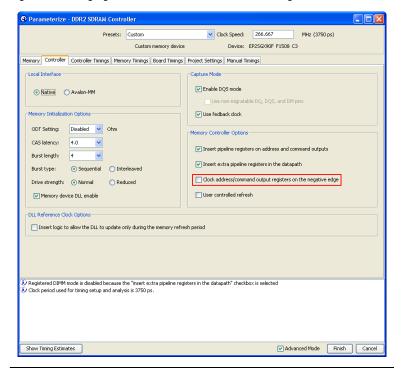

Figure 64. Changing the Address and Command Clock Edge

In the **Project Settings** page, uncheck the **Automatically apply datapath-specific constraints to the Quartus II project** option, as shown in Figure 65. This is to avoid the DDR2 SDRAM MegaWizard from assigning the pin location and I/O standard assignments that have been changed before the previous compilation.

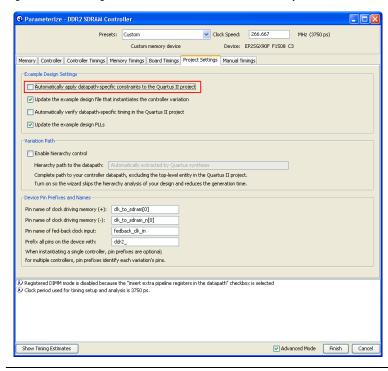

Figure 65. Disabling the auto\_add\_ddr\_constraints.tcl Script

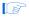

Disable the simulation netlist generation, or any changes you made for functional simulation will be overwritten.

Click **Finish** and regenerate the controller to apply these changes. Click **OK** when the MegaWizard warns you about overwriting existing files. To use a dedicated PLL output for the address and command clock, enable the **c3** output of the system PLL and connect this output to addrcmd\_clk in the **legacy\_core** instantiation. The system PLL instantiation code in the **Legacy\_PHY.v** file looks similar to the example below:

```
ddr_pll_stratixii g_stratixpll_ddr_pll_inst
(
    .c0 (clk),
    .c1 (write_clk),
    .c2 (dedicated_resynch_or_capture_clk),
    .c3 (dedicated_addrcmd_clk),
    .inclk0 (clock_source)
);
```

The MegaWizard uses an input PLL clock that is the same frequency as the memory interface. You need to change the input clock frequency in the ALTPLL MegaWizard for the ddr\_pll\_stratixii module. Remember to change the input clock frequency in this module to 100 MHz for the example design. The MegaWizard overwrites any changes that you made the last time. To avoid this, you can disable the Update the example design PLLs option in the Project Settings page (Figure 65 on page 98). However, this means that you need to manually update any changes in the PLL phase shifts.

In the legacy core instantiation in the Legacy\_PHY.v file, change:

```
.addrcmd_clk (clk),
```

to:

.addrcmd clk (dedicated addrcmd clk),

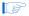

The addrcmd\_clk signal is only available when the Insert extra pipeline registers in the datapath option is checked in the Controller page of the DDR2 SDRAM Controller Parameterization window.

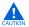

Since the example design is modified, make sure you uncheck the **Update the example design file that instantiates the controller variation** option in the **Project Setting** page, (Figure 65 on page 98) the next time you invoke the DDR2 SDRAM Controller MegaWizard.

You must configure the phase shift for the output using the altpll MegaWizard Plug-In Manager, as shown in Figure 66. The  $dtw\_timing\_analysis.tcl$  script recommends a phase shift of  $-25^{\circ}$  for the address and command clock. However, in the previous compilation, the negative edge of the system clock was used for the address and command clock, which translates to  $180^{\circ}$  phase shift. Therefore, the address and command clock must have a  $155^{\circ}$  ( $180^{\circ}$  –  $25^{\circ}$ ) phase shift after the Clock address and command output registers on the negative edge option is turned off.

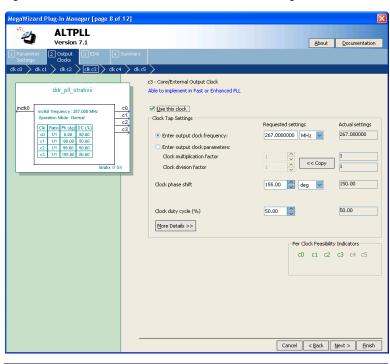

Figure 66. Address and Command Clock Phase Shift Setting

After changing the postamble and address/command clocks (leaving the CK/CK# clocks alone) as recommended by the **dtw\_timing\_analysis.tcl** script, perform **Analysis and Elaboration** to update the PLL settings and connections in the design netlist before running DTW again.

Run DTW and re-import the settings, then ensure that the updates you made to the design are reflected in the DTW pages.

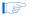

You can also run the **dtw\_timing\_analysis.tcl** script with the -after\_iptb import\_and\_compile switch to resynthesize the design, update DTW, recompile the design, and re-analyze the timing without having to perform each flow manually.

Compile the design and re-run the **dtw\_timing\_analysis.tcl** script in the command prompt after compilation is done. Figure 67 shows the timing results after with all memory interface timings met. You can further fine-tune the phase shifts per the script result recommendation.

Figure 67. Timing Results After Second Compilation

| Ti | Timing Summary          |                        |                      |                    |                   |                    |                   |                                                               |  |  |  |
|----|-------------------------|------------------------|----------------------|--------------------|-------------------|--------------------|-------------------|---------------------------------------------------------------|--|--|--|
|    | Clock                   | Current Margin<br>(ns) | Ideal Margin<br>(ns) | Slow Setup<br>(ns) | Slow Hold<br>(ns) | Fast Setup<br>(ns) | Fast Hold<br>(ns) | PLL<br>Name                                                   |  |  |  |
| 1  | Read capture            | 0.203                  | 0.273                | 0.343              | 0.203             | 0.400              | 0.240             |                                                               |  |  |  |
| 2  | Fed-back clock          | 0.029                  | 0.077                | 0.029              | 0.934             | 1.228              | 0.126             | g_stratixpll_ddr_fedback_pll_inst altpll_component pll clk[0] |  |  |  |
| 3  | Resynchronization clock | 0.575                  | 0.768                | 0.575              | 1.882             | 1.862              | 0.961             | g_stratixpll_ddr_pll_inst[altpll_component[pll]clk[2]         |  |  |  |
| 4  | Postamble clock         | 0.371                  | 1.003                | 0.691              | 1.635             | 0.371              | 2.384             | g_stratixpll_ddr_fedback_pll_inst(altpll_component(pll)clk[1] |  |  |  |
| 5  | Recovery/Removal        | 0.356                  | 0.571                | 0.356              | 0.966             | 0.746              | 0.786             |                                                               |  |  |  |
| 6  | tDQSS                   | 0.395                  | 0.700                | 1.005              | 0.395             | 1.239              | 0.411             | g_stratixpll_ddr_pll_inst[altpll_component[pll]clk[0]         |  |  |  |
| 7  | Write Capture           | 0.149                  | 0.254                | 0.149              | 0.359             | 0.360              | 0.358             | g_stratixpll_ddr_pll_inst[altpll_component[pll]clk[1]         |  |  |  |
| 8  | Address/Command         | 0.903                  | 1.121                | 1.339              | 0.907             | 1.350              | 0.903             | g_stratixpll_ddr_pll_inst[altpll_component[pll]clk[3]         |  |  |  |

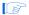

Note that some core timing paths are not met. You must close the core timing by moving registers closer together or by creating one or more  $LogicLock^{TM}$  regions.

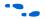

For complete information on closing timing on this example design, refer to the *DDR Timing Wizard (DTW) User Guide*.

# Step 7: Perform Gate-Level Simulation (Optional)

To perform gate-level simulation, follow these steps:

- On the Assignment menu, click EDA Tool Settings. The EDA Tool Settings window appears.
- 2. Under EDA Tool Settings, double-click on Simulation.
- 3. Set Tool name to ModelSim-Altera.
- Choose Verilog for the output netlist. Figure 68 shows the changes to the Simulation window.

You do not need to change the output directory as the MegaWizard-generated simulation script looks for the .vo and .sdo files from the default /simulationmodelsim directory.

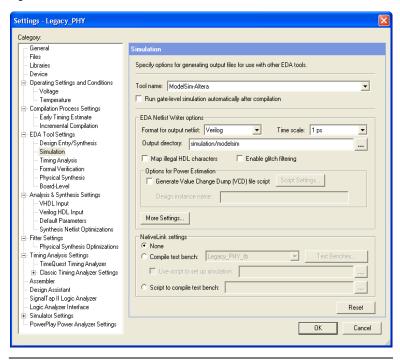

Figure 68. Simulation Window

- Click OK.
- 6. Generate the simulation netlist by choosing the **Start EDA Netlist Writer** option in the **Start** list under the Processing menu.
- 7. Follow the steps described in "Step 4: Perform RTL/Functional Simulation (Optional)" on page 84. Before you execute the .tcl file, set the simulation mode to gate level by typing:

```
set use gate model 1
```

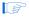

If you performed a functional simulation, you only need to set the gate model usage and execute the .tcl file.

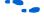

To use the NativeLink feature, follow the instructions in the *Using the NativeLink Feature with ModelSim* section of the *Quartus II Handbook*, volume 3.

## Step 8: Perform Board-Level Simulations to Verify Design Constraints

For this example design, the board design constraints are already determined. However, for your actual board, determine the optimal termination scheme, termination implementation (OCT versus external resistors), drive strength settings, and system loading.

Table 7 shows the Altera-recommended board design constraints. However, ensure that the constraints in Table 7 satisfy your application's needs. The Stratix II GX PCI Express Development, for example, does not use ODT. Additionally, the board form factor only allows them to use single parallel termination for the bi-directional signals.

| Table 7. Altera-Recommended Board Constraints |                   |                          |                                   |                                     |  |  |  |  |  |  |
|-----------------------------------------------|-------------------|--------------------------|-----------------------------------|-------------------------------------|--|--|--|--|--|--|
| Signal Type                                   | Terminator Scheme | Termination Near<br>FPGA | Termination Near<br>Memory Device | Drive Strength (1)                  |  |  |  |  |  |  |
| Bi-directional                                | Class II          | External                 | ODT                               | Series 25 $\Omega$ with calibration |  |  |  |  |  |  |
| Uni-directional                               | Class I           | None                     | External resistor                 | Series 50 $\Omega$ with calibration |  |  |  |  |  |  |

#### Note to Table 7:

(1) Drive strength setting using series OCT is set under the **Termination** option in the **Assignment Editor**.

Evaluate trade-offs posed by various board design choices using simulations. Different factors contribute to signal integrity and affect the overall timing margin for the memory and the FPGA. These include the termination scheme used, slew rate and drive strength settings on the FPGA, and the loading seen by the driver. You should evaluate the trade-offs between the different types of termination schemes, the effects of output drive strengths, and loading, so that you can navigate through the various design choices and choose optimal settings for your design.

To determine the correct board constraints, run board-level simulations to see if the settings provide the optimal signal quality. With many variables that can affect the signal integrity of the memory interface, simulating the memory interface provides an initial indication of how well the memory interface performs. There are various electronic design automation (EDA) simulation tools available to perform board-level simulations. You should perform the simulations on the data, clock, control, command, and address signals. If the memory interface does not have good signal integrity, adjust the settings, such as the drive strength setting,

termination scheme, or termination values, to improve the signal integrity. (Realize that changing these settings affects the timing). It may be necessary to go back to the timing closure step if these change.

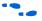

For a methodology on evaluating the effects of various device settings on the signal, refer to *AN 408: DDR2 Memory Interface Termination, Drive Strength and Loading Design Guidelines*.

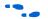

When considering implementing multi-DIMM systems, refer to: *AN 444: Dual DIMM DDR2 SDRAM Memory Interface Design Guidelines*. Ensure that the constraints below satisfy your application's needs. The Stratix II GX PCI Express Development, for example, does not use ODT. Additionally, the board form factor only allows them to use single parallel termination for the bi-directional signals.

### Step 9: Verify FPGA Functionality

To verify the functionality of the example design, download the design to the Stratix II GX PCI-Express Development Board. The example design contains a pnf (pass not fail) signal that indicates whether the memory interface is functioning correctly. You can also use SignalTap Logic Analyzer for board testing to verify the interface signals.

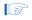

When considering implementing multi-DIMM systems, refer to AN 380: Test DDR or DDR2 SDRAM Interfaces on Hardware Using the Example Driver

# Summary

The walkthrough you just completed describes the memory interface design flow to implement a DDR2 SDRAM interface in the Stratix II GX PCI Express Development Board. The walkthrough includes step-by-step flow to instantiate, simulate, and close timing on a memory controller design using the legacy PHY. You can now download the design into the board to verify functionality or expand the design for your application.

# Conclusion

The advanced clocking features available in Stratix II, Stratix II GX, and Arria GX devices allow for a high performance, versatile interface to DDR2 SDRAM. For applications requiring the greater memory bandwidth offered by DDR2 SDRAM, Altera offers device families with complete, proven memory solutions for these devices.

Arria GX devices only support ALTMEMPHY implementations, but when targeting Stratix II or Stratix II GX devices, you have the choice of either using ALTMEMPHY for high performance memory interfaces up to 333 MHz, or using the legacy PHY if you want to interface with more

than 72-bit wide memory per Stratix II or Stratix II GX device side. Altera recommends using the ALTMEMPHY implementation to get the optimal margin. Use the legacy PHY only if you need a non-DQS implementation or lower latency application.

# Appendix A: Stratix II GX PCI-Express Development Board Pin Assignments

Table 8 shows pin assignments used in Stratix II GX PCI Express Development Board. The pin names shown here are based on the default pin names when using the ALTMEMPHY-based controllers. The legacy PHY uses the prefix ddr2\_instead of mem\_, but you can change the prefix in the **Project Settings** page of the legacy controller MegaWizard.

| Table 8. PCI Express Development Board, Stratix II GX Edition I/O and Pin Assignments (Part 1 of 5) |                 |                 |                            |             |                  |  |  |  |  |
|----------------------------------------------------------------------------------------------------|-----------------|-----------------|----------------------------|-------------|------------------|--|--|--|--|
| Pin Name                                                                                            | I/O Standard    | Pin<br>Location | Output<br>Pin<br>Load (pF) | Termination | Current Strength |  |  |  |  |
| mem_addr[0]                                                                                         | SSTL-18 Class I | AP16            | 10                         | N/A         | Maximum Current  |  |  |  |  |
| mem_addr[1]                                                                                         | SSTL-18 Class I | AH28            | 10                         | N/A         | Maximum Current  |  |  |  |  |
| mem_addr[10]                                                                                        | SSTL-18 Class I | AT30            | 10                         | N/A         | Maximum Current  |  |  |  |  |
| mem_addr[11]                                                                                        | SSTL-18 Class I | AN21            | 10                         | N/A         | Maximum Current  |  |  |  |  |
| mem_addr[12]                                                                                        | SSTL-18 Class I | AP28            | 10                         | N/A         | Maximum Current  |  |  |  |  |
| mem_addr[13] (3)                                                                                    | SSTL-18 Class I | AL28            | 10                         | N/A         | Maximum Current  |  |  |  |  |
| mem_addr[14] (3)                                                                                    | SSTL-18 Class I | AP19            | 10                         | N/A         | Maximum Current  |  |  |  |  |
| mem_addr[2]                                                                                         | SSTL-18 Class I | AP26            | 10                         | N/A         | Maximum Current  |  |  |  |  |
| mem_addr[3]                                                                                         | SSTL-18 Class I | AP29            | 10                         | N/A         | Maximum Current  |  |  |  |  |
| mem_addr[4]                                                                                         | SSTL-18 Class I | AL15            | 10                         | N/A         | Maximum Current  |  |  |  |  |
| mem_addr[5]                                                                                         | SSTL-18 Class I | AK27            | 10                         | N/A         | Maximum Current  |  |  |  |  |
| mem_addr[6]                                                                                         | SSTL-18 Class I | AK25            | 10                         | N/A         | Maximum Current  |  |  |  |  |
| mem_addr[7]                                                                                         | SSTL-18 Class I | AU29            | 10                         | N/A         | Maximum Current  |  |  |  |  |
| mem_addr[8]                                                                                         | SSTL-18 Class I | AH15            | 10                         | N/A         | Maximum Current  |  |  |  |  |
| mem_addr[9]                                                                                         | SSTL-18 Class I | AH25            | 10                         | N/A         | Maximum Current  |  |  |  |  |
| mem_ba[0]                                                                                           | SSTL-18 Class I | AN28            | 10                         | N/A         | Maximum Current  |  |  |  |  |
| mem_ba[1]                                                                                           | SSTL-18 Class I | AG24            | 10                         | N/A         | Maximum Current  |  |  |  |  |
| mem_ba[2] <i>(3)</i>                                                                                | SSTL-18 Class I | AH27            | 10                         | N/A         | Maximum Current  |  |  |  |  |
| mem_cas_n                                                                                           | SSTL-18 Class I | AG23            | 10                         | N/A         | Maximum Current  |  |  |  |  |

| Table 8. PCI Expres | Table 8. PCI Express Development Board, Stratix II GX Edition I/O and Pin Assignments (Part 2 of 5) |                 |                            |             |                  |  |  |  |  |  |
|---------------------|----------------------------------------------------------------------------------------------------|-----------------|----------------------------|-------------|------------------|--|--|--|--|--|
| Pin Name            | I/O Standard                                                                                        | Pin<br>Location | Output<br>Pin<br>Load (pF) | Termination | Current Strength |  |  |  |  |  |
| mem_cke[0]          | SSTL-18 Class I                                                                                     | AF18            | 10                         | N/A         | Maximum Current  |  |  |  |  |  |
| mem_clk[0]          | SSTL-18 Class I                                                                                     | AW19            | 4                          | N/A         | Maximum Current  |  |  |  |  |  |
| mem_clk[1]          | SSTL-18 Class I                                                                                     | AU20            | 4                          | N/A         | Maximum Current  |  |  |  |  |  |
| mem_clk[2]          | SSTL-18 Class I                                                                                     | AP20            | 2                          | N/A         | Maximum Current  |  |  |  |  |  |
| mem_clk_n[0]        | SSTL-18 Class I                                                                                     | AV19            | 4                          | N/A         | Maximum Current  |  |  |  |  |  |
| mem_clk_n[1]        | SSTL-18 Class I                                                                                     | AT20            | 4                          | N/A         | Maximum Current  |  |  |  |  |  |
| mem_clk_n[2]        | SSTL-18 Class I                                                                                     | AN20            | 2                          | N/A         | Maximum Current  |  |  |  |  |  |
| mem_cs_n[0]         | SSTL-18 Class I                                                                                     | AJ25            | 10                         | N/A         | Maximum Current  |  |  |  |  |  |
| mem_dm[0]           | SSTL-18 Class I                                                                                     | AT11            | 4                          | N/A         | Maximum Current  |  |  |  |  |  |
| mem_dm[1]           | SSTL-18 Class I                                                                                     | AP12            | 4                          | N/A         | Maximum Current  |  |  |  |  |  |
| mem_dm[2]           | SSTL-18 Class I                                                                                     | AU15            | 4                          | N/A         | Maximum Current  |  |  |  |  |  |
| mem_dm[3]           | SSTL-18 Class I                                                                                     | AT17            | 4                          | N/A         | Maximum Current  |  |  |  |  |  |
| mem_dm[4]           | SSTL-18 Class I                                                                                     | AP18            | 4                          | N/A         | Maximum Current  |  |  |  |  |  |
| mem_dm[5]           | SSTL-18 Class I                                                                                     | AU24            | 4                          | N/A         | Maximum Current  |  |  |  |  |  |
| mem_dm[6]           | SSTL-18 Class I                                                                                     | AV27            | 4                          | N/A         | Maximum Current  |  |  |  |  |  |
| mem_dm[7]           | SSTL-18 Class I                                                                                     | AV30            | 4                          | N/A         | Maximum Current  |  |  |  |  |  |
| mem_dm[8]           | SSTL-18 Class I                                                                                     | AW36            | 4                          | N/A         | Maximum Current  |  |  |  |  |  |
| mem_dq[0]           | SSTL-18 Class I                                                                                     | AU9             | 4                          | N/A         | Maximum Current  |  |  |  |  |  |
| mem_dq[1]           | SSTL-18 Class I                                                                                     | AN10            | 4                          | N/A         | Maximum Current  |  |  |  |  |  |
| mem_dq[10]          | SSTL-18 Class I                                                                                     | AR12            | 4                          | N/A         | Maximum Current  |  |  |  |  |  |
| mem dq[11]          | SSTL-18 Class I                                                                                     | AW12            | 4                          | N/A         | Maximum Current  |  |  |  |  |  |
| mem_dq[12]          | SSTL-18 Class I                                                                                     | AN13            | 4                          | N/A         | Maximum Current  |  |  |  |  |  |
| mem_dq[13]          | SSTL-18 Class I                                                                                     | AT13            | 4                          | N/A         | Maximum Current  |  |  |  |  |  |
| mem_dq[14]          | SSTL-18 Class I                                                                                     | AN12            | 4                          | N/A         | Maximum Current  |  |  |  |  |  |
| mem_dq[15]          | SSTL-18 Class I                                                                                     | AU13            | 4                          | N/A         | Maximum Current  |  |  |  |  |  |
| mem_dq[16]          | SSTL-18 Class I                                                                                     | AW13            | 4                          | N/A         | Maximum Current  |  |  |  |  |  |
| mem_dq[17]          | SSTL-18 Class I                                                                                     | AN14            | 4                          | N/A         | Maximum Current  |  |  |  |  |  |
| mem_dq[18]          | SSTL-18 Class I                                                                                     | AV13            | 4                          | N/A         | Maximum Current  |  |  |  |  |  |
| mem_dq[19]          | SSTL-18 Class I                                                                                     | AP14            | 4                          | N/A         | Maximum Current  |  |  |  |  |  |
| mem_dq[2]           | SSTL-18 Class I                                                                                     | AP10            | 4                          | N/A         | Maximum Current  |  |  |  |  |  |
| mem_dq[20]          | SSTL-18 Class I                                                                                     | AT15            | 4                          | N/A         | Maximum Current  |  |  |  |  |  |
| mem dq[21]          | SSTL-18 Class I                                                                                     | AR15            | 4                          | N/A         | Maximum Current  |  |  |  |  |  |

| Table 8. PCI Expres | Table 8. PCI Express Development Board, Stratix II GX Edition I/O and Pin Assignments (Part 3 of 5) |                 |                            |             |                  |  |  |  |  |  |
|---------------------|----------------------------------------------------------------------------------------------------|-----------------|----------------------------|-------------|------------------|--|--|--|--|--|
| Pin Name            | I/O Standard                                                                                        | Pin<br>Location | Output<br>Pin<br>Load (pF) | Termination | Current Strength |  |  |  |  |  |
| mem_dq[22]          | SSTL-18 Class I                                                                                     | AW14            | 4                          | N/A         | Maximum Current  |  |  |  |  |  |
| mem_dq[23]          | SSTL-18 Class I                                                                                     | AW15            | 4                          | N/A         | Maximum Current  |  |  |  |  |  |
| mem_dq[24]          | SSTL-18 Class I                                                                                     | AN16            | 4                          | N/A         | Maximum Current  |  |  |  |  |  |
| mem_dq[25]          | SSTL-18 Class I                                                                                     | AN15            | 4                          | N/A         | Maximum Current  |  |  |  |  |  |
| mem_dq[26]          | SSTL-18 Class I                                                                                     | AU16            | 4                          | N/A         | Maximum Current  |  |  |  |  |  |
| mem_dq[27]          | SSTL-18 Class I                                                                                     | AT16            | 4                          | N/A         | Maximum Current  |  |  |  |  |  |
| mem_dq[28]          | SSTL-18 Class I                                                                                     | AN17            | 4                          | N/A         | Maximum Current  |  |  |  |  |  |
| mem_dq[29]          | SSTL-18 Class I                                                                                     | AW16            | 4                          | N/A         | Maximum Current  |  |  |  |  |  |
| mem_dq[3]           | SSTL-18 Class I                                                                                     | AW9             | 4                          | N/A         | Maximum Current  |  |  |  |  |  |
| mem_dq[30]          | SSTL-18 Class I                                                                                     | AV16            | 4                          | N/A         | Maximum Current  |  |  |  |  |  |
| mem_dq[31]          | SSTL-18 Class I                                                                                     | AP17            | 4                          | N/A         | Maximum Current  |  |  |  |  |  |
| mem_dq[32]          | SSTL-18 Class I                                                                                     | AW18            | 4                          | N/A         | Maximum Current  |  |  |  |  |  |
| mem_dq[33]          | SSTL-18 Class I                                                                                     | AT18            | 4                          | N/A         | Maximum Current  |  |  |  |  |  |
| mem_dq[34]          | SSTL-18 Class I                                                                                     | AW17            | 4                          | N/A         | Maximum Current  |  |  |  |  |  |
| mem_dq[35]          | SSTL-18 Class I                                                                                     | AR18            | 4                          | N/A         | Maximum Current  |  |  |  |  |  |
| mem_dq[36]          | SSTL-18 Class I                                                                                     | AN18            | 4                          | N/A         | Maximum Current  |  |  |  |  |  |
| mem_dq[37]          | SSTL-18 Class I                                                                                     | AT19            | 4                          | N/A         | Maximum Current  |  |  |  |  |  |
| mem_dq[38]          | SSTL-18 Class I                                                                                     | AU19            | 4                          | N/A         | Maximum Current  |  |  |  |  |  |
| mem_dq[39]          | SSTL-18 Class I                                                                                     | AN19            | 4                          | N/A         | Maximum Current  |  |  |  |  |  |
| mem_dq[4]           | SSTL-18 Class I                                                                                     | AV10            | 4                          | N/A         | Maximum Current  |  |  |  |  |  |
| mem_dq[40]          | SSTL-18 Class I                                                                                     | AP23            | 4                          | N/A         | Maximum Current  |  |  |  |  |  |
| mem_dq[41]          | SSTL-18 Class I                                                                                     | AW23            | 4                          | N/A         | Maximum Current  |  |  |  |  |  |
| mem_dq[42]          | SSTL-18 Class I                                                                                     | AW24            | 4                          | N/A         | Maximum Current  |  |  |  |  |  |
| mem_dq[43]          | SSTL-18 Class I                                                                                     | AV24            | 4                          | N/A         | Maximum Current  |  |  |  |  |  |
| mem_dq[44]          | SSTL-18 Class I                                                                                     | AT24            | 4                          | N/A         | Maximum Current  |  |  |  |  |  |
| mem_dq[45]          | SSTL-18 Class I                                                                                     | AP24            | 4                          | N/A         | Maximum Current  |  |  |  |  |  |
| mem_dq[46]          | SSTL-18 Class I                                                                                     | AW25            | 4                          | N/A         | Maximum Current  |  |  |  |  |  |
| mem_dq[47]          | SSTL-18 Class I                                                                                     | AV25            | 4                          | N/A         | Maximum Current  |  |  |  |  |  |
| mem_dq[48]          | SSTL-18 Class I                                                                                     | AP25            | 4                          | N/A         | Maximum Current  |  |  |  |  |  |
| mem_dq[49]          | SSTL-18 Class I                                                                                     | AR25            | 4                          | N/A         | Maximum Current  |  |  |  |  |  |
| mem_dq[5]           | SSTL-18 Class I                                                                                     | AU10            | 4                          | N/A         | Maximum Current  |  |  |  |  |  |
| mem_dq[50]          | SSTL-18 Class I                                                                                     | AU26            | 4                          | N/A         | Maximum Current  |  |  |  |  |  |

| Table 8. PCI Expre | Table 8. PCI Express Development Board, Stratix II GX Edition I/O and Pin Assignments (Part 4 of 5) |                 |                            |             |                  |  |  |  |  |  |
|--------------------|----------------------------------------------------------------------------------------------------|-----------------|----------------------------|-------------|------------------|--|--|--|--|--|
| Pin Name           | I/O Standard                                                                                        | Pin<br>Location | Output<br>Pin<br>Load (pF) | Termination | Current Strength |  |  |  |  |  |
| mem_dq[51]         | SSTL-18 Class I                                                                                     | AW26            | 4                          | N/A         | Maximum Current  |  |  |  |  |  |
| mem_dq[52]         | SSTL-18 Class I                                                                                     | AU27            | 4                          | N/A         | Maximum Current  |  |  |  |  |  |
| mem_dq[53]         | SSTL-18 Class I                                                                                     | AW27            | 4                          | N/A         | Maximum Current  |  |  |  |  |  |
| mem_dq[54]         | SSTL-18 Class I                                                                                     | AW28            | 4                          | N/A         | Maximum Current  |  |  |  |  |  |
| mem_dq[55]         | SSTL-18 Class I                                                                                     | AT27            | 4                          | N/A         | Maximum Current  |  |  |  |  |  |
| mem_dq[56]         | SSTL-18 Class I                                                                                     | AT28            | 4                          | N/A         | Maximum Current  |  |  |  |  |  |
| mem_dq[57]         | SSTL-18 Class I                                                                                     | AW29            | 4                          | N/A         | Maximum Current  |  |  |  |  |  |
| mem_dq[58]         | SSTL-18 Class I                                                                                     | AR28            | 4                          | N/A         | Maximum Current  |  |  |  |  |  |
| mem_dq[59]         | SSTL-18 Class I                                                                                     | AT29            | 4                          | N/A         | Maximum Current  |  |  |  |  |  |
| mem_dq[6]          | SSTL-18 Class I                                                                                     | AN11            | 4                          | N/A         | Maximum Current  |  |  |  |  |  |
| mem_dq[60]         | SSTL-18 Class I                                                                                     | AU30            | 4                          | N/A         | Maximum Current  |  |  |  |  |  |
| mem_dq[61]         | SSTL-18 Class I                                                                                     | AW30            | 4                          | N/A         | Maximum Current  |  |  |  |  |  |
| mem_dq[62]         | SSTL-18 Class I                                                                                     | AW31            | 4                          | N/A         | Maximum Current  |  |  |  |  |  |
| mem_dq[63]         | SSTL-18 Class I                                                                                     | AU31            | 4                          | N/A         | Maximum Current  |  |  |  |  |  |
| mem_dq[64]         | SSTL-18 Class I                                                                                     | AW32            | 4                          | N/A         | Maximum Current  |  |  |  |  |  |
| mem_dq[65]         | SSTL-18 Class I                                                                                     | AU32            | 4                          | N/A         | Maximum Current  |  |  |  |  |  |
| mem_dq[66]         | SSTL-18 Class I                                                                                     | AU33            | 4                          | N/A         | Maximum Current  |  |  |  |  |  |
| mem_dq[67]         | SSTL-18 Class I                                                                                     | AW34            | 4                          | N/A         | Maximum Current  |  |  |  |  |  |
| mem_dq[68]         | SSTL-18 Class I                                                                                     | AW35            | 4                          | N/A         | Maximum Current  |  |  |  |  |  |
| mem_dq[69]         | SSTL-18 Class I                                                                                     | AV34            | 4                          | N/A         | Maximum Current  |  |  |  |  |  |
| mem_dq[7]          | SSTL-18 Class I                                                                                     | AW10            | 4                          | N/A         | Maximum Current  |  |  |  |  |  |
| mem_dq[70]         | SSTL-18 Class I                                                                                     | AV37            | 4                          | N/A         | Maximum Current  |  |  |  |  |  |
| mem_dq[71]         | SSTL-18 Class I                                                                                     | AW37            | 4                          | N/A         | Maximum Current  |  |  |  |  |  |
| mem_dq[8]          | SSTL-18 Class I                                                                                     | AT12            | 4                          | N/A         | Maximum Current  |  |  |  |  |  |
| mem_dq[9]          | SSTL-18 Class I                                                                                     | AW11            | 4                          | N/A         | Maximum Current  |  |  |  |  |  |
| mem_dqs[0]         | SSTL-18 Class I                                                                                     | AT9             | 4                          | N/A         | Maximum Current  |  |  |  |  |  |
| mem_dqs[1]         | SSTL-18 Class I                                                                                     | AU12            | 4                          | N/A         | Maximum Current  |  |  |  |  |  |
| mem_dqs[2]         | SSTL-18 Class I                                                                                     | AT14            | 4                          | N/A         | Maximum Current  |  |  |  |  |  |
| mem_dqs[3]         | SSTL-18 Class I                                                                                     | AP15            | 4                          | N/A         | Maximum Current  |  |  |  |  |  |
| mem_dqs[4]         | SSTL-18 Class I                                                                                     | AV18            | 4                          | N/A         | Maximum Current  |  |  |  |  |  |
| mem_dqs[5]         | SSTL-18 Class I                                                                                     | AU23            | 4                          | N/A         | Maximum Current  |  |  |  |  |  |
| mem_dqs[6]         | SSTL-18 Class I                                                                                     | AT25            | 4                          | N/A         | Maximum Current  |  |  |  |  |  |

| Table 8. PCI Express Development Board, Stratix II GX Edition I/O and Pin Assignments (Part 5 of 5) |                 |                 |                            |             |                  |  |
|----------------------------------------------------------------------------------------------------|-----------------|-----------------|----------------------------|-------------|------------------|--|
| Pin Name                                                                                            | I/O Standard    | Pin<br>Location | Output<br>Pin<br>Load (pF) | Termination | Current Strength |  |
| mem_dqs[7]                                                                                          | SSTL-18 Class I | AU28            | 4                          | N/A         | Maximum Current  |  |
| mem_dqs[8]                                                                                          | SSTL-18 Class I | AW33            | 4                          | N/A         | Maximum Current  |  |
| mem_odt[0]                                                                                          | SSTL-18 Class I | AN25            | 10                         | N/A         | Maximum Current  |  |
| mem_ras_n                                                                                           | SSTL-18 Class I | AJ27            | 10                         | N/A         | Maximum Current  |  |
| mem_we_n                                                                                            | SSTL-18 Class I | AL13            | 10                         | N/A         | Maximum Current  |  |
| clock_source                                                                                        | LVDS            | AW22            | _                          | _           | _                |  |
| global_reset_n                                                                                      | 1.8 V           | AM22            | _                          | _           | _                |  |
| pnf                                                                                                 | 1.8 V           | AN31            | _                          | _           | _                |  |
| test_complete                                                                                       | 1.8 V           | AT31            | _                          | _           | _                |  |

#### Notes to Table 8:

- (1) The pin names correspond to the pin names used in the ALTMEMPHY example design. The legacy PHY example design uses a ddr2\_ prefix instead of a mem\_ prefix.
- (2) Address and command pins have more loads since they are connected to more than one device; therefore, they need the available maximum current from the FPGA.
- (3) These pins are connected in the board, but not used in the design. Reserve these pins as **Output driving ground** in the **Assignment Editor**.

## Appendix B: Interface Signal Description

The following section provides a detailed description of the interface signals between the FPGA and the DDR2 SDRAM devices, how you need to configure the FPGA pins to meet the DDR2 SDRAM electrical and timing requirements, and lists the number of DQS and DQ pins available in the FPGA.

## **Interface Signals**

Table 9 shows a summary of the DDR2 SDRAM interface pins and how to connect them to a Stratix II, Stratix II GX, and Arria GX device.

| Table 9. DDR2 SDRAM Interface Pins |                                                                                                    |                                                              |  |  |  |
|------------------------------------|----------------------------------------------------------------------------------------------------|--------------------------------------------------------------|--|--|--|
| Pins Description                   |                                                                                                    | Stratix II, Stratix II<br>GX, or Arria GX<br>Pin Utilization |  |  |  |
| DQ                                 | Bi-directional read and write data bus                                                                                                    | DQ                                                           |  |  |  |
| DQS                                | Bi-directional read and write data strobe                                                                                                    | DQS                                                          |  |  |  |
| DQS# (1)                           | Optional b-directional differential write data strobe                                                                                                    | N/A                                                          |  |  |  |
| CK                                 | System clock                                                                                                    | User I/O pin                                                 |  |  |  |
| CK#                                | System clock                                                                                                    | User I/O pin                                                 |  |  |  |
| fedback_clk_out (2)                | Copy of CK output clock signal fedback to read the PLL for resynchronization in DLL-based implementation with two PLLs or for read capture in PLL-based implementation. | User I/O output pin feeding PLL clock input pin              |  |  |  |
| fedback_clk_in (2)                 | Loopback signal from fedback_clk_out signal                                                                                                    | PLL clock input pin                                          |  |  |  |
| DM                                 | Optional write data mask, edge-aligned to DQ during write                                                                                                    | User I/O pin                                                 |  |  |  |
| All other                          | Address, command, and so on                                                                                                    | User I/O pin                                                 |  |  |  |

#### Notes to Table 9:

- The DQS# signal in DDR2 SDRAM devices is optional. Stratix II, Stratix II GX, and Arria GX devices do not use DQS# pins when interfacing with DDR2 SDRAM, as they do not support differential DQS signaling.
- (2) This signal is not applicable for the PLL-based implementation with one PLL or for the ALTMEMPHY implementation.

This section describes the clock, strobe, data, address, and command signals on a DDR2 SDRAM device.

## Clock Signals

The DDR2 SDRAM device uses CK and CK# signals to clock the address and command signals into the memory. Furthermore, the memory uses these clock signals to generate the DQS signal during a read through of the DLL inside the memory. The skew between the CK or CK# signals and the DDR2 SDRAM-generated DQS signal is specified as  $t_{DQSCK}$  in the DDR2 SDRAM data sheet.

The DDR2 SDRAM has a write requirement ( $t_{DQSS}$ ) that states the positive edge of the DQS signal on writes must be within  $\pm$  25% ( $\pm$  90°) of the positive edge of the DDR2 SDRAM clock input. Therefore, you should generate the CK and CK# signals using the DDR registers in the IOE to

match with the DQS signal and reduce any variations across process, voltage, and temperature. The positive edge of the DDR2 SDRAM clock, CK, is aligned with the DQS write to satisfy  $t_{\rm DOSS}$ .

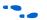

HardCopy II structure ASICs require the use of the dedicated PLL clock outputs for CK and CK# signals. For more information about interfacing with external memory devices using HardCopy II Structure ASICs, refer to AN 463: Using ALTMEMPHY Megafunction with HardCopy II Structured ASICs or AN 413: Using Legacy Integrated Static Data Path and Controller Megafunction with HardCopy II Structured ASICs.

To improve resynchronization timing for DDR2 SDRAM interfaces running at or above 200 MHz, you can route a copy of the CK signal (called fedback\_clk\_out) from the memory pin back to the Stratix II or Stratix II GX devices (called fedback\_clk\_in). Arria GX devices do not support this implementation. For more details about resynchronization, refer to "Round-Trip Delay Calculation" on page 144.

## Strobes, Data, DM, and Optional ECC Signals

The DQS is bi-directional. The DQS# pins in DDR2 SDRAM devices and the DQS# pins in Stratix II devices are not used in DDR2 SDRAM interfaces. Connect the memory's DQS pins to the Stratix II, Stratix II GX, or Arria GX DQS pins. The DQ pins are also bi-directional. A group of DQ pins is associated with one DQS pin.

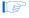

In  $\times 8$  and  $\times 16$  DDR2 SDRAM devices, one DQS pin is always associated with eight DQ pins ( $\times 8/\times 9$  mode in the Stratix II device).

Refer to Tables 10 through 14 for the number of DQS and DQ groups supported in Stratix II, Stratix II GX, and Arria GX. Stratix II and Stratix II GX devices support both DLL- and PLL- based

implementations, while Arria GX devices only support DLL based implementations with ALTMEMPHY. Each DQS pin can drive up to 4, 9, 18, or 36 DQ pins.

| Table 10. DQS and DQ Bus Mode Support in Stratix II Devices for DLL-Based Implementations |                             |                        |                           |                          |                                |  |
|-------------------------------------------------------------------------------------------|-----------------------------|------------------------|---------------------------|--------------------------|--------------------------------|--|
| Device                                                                                    | Package                     | Number of<br>×4 Groups | Number of<br>×8/×9 Groups | Number of ×16/×18 Groups | Number of<br>×32/×36<br>Groups |  |
| EP2S15                                                                                    | 484-pin FineLine BGA        | 8                      | 4                         | 0                        | 0                              |  |
|                                                                                           | 672-pin FineLine BGA        | 18                     | 8                         | 4                        | 0                              |  |
| EP2S30                                                                                    | 484-pin FineLine BGA        | 8                      | 4                         | 0                        | 0                              |  |
|                                                                                           | 672-pin FineLine BGA        | 18                     | 8                         | 4                        | 0                              |  |
| EP2S60                                                                                    | 484-pin FineLine BGA        | 8                      | 4                         | 0                        | 0                              |  |
|                                                                                           | 672-pin FineLine BGA        | 18                     | 8                         | 4                        | 0                              |  |
|                                                                                           | 1,020-pin FineLine BGA      | 36                     | 18                        | 8                        | 4                              |  |
| EP2S90                                                                                    | 484-pin Hybrid FineLine BGA | 8                      | 4                         | 0                        | 0                              |  |
|                                                                                           | 780-pin FineLine BGA        | 18                     | 8                         | 4                        | 0                              |  |
|                                                                                           | 1,020-pin FineLine BGA      | 36                     | 18                        | 8                        | 4                              |  |
|                                                                                           | 1,508-pin FineLine BGA      | 36                     | 18                        | 8                        | 4                              |  |
| EP2S130                                                                                   | 780-pin FineLine BGA        | 18                     | 8                         | 4                        | 0                              |  |
|                                                                                           | 1,020-pin FineLine BGA      | 36                     | 18                        | 8                        | 4                              |  |
|                                                                                           | 1,508-pin FineLine BGA      | 36                     | 18                        | 8                        | 4                              |  |
| EP2S180                                                                                   | 1,020-pin FineLine BGA      | 36                     | 18                        | 8                        | 4                              |  |
|                                                                                           | 1,508-pin FineLine BGA      | 36                     | 18                        | 8                        | 4                              |  |

|         |                                                    | Number of       | Number of        | Number of        |            |
|---------|----------------------------------------------------|-----------------|------------------|------------------|------------|
| of 2)   | 1. <b>Stratix II DQS and DQ Bus Mo</b><br>Note (1) | oae Support tor | PLL-Basea Imple  | mentaitons (Pari | ! <b>7</b> |
| Table 4 | 4 Chualiu II DOC and DO Dua IV.                    |                 | DII Daaad Imaala |                  |            |

| Device | Package                | Number of<br>×4 Groups | Number of ×8/×9 Groups | Number of ×16/×18 Groups | Number of<br>×32/×36 Groups |
|--------|------------------------|------------------------|------------------------|--------------------------|-----------------------------|
| EP2S15 | 484-pin FineLine BGA   | 13                     | 7                      | 3                        | 1                           |
|        | 672-pin FineLine BGA   | 24                     | 9                      | 4                        | 2                           |
| EP2S30 | 484-pin FineLine BGA   | 13                     | 7                      | 3                        | 1                           |
|        | 672-pin FineLine BGA   | 36                     | 15                     | 7                        | 3                           |
| EP2S60 | 484-pin FineLine BGA   | 13                     | 7                      | 3                        | 1                           |
|        | 672-pin FineLine BGA   | 36                     | 15                     | 7                        | 3                           |
|        | 1,020-pin FineLine BGA | 51                     | 26                     | 13                       | 6                           |

**Table 11. Stratix II DQS and DQ Bus Mode Support for PLL-Based Implementaitons (Part 2 of 2)**Note (1)

| Device  | Package                | Number of<br>×4 Groups | Number of ×8/×9 Groups | Number of ×16/×18 Groups | Number of<br>×32/×36 Groups |
|---------|------------------------|------------------------|------------------------|--------------------------|-----------------------------|
| EP2S90  | 780-pin FineLine BGA   | 40                     | 24                     | 12                       | 6                           |
|         | 1,020-pin FineLine BGA | 51                     | 25                     | 12                       | 6                           |
|         | 1,508-pin FineLine BGA | 51                     | 25                     | 12                       | 6                           |
| EP2S130 | 780-pin FineLine BGA   | 40                     | 24                     | 12                       | 6                           |
|         | 1,020-pin FineLine BGA | 51                     | 25                     | 12                       | 6                           |
|         | 1,508-pin FineLine BGA | 51                     | 25                     | 12                       | 6                           |
| EP2S180 | 1,020-pin FineLine BGA | 51                     | 25                     | 12                       | 6                           |
|         | 1,508-pin FineLine BGA | 51                     | 25                     | 12                       | 6                           |

Note to Table 11:

(1) Check the pin table for each DQS and DQ group in the different modes.

| Table 12. Stratix II GX DQS and DQ Bus Mode Support for DLL-Based Implementations         Note (1) |                        |                        |                           |                          |                             |  |
|----------------------------------------------------------------------------------------------------|------------------------|------------------------|---------------------------|--------------------------|-----------------------------|--|
| Device                                                                                             | Package                | Number of<br>×4 Groups | Number of<br>×8/×9 Groups | Number of ×16/×18 Groups | Number of<br>×32/×36 Groups |  |
| EP2SGX30C<br>EP2SGX30D                                                                             | 780-pin FineLine BGA   | 18                     | 8                         | 4                        | 0                           |  |
| EP2SGX60C<br>EP2SGX60D                                                                             | 780-pin FineLine BGA   | 18                     | 8                         | 4                        | 0                           |  |
| EP2SGX60E                                                                                          | 1,152-pin FineLine BGA | 36                     | 18                        | 8                        | 4                           |  |
| EP2SGX90E                                                                                          | 1,152-pin FineLine BGA | 36                     | 18                        | 8                        | 4                           |  |
| EP2SGX90F                                                                                          | 1,508-pin FineLine BGA | 36                     | 18                        | 8                        | 4                           |  |
| EP2SGX130G                                                                                         | 1,508-pin FineLine BGA | 36                     | 18                        | 8                        | 4                           |  |

Note to Table 12:

(1) Check the pin table for each DQS and DQ group in the different modes.

| Table 13. Stratix II | GX DQS and DQ Bus Mode Sup | port for PLL-Based I | mplementations | (Part 1 of 2) |
|----------------------|----------------------------|----------------------|----------------|---------------|
| Note (1)             |                            |                      |                |               |

| Device   | Package                | Number of<br>×4 Groups | Number of ×8/×9 Groups | Number of ×16/×18 Groups | Number of<br>×32/×36 Groups |
|----------|------------------------|------------------------|------------------------|--------------------------|-----------------------------|
| EP2SGX30 | 780-pin FineLine BGA   | 18                     | 8                      | 4                        | 2                           |
| EP2SGX60 | 780-pin FineLine BGA   | 18                     | 8                      | 4                        | 2                           |
|          | 1,152-pin FineLine BGA | 25                     | 13                     | 6                        | 3                           |

| Table 13. Stratix II GX DQS and DQ Bus Mode Support for PLL-Based Implementations (F | Part 2 of 2) |
|--------------------------------------------------------------------------------------|--------------|
| Note (1)                                                                             |              |

| Device    | Package                | Number of<br>×4 Groups | Number of<br>×8/×9 Groups | Number of<br>×16/×18 Groups | Number of<br>×32/×36 Groups |
|-----------|------------------------|------------------------|---------------------------|-----------------------------|-----------------------------|
| EP2SGX90  | 1,152-pin FineLine BGA | 25                     | 13                        | 6                           | 3                           |
|           | 1,508-pin FineLine BGA | 25                     | 12                        | 6                           | 3                           |
| EP2SGX130 | 1,508-pin FineLine BGA | 25                     | 12                        | 6                           | 3                           |

Note to Table 13:

(1) Check the pin table for each DQS and DQ group in the different modes.

| Table 14. Arria GX DQS and DQ Bus Mode Support for DLL-Based Implementations Note (1), (2) |                                                                                                    |    |   |   |  |  |
|--------------------------------------------------------------------------------------------|----------------------------------------------------------------------------------------------------|----|---|---|--|--|
| Package                                                                                    | Package Number of Number of Number of ×16/ Number of ×32 ×4 Groups ×8/×9 Groups ×18 Groups ×36 Groups |    |   |   |  |  |
| 484-pin FineLine BGA                                                                       | 2                                                                                                    | 0  | 0 | 0 |  |  |
| 780-pin FineLine BGA                                                                       | 18                                                                                                    | 8  | 4 | 0 |  |  |
| 1,152-pin FineLine BGA                                                                     | 36                                                                                                    | 18 | 8 | 4 |  |  |

#### Note to Table 14:

- (1) Check the pin table for each DQS and DQ group in the different modes.
- (2) Arria GX only supports DLL-based implementation using ALTMEMPHY.

The DQ signals are edge-aligned with the DQS signal during a read from the memory and are center-aligned with the DQS signal during a write to the memory. The memory controller shifts the DQ signals by  $-90^\circ$  during a write operation to center align the DQ and DQS signals; the memory controller delays the DQS signal during a read, so that the DQ and DQS signals are center aligned at the capture register. Stratix II devices use a phase-locked loop (PLL) to center-align the DQS signal with respect to the DQ signals during writes and use dedicated DQS phase-shift circuitry or another PLL to shift the incoming DQS signal during reads. Figure 69 shows an example where the DQS signal is shifted by  $90^\circ$  for a read from the DDR2 SDRAM. Figure 70 shows an example of the relationship between the data and data strobe during a burst-of-four write.

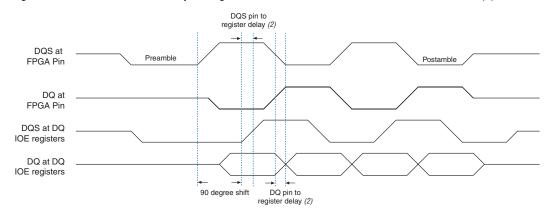

Figure 69. DQ and DQS Relationship During a DDR2 SDRAM Read in Burst-of-Four Mode Note (1)

#### Notes to Figure 69:

- (1) This is an example of a 90° shift. Base your timing analysis on the shift value read for your system. The shift may not be 90°.
- (2) The delay from the DQS pin to the capture register and DQ pin to the capture register to minimize additional skew between these signals at the IOE registers.

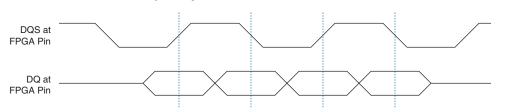

Figure 70. DQ and DQS Relationship During a DDR2 SDRAM Write in Burst-of-Four Mode

The memory device's setup  $(t_{DS})$  and hold times  $(t_{DH})$  for the write DQ and DM pins are relative to the edges of DQS write signals and not the CK or CK# clock. These specifications are not necessarily symmetrical in DDR2 SDRAM, unlike in DDR SDRAM devices.

The DQS signal is generated on the positive edge of the system clock to meet the  $t_{DQSS}$  requirement. DQ and data mask (DM) signals use a clock shifted  $-90^{\circ}$  from the system clock so that the DQS edges are centered on the DQ or DM signals when they arrive at the DDR2 SDRAM. The DQS, DQ, and DM board trace lengths need to be tightly matched.

The DDR2 SDRAM uses the DM pins during a write operation. Driving the DM pins low shows that the write is valid. The memory masks the DQ signals if the DM pins are driven high. You can use any of the I/O pins in the same bank as the associated DQS and DQ pins to generate the DM signal.

The DM signal's timing requirements at the DDR2 SDRAM input are identical to those for DQ data. The Stratix II DDR registers, clocked by the  $-90^{\circ}$  shifted clock, create the DM signals.

Some DDR2 SDRAM devices support error correction coding (ECC) to detect and automatically correct error in data transmission. The 72-bit DDR2 SDRAM modules contain eight ECC pins in addition to 64 data pins. Connect the DDR2 SDRAM device ECC pins to a Stratix II device DQS/DQ group. You should create a 72-bit DDR2 SDRAM memory controller and add logic to decode and encode the ECC bits on the local interface of the controller.

## Address and Command Signals

Address and command signals in DDR2 SDRAM devices are clocked into the memory using the CK or CK# signal. These pins operate at single data rate (SDR) using only one clock edge. The number of address pins depends on the DDR2 SDRAM device capacity. The address pins are multiplexed, so two clock cycles are required to send the row, column, and bank address. The CS , RAS , CAS , WE , CKE , and ODT pins are DDR2 SDRAM command pins.

The DDR2 SDRAM address and command inputs do not have a symmetrical setup and hold time requirement with respect to the DDR2 SDRAM clocks, CK, and CK# (Figure 71).

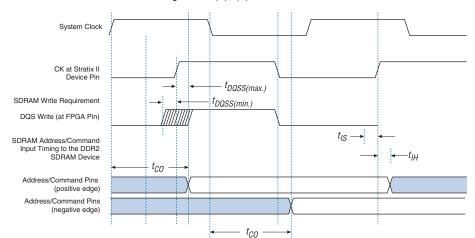

Figure 71. Address and Command Timing Notes (1), (2)

## Notes to Figure 71:

- (1) The address and command timing shown in Figure 71 is applicable for both reads and writes.
- (2) If the board trace lengths for the DQS, CK, address, and command pins are the same, the signal relationships at the Stratix II, Stratix II GX, or Arria GX device pins are maintained at the DDR2 SDRAM pins.

You must perform a separate timing analysis for addresses and commands to decide how to generate these signals (using the positive or negative edge of the system clock or a phase-shifted version of the system clock). This clock edge selection is made based on timing analysis with accurate pin loading information. The timing analysis methodology for address and command signals is very similar to the write timing paths described in "Write Data Timing Analysis" on page 139. You can use any of the I/O pins for the commands and addresses.

The address and command pins at the Stratix II device nominally change at the same time as the DQS write signal since they are both generated from the system clock.

# Appendix C: Legacy PHY Architecture Description

There are two data paths or physical interface (PHY) available in Stratix II and Stratix II GX devices; the legacy PHY and the ALTMEMPHY megafunction. For highest performance, use the ALTMEMPHY megafunction, which is the only data path supported in Arria GX devices.

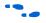

For more information about this implementation, refer to the *ALTMEMPHY Megafunction User Guide*. This section only describes the legacy PHY architecture.

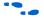

If you are not sure which PHY to use, refer to Technical Brief 091: External Memory Interface Options for Stratix II Devices.

In addition, the legacy PHY offers two read-side implementations:

- DLL-based read implementation:
  This method uses the DLL to phase shift the DQS strobe and center-align the read data DQ with respect to the DQS at the IOE registers. This implementation is limited to the top and bottom banks of the Stratix II and Stratix II GX devices with a maximum clock rate of 267 MHz. This implementation is also offered with two modes:
  - One-PLL implementation with performance up to 200 MHz.
     This implementation uses one DLL and one PLL, whereby the PLL generates all the necessary clocks needed for the interface.
  - Fedback-clock mode with performance up to 267 MHz. This implementation uses one DLL and two PLLs. One PLL is used to generate the system and the write clocks, while the other PLL is used to generate resynchronization and postamble clocks.
- PLL-based read implementation:

This method uses a PLL to generate the phase-shifted clock to capture the read data DQ (instead of using the DQS strobe from the memory devices). You can use this implementation in any I/O banks of the Stratix II and Stratix II GX devices, but the performance is limited to 200 MHz.

The DLL-based mode implementation always gives a higher performance than the PLL-based implementation. This is because the PLL-based implementation ignores the DQS strobes during reads. Timing analysis, when not using the DQS strobes during reads, uses the  $t_{\rm AC}$  specifications (which is +/- 600 ps for a 200-MHz DDR2 SDRAM device) for skew between data signals. Timing analysis using DQS strobes uses

the  $t_{DQSQ}$  and  $t_{QHS}$  specifications, which is 350 ps and 450 ps, respectively, for a 200-MHZ DDR2 SDRAM device. By using the DQS strobes during read, you save 400 ps of timing uncertainties at 200 MHz.

When using PLL-based implementation, the top and bottom I/O banks may also give better performance. This is because the side I/O pins support LVDS, which results in the buffer having higher capacitance and lower I/O performance.

Write-side implementation includes a PLL that outputs two clocks that generate the write data and center-aligned write clock using the DDR registers in the IOE. This implementation results in matched propagation delays for clock and data signals from the FPGA to the DDR2 SDRAM, minimizing skew.

# Legacy Data Path Architecture Using Dedicated DQS Phase-Shift Circuitry

The DDR2 SDRAM interface legacy PHY implementation using dedicated DQS phase-shift circuitry uses the following:

- A write-side PLL to generate CK and CK# system clocks and clock-out address, command, strobe, and data signals.
- A read-side DLL-based phase circuitry to capture read data from the memory using strobe signals, DQS.
- An optional PLL for the fedback clock mode to generate resynchronization and postamble clocks.

This implementation is also called the DQS mode or DLL-based implementation available with the DDR and DDR2 SDRAM Controller MegaCore function. The DDR2 SDRAM Controller initializes the memory devices, manages SDRAM banks, and keeps devices refreshed at appropriate intervals. The MegaCore function translates read and write requests from the local interface into all the necessary SDRAM command signals. The controller also contains encrypted control logic as well as a clear-text data path that you can use in your design without a license. Download this MegaCore function whether you plan to use the Altera DDR2 SDRAM controller or not, to get the clear-text data path, clear-text DQS postamble logic, and placement constraints. The MegaCore function is accessible through the DDR2 SDRAM Controller MegaWizard. When you parameterize your custom DDR2 SDRAM interface, the DDR2 SDRAM Controller MegaWizard automatically decides the best phase-shift and FPGA settings to give you the best margin for your DDR2 SDRAM interface. It then generates an example instance that instantiates a PLL, an example driver, and your DDR2 SDRAM Controller custom variation, as shown in Figure 35 on page 65.

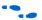

Refer to Altera's Memory Controllers page and download the *DDR2 SDRAM Controller MegaCore MegaFunction*.

The 1-PLL mode supports up to 200-MHz memory interface, while the fedback-clock mode supports up to 267-MHz memory interface. However, due to complex timing analysis with two PLLs, Altera recommends ALTMEMPHY for interfaces above 200 MHz.

This implementation is only supported on Stratix II and Stratix II GX top and bottom I/O banks because the DLLs and dedicated DQS phase-shift circuitry are available on the top and bottom side only. Multiple controllers sharing the DLL must have the same frequency, but can have different implementations (that is, 1-PLL or 2-PLL implementation). You can implement multiple controllers with up to two different frequencies per device as each DLL can run at different frequencies.

Figure 72 shows a summary of how Stratix II and Stratix II GX devices generate the DQ, DQS, CK, and CK# signals. The write PLL generates system clock and the –90° shifted clock (write clock). If the write PLL input clock and the DDR2 SDRAM frequencies are different, you must provide the input reference clock to the DQS phase-shift circuitry either from another input clock pin or from PLL 5 or 6.

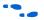

For more information about the input clock refer to the *External Memory Interfaces* chapter in volume 2 of the *Stratix II Device Handbook*.

The system clock and write clock are the same frequency as the DQS frequency. The write clock is shifted -90° from the system clock.

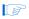

The areset signal of the read PLL must be toggled after power up and the system PLL is locked.

The example in Figure 72 uses a feedback clock and a second (read) PLL to ease resynchronization. The board trace length for the feedback clock should match closely with the board trace lengths for the CK DQ and DQS signals to compensate for off-chip voltage and temperature variation.

In Figure 72, the fedback\_clk\_out pin mirrors the DDR2 SDRAM CK pin with a board trace length of  $l_1$  and is routed back to the Stratix II device with board trace length of  $l_2$ . The controller generates the FB\_CLK output using the same circuit as the CK output and constrains this pin to an adjacent location on the same I/O bank.

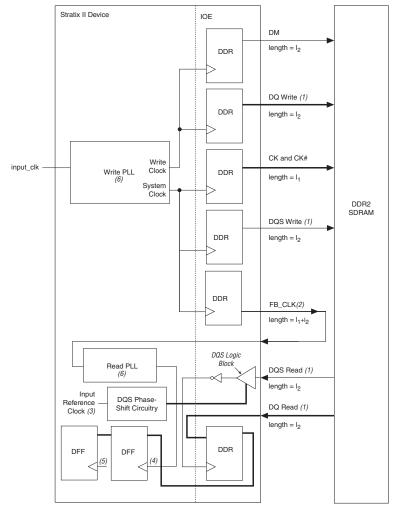

Figure 72. Stratix II Device and DDR2 SDRAM Interface Data Path for DLL-Based Read

## Notes to Figure 72:

- (1) DQ and DQS signals are bi-directional. One DQS signal is associated with a group of DQ signals.
- (2) The feedback clock, FB CLK, is to help ease resynchronization for interface speeds > 200 MHz.
- (3) The input reference clock can either be from the input clk, another clock pin, or a PLL 5 or 6 output.
- (4) The clock to the resychronization register is either from the system clock, write clock, and extra clock output from the write PLL, or from the read PLL.
- (5) The clock to this register is either from the system clock or another clock output of the write PLL. If another clock output of the write PLL is needed, another register is needed to transfer the data back to the system clock domain.
- (6) The read and write PLLs are configured in normal mode.
- (7) The average values of  $l_1$  and  $l_2$  should be used for FB CLK trace length.

The Stratix II device also has another legacy DLL-based implementation where only one PLL is used. This PLL generates the resynchronization and post amble clocks, in addition to the system and write clocks. This implementation differs from Figure 72 in that the fedback\_clk trace and the read PLL module does not exist. In general, this implementation is limited to 200 MHz; however, this depends on the FPGA density and memory device speed grade used. Always perform timing analysis in the Quartus II software for your design to ensure that performance can be met.

# Legacy Data Path Architecture Without Using Dedicated DQS Phase-Shift Circuitry

When using the PLL-based read implementation, Stratix II devices can support up to 200-MHz DDR2 SDRAM where each interface uses two PLLs for best performance (Figure 72 on page 121).

This implementation is useful when interfacing with more than 72-bit wide memory interfaces per Stratix II devices side or when interfacing with more than 144-bit data bus.

The DDR2 SDRAM interface implementation without using dedicated DQS phase-shift circuitry uses the following:

- A write-side PLL to generate CK and CK# system clocks and clock out address, command, strobe, and data signals.
- A read-side PLL-based phase-shift to register read data from the memory using a feedback clock, FB CLK.

This implementation is also called PLL-based read implementation (or non-DQS mode).

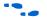

Refer to the Stratix II device pin-out table for the recommended DQS and DQ pins in this mode. The board trace lengths for the DQ, DQS, and DM pins need to be tightly matched.

In this implementation, the write PLL generates the system clock, the -90° shifted clock, and the feedback clock (FB\_CLK). The feedback clock is routed outside the FPGA and back into the FPGA. This board trace length should equal the clock trace length from the FPGA to the memory plus the DQ trace length from the memory to the FPGA. In Figure 73, assuming that the clock trace length equals  $l_1$  and the DQ trace length equals  $l_2$ , the FB\_CLK must have a trace length of  $l_3$  = ( $l_1$  +  $l_2$ ). Use an average value of  $l_1$  and  $l_2$  when calculating  $l_3$ .

The read PLL uses the feedback clock as the input clock and generates the clock needed to capture the DQ during reads. The Stratix II device ignores the DQS signal in this scheme. The read PLL is in source-synchronous mode, such that the clock propagation delay to the IOE register is matched to the data propagation. Because the trace length of the feedback clock is the same as the CK or CK# and DQS trace, FB\_CLK coming into the FPGA resembles the DQS signal with a small amount of skew. The read PLL can then be shifted to compensate for the skew and to implement the 90° PLL phase shift required to capture the DQ signals during reads.

The Quartus II software associates a particular PLL with a particular I/O bank for source-synchronous operation, so you must ensure that the read PLL is on the same side of the device as the data pins. The clock delay to the worst case I/O registers in this I/O bank are fully compensated and result in closely matched data delays and clock delays from the pin to the I/O registers across PVT. When using I/O registers in the non-compensated I/O banks, clock delays and data delays are less closely matched. For best clock and data delay matching, use a fast PLL for implementing the interface on side I/O banks, and use an enhanced PLL for implementing the interface on the top or bottom I/O banks. You must also set the input pin delay-to-register option to 0 in the Quartus II software.

The DQS signal is ignored during reads, so the DQS-DQ relationship from the DDR SDRAM device no longer applies. The skew and timing variations on the interface determine the maximum data rate you can achieve with this method.

Figure 73 shows a summary of how Stratix II devices generate the DQ, DQS, CK, and CK# signals. The write PLL generates the system and write clocks. The read clock (FB\_CLK) from the DDR2 SDRAM device goes to a PLL input pin that generates the proper phase shift to capture read data.

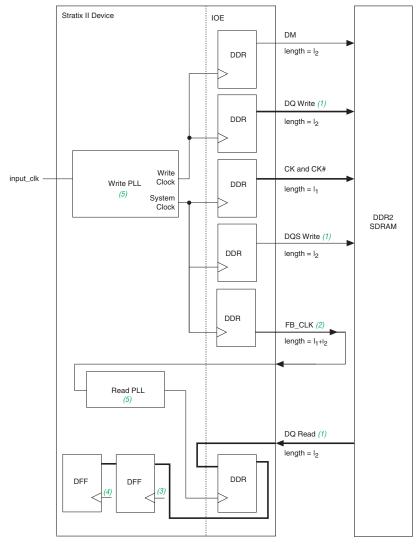

Figure 73. Stratix II and DDR2 SDRAM Interface Data Path for PLL-Based Read

Notes to Figure 73:

- (1) DQ and DQS signals are bi-directional. One DQS signal is associated with a group of DQ signals.
- (2) The feedback clock, FB CLK, is to help ease resynchronization.
- (3) The clock to the resynchronization register is either from the system clock, write clock, or an extra clock output from the write PLL.
- (4) The clock to this register is either from the system clock or another clock output of the write PLL. If another clock output of the write PLL is needed, another register is needed to transfer the data back to the system clock domain.
- (5) The read PLL is configured in the source synchronous mode, while the write PLL is configured in the normal mode.

## Appendix D: Interface Timing Analysis

When designing an external memory interface for your FPGA, you must analyze timing margins for several paths. All memory interfaces require analysis of the write and read capture timing paths. Additionally, some interfaces might require analysis of the resynchronization timing paths and other memory-specific paths (such as postamble timing).

This application note describes Altera's recommended timing methodology using write and read capture timing paths as examples. You should use this methodology for analyzing timing for all applicable timing paths (including address and command, resynchronization, postamble, and so forth). To ensure successful operation, the Altera DDR2 SDRAM Controller MegaCore performs timing analysis on the read capture, resynchronization, and postamble paths. While these analyses account for all FPGA related timing effects, you should design in adequate margin to account for board level effects, such as crosstalk, inter-symbol interference, and other noise effects. These effects and their impact on timing margins are best analyzed by performing board level simulations. You can use simulation results to adjust the board timing requirement parameter, t<sub>EXT</sub>, for use in margin calculations. Your overall system performance is determined by the slowest of all the timing paths.

This section analyzes the write and read capture timing margins for a DDR2 SDRAM interface with a Stratix II device. The timing analysis methodology is illustrated using the EP2S60F1020C3 FPGA interfacing with a Micron MT9HTF3272AY-53E DIMM. However, you should use the same methodology to analyze timing for your preferred FPGA and memory device.

## **Methodology Overview**

Timing paths are analyzed by considering the data and clock arrival times at the destination register. In Figures 74 and Figure 75, the setup margin is defined as the time between "earliest clock arrival time" and "latest valid data arrival time" at the register ports. Similarly, hold margin is defined as the time between "earliest invalid data arrival time" and the "latest clock arrival time" at the register ports. These arrival times are calculated based on propagation delay information with respect to a common reference point (such as a DQS edge or system clock edge).

Figure 74. Simplified Block Diagram for Timing Analysis

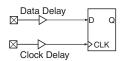

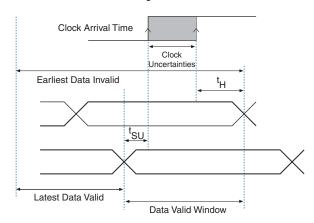

Figure 75. Data Valid Window Timing Waveform

## FPGA Timing Information

Because you expect your design to work under all conditions, timing margins should be evaluated at all process, voltage, and temperature (PVT) conditions. To facilitate this, Altera provides two device timing models in the Quartus II software: the slow corner model and the fast corner model.

- Slow Corner Model provides timing delays between two nodes within the FPGA with slow silicon, high temperature, and low voltage. In other words, the model provides the slowest possible delay for that timing path on any device for that particular speed grade.
- Fast Corner Model provides timing delays between two nodes within the FPGA with fast silicon, low temperature, and high voltage. In other words, the model provides the fastest possible delay for that timing path on any device.

Note that while almost all FPGA timing delays and uncertainties are modeled in the Quartus II software, a limited number of uncertainties that cannot be modeled are published in the FPGA handbook for use in margin calculations. These data sheet specifications are based on device characterization and account for device-level effects such as on-chip variation, rise and fall mismatch, and noise. Some examples include clock jitter on PLL and DLL outputs. These timing uncertainties or adder terms, when used in conjunction with the Quartus II software reported timing data, provide the most accurate device timing information. The following read and write timing analyses sections detail the use of these timing adder terms.

## **Read Timing Margins for DLL-Based Implementation**

During read operations, the DDR2 SDRAM provides a clock strobe (DQS) that is edge-aligned with the data bus (DQ). The memory controller (in the FPGA) is required to shift the clock edge to the center of the data valid window and capture the DQ input data. Figure 69 illustrates the timing relationship between the DQS and DQ signals during a read operation.

Figure 76 shows a detailed picture of the Stratix II device read data path for ×8 mode. The DQS signal goes to the DQS logic block and is shifted by 90°. The DQS local bus then inverts the shifted DQS signal before it clocks the DQ at the input registers. The DQ input register outputs then go to the resynchronization register in the logic array. The resynch\_clock signal clocks the resynchronization register. The resynch\_clock signal can come from the system clock, the write clock, the write PLL clock, or the second (read) PLL (if you use the feedback clock scheme).

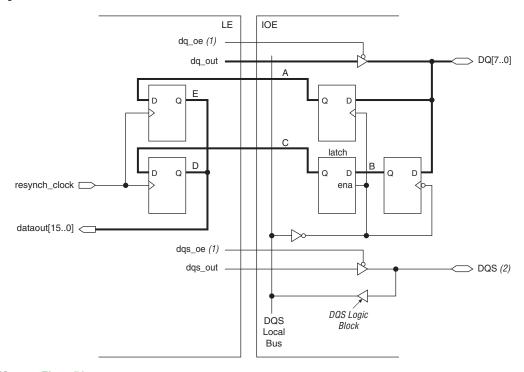

Figure 76. DDR2 SDRAM Read Data Path in Stratix II Devices

## Notes to Figure 76:

- (1) The output enable registers are not shown here, but dqs\_oe and dq\_oe are active low in silicon. However, the Quartus II software implements it as active high and adds the inverter automatically during compilation.
- (2) Figure 76 does not show the DQS postamble circuitry.

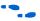

For more information about the DQ and DQS paths, refer to the *External Memory Interfaces* chapter in volume 2 of the *Stratix II Device Handbook*.

## Memory Timing Parameters

You would start the read timing analysis by obtaining the timing relationship between the DQ and DQS outputs from the DDR2 SDRAM memory device. Because this example analyzes timing for 267 MHz clock speeds or 533 Mbps data rates, the half clock period is 1688 ps after accounting for duty cycle distortion on the DQS strobe. This is specified as  $t_{\rm HP}$  in the memory data sheet and is 45% of the 3750 ps clock period. Aside from  $t_{\rm HP}$  the memory also specifies  $t_{\rm DQSQ}$  and  $t_{\rm QHS}$ . The former specifies the maximum time from a DQS edge to the last DQ bit valid and the latter specifies the data hold skew factor.

With these memory timing parameters, the data valid window at the memory can be calculated as  $t_{HP}$  –  $t_{QHS}$  –  $t_{DQSQ}$  = 988 ps. Assuming the board trace length variations between all DQ and DQS traces are not more than  $\pm$  20 ps, the data valid window present at the FPGA input pins is 948 ps.

## FPGA Timing Parameters

FPGA timing parameters are obtained from two sources: the Quartus II software timing analyzer and the Stratix II data sheet. The Quartus II software provides all clock and data propagation delays, and the data sheet specifies all clock uncertainties and skew adder terms.

Stratix II devices feature dedicated DQS phase-shift circuitry in the top and bottom IO banks of the device, which center-aligns the DQS edge with respect to the DQ input signals. This phase shift circuitry has a coarse and fine delay resolution. The coarse delay feature is self-compensating over PVT and has a resolution of 22.5°, 30°, or 36° of the reference clock frequency (based on the DLL mode of operation).

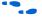

For detailed information about DLL operation, refer to the *External Memory Interfaces* chapter in volume 2 of the *Stratix II Device Handbook*.

The target memory speed is 267 MHz, so you can select between DLL modes 2 (high) and 3 (very high). DLL mode 2 provides a coarse phase resolution of 30°; mode 3 provides a 36° resolution. You can fine-tune this phase shift further with a DLL offset implemented using uncompensated delay chains.

This analysis assumes a 90° phase shift on the DQS strobe (DLL mode 2), knowing that the phase shift (and DLL mode) can always be adjusted at the end of this timing analysis for balanced setup and hold margins on the read capture register.

The DQS phase-shift circuitry uses a DLL to provide the self-compensating coarse delay shift. You therefore must account for any jitter and phase-shift error on the DQS signal. The data sheet specifies the  $t_{\text{DQS\_PHASE\_JITTER}}$  (± 45 ps) and  $t_{\text{DQS\_PSERR}}$  (± 38 ps) timing parameters for DLL mode 2.

After encountering the phase-shift circuitry, the DQS signal travels on a dedicated local clock bus to the DQ capture registers. The fanout of this local clock bus could range from  $\times 4$  to  $\times 36$ . While the Quartus II software provides clock propagation delays to each of these DQ register clock, un-modeled uncertainties are accounted for with the  $t_{DQS\_SKEW\_ADDER}$  skew adder term listed in the data sheet. For the  $\times 8$  mode used in this example, the skew adder is  $\pm$  35 ps.

To obtain the Quartus II software timing data for the target device, you should instantiate and compile the DDR2 SDRAM Controller MegaCore. If you are using your own controller logic, you should instantiate the clear-text DDR2 SDRAM data path instead to obtain timing delays. For the read interface, the MegaCore function extracts and reports timing delays associated with each DQ and DQS pin in the <core\_instance\_name>\_extraction\_data.txt file located in your project directory. Using this data file and the extract.tcl utility, minimum and maximum propagation delays on the clock and data path are extracted and presented in Table 15. This timing extraction is performed twice, once with each device model (fast corner and slow corner). Observe that the difference between minimum and maximum delays is minimal because of the matched routing paths within the die and package.

| Table 15. FPGA Timing Delays Note (1) |                                      |       |  |  |  |  |
|---------------------------------------|--------------------------------------|-------|--|--|--|--|
|                                       | Slow Corner (ns)<br>(-3 Speed Grade) |       |  |  |  |  |
| Data delay (minimum)                  | 1.113                                | 1.698 |  |  |  |  |
| Data delay (maximum)                  | 1.173                                | 1.758 |  |  |  |  |
| Clock delay (minimum)                 | 2.031                                | 2.612 |  |  |  |  |
| Clock delay (maximum)                 | 2.051                                | 2.632 |  |  |  |  |
| Micro setup (2)                       | 0.068                                | 0.122 |  |  |  |  |
| Micro hold (2)                        | 0.037                                | 0.072 |  |  |  |  |

#### Notes to Table 15:

- (1) These delays are reported in the <core\_instance\_name>\_extraction\_data.txt file located in your project directory. Data delay is the propagation delay from the each DQ pin to the input DDR register and is reported as dq\_2\_ddio. Clock delay is the propagation delay to the DDR input registers from the corresponding DQS pin, and is calculated as dqspin\_2\_dqsclk + dqsclk 2 ddio resync.
- (2) The micro setup and micro hold times are specified in the *DC Switching Characteristics* chapter in volume 1 of the *Stratix II Device Handbook*.

## Setup and Hold Margins Calculations

After obtaining all relevant timing information from the memory, FPGA, and board, you can calculate the setup and hold margins at the DQ capture register during read operations.

With extracted timing information from the FPGA slow corner model:

Earliest clock arrival time = minimum clock delay within (t<sub>EARLY CLOCK</sub>) FPGA – DQS uncertainties = clock delay (minimum)t<sub>DQS\_PHASE\_JITTER</sub>  $t_{DQS\_PSERR} - t_{DQSQINT}$ = 2612 - 45 - 37.5 - 35= 2495 psLatest data valid time = memory DQS-to-DQ valid + maximum data delay in FPGA (t<sub>LATE DATA VALID</sub>)

= t<sub>DOSO</sub> + data delay (maximum)

=300 + 1758= 2058 ps

= earliest clock arrival - latest data Setup margin

valid - micro setup - board

uncertainty

 $= t_{EARLY CLOCK} - t_{LATE DATA VALID} -$ 

 $\mu t_{\rm SIJ} - t_{\rm EXT}$ = 2495 - 2058 - 122 - 20

= 295 ps

Therefore, the setup margin with the slow corner timing model is 230 ps. Repeating these calculations with the fast corner timing model, the setup

margin is calculated to be 353 ps. Latest clock arrival time = maximum clock delay within FPGA + DQS uncertainties  $(t_{LATE\ CLOCK})$ 

= clock delay (maximum)+ t<sub>DQS\_PHASE\_JITTER</sub>+

t<sub>DOS PSERR</sub>+t<sub>DOSOINT</sub> = 2632 + 45 + 37.5 + 35

= 2750 ps

Earliest data invalid time (t<sub>EARLY DATA INVALID</sub>)

= memory DQS-to-DQ invalid + minimum data delay in FPGA

 $= (t_{HP} - t_{OHS}) + data delay (minimum)$ 

= (1688 - 400) + 1698

= 2986 ps

Hold margin  $= latest \ clock \ arrival \ time - earliest$   $data \ invalid \ time - micro \ hold - board \ uncertainty$   $= t_{EARLY\_DATA\_INVALID} - t_{LATE\_CLOCK} - \mu t_H - t_{EXT}$  = 2986 - 2750 - 72 - 20  $= 144 \ ps$ 

Therefore, the hold margin with the slow corner timing model is 144 ps. Repeating these calculations with the fast corner model, the hold margin is calculated to be 175 ps. The setup and hold margins can be balanced by using a 72° phase shift in DLL mode 3, or a 60° phase shift in DLL mode 2 along with a positive delay offset. Table 16 illustrates timing analysis for DLL-based read operations from a DDR2 SDRAM memory.

Table 16. Read Timing Analysis Example for 267-MHz DDR2 SDRAM Interface in EP2S60F1020C3 Using the Dedicated DQS Phase-Shift Circuitry (Part 1 of 3)

| Parameter                 | Specifications    | Fast<br>Corner<br>Model | Slow<br>Corner<br>Model | Description                                                                                      |
|---------------------------|-------------------|-------------------------|-------------------------|--------------------------------------------------------------------------------------------------|
| Memory specifications (1) | t <sub>HP</sub>   | 1.688                   | 1.688                   | Half period as specified by the memory data sheet (including memory clock duty cycle distortion) |
|                           | t <sub>DQSQ</sub> | 0.300                   | 0.300                   | Skew between DQS and DQ from the memory                                                          |
|                           | t <sub>QHS</sub>  | 0.400                   | 0.400                   | Data hold skew factor as specified by the memory data sheet                                      |

Table 16. Read Timing Analysis Example for 267-MHz DDR2 SDRAM Interface in EP2S60F1020C3 Using the Dedicated DQS Phase-Shift Circuitry (Part 2 of 3)

| Parameter                    | Specifications                | Fast<br>Corner<br>Model | Slow<br>Corner<br>Model | Description                                                                                                    |
|------------------------------|-------------------------------|-------------------------|-------------------------|----------------------------------------------------------------------------------------------------|
| FPGA                         | t <sub>DQS_PHASE_JITTER</sub> | 0.045                   | 0.045                   | Phase jitter on DQS output delayed by DLL                                                                                                    |
| specifications (2), (3), (4) |                               |                         |                         | (three delay stages = $\pm 3 \times 15$ )                                                                                                    |
| (0), (4)                     | t <sub>DQS_PSERR</sub>        | 0.038                   | 0.038                   | Phase-shift error on DQS output delayed by DLL (three delay stages)                                                                                                    |
|                              | t <sub>DQS_SKEW_ADDER</sub>   | 0.035                   | 0.035                   | Clock Delay Skew Adder for x8                                                                                                    |
|                              | Minimum clock delay (input)   | 2.031                   | 2.612                   | Minimum DQS pin to IOE register delay from the Quartus II software (with 90° DLL-based phase shift)                                                                                    |
|                              | Maximum clock delay (input)   | 2.051                   | 2.632                   | Maximum DQS pin to IOE register delay from the Quartus II software (with 90° DLL-based phase shift)                                                                                    |
|                              | Minimum data delay (input)    | 1.113                   | 1.698                   | Minimum DQ pin to IOE register delay from the Quartus II software                                                                                                    |
|                              | Maximum data delay (input)    | 1.173                   | 1.758                   | Maximum DQ pin to IOE register delay from the Quartus II software                                                                                                    |
|                              | μt <sub>SU</sub>              | 0.068                   | 0.122                   | Intrinsic setup time of the IOE register                                                                                                    |
|                              | μt <sub>H</sub>               | 0.037                   | 0.072                   | Intrinsic hold time of the IOE register                                                                                                    |
| Board specifications         | t <sub>EXT</sub>              | 0.020                   | 0.020                   | Board trace variations on the DQ and DQS lines                                                                                                    |
| Timing calculations          | tearly_clock                  | 1.914                   | 2.495                   | Earliest possible clock edge after DQS phase-shift circuitry and uncertainties (minimum clock delay – t <sub>DQS_JITTER</sub> – t <sub>DQS_PSERR</sub> – t <sub>DQS_SKEW_ADDER</sub> ) |
|                              | t <sub>LATE_CLOCK</sub>       | 2.169                   | 2.750                   | Latest possible clock edge after DQS phase-shift circuitry and uncertainties (maximum clock delay + t <sub>DQS_JITTER</sub> + t <sub>DQS_PSERR</sub> + t <sub>DQS_SKEW_ADDER</sub> )   |
|                              | tearly_data_invalid           | 2.401                   | 2.986                   | Time for earliest data to become invalid for sampling at FPGA flop ( $t_{\rm HP}-t_{\rm QHS}$ + minimum data delay)                                                                    |
|                              | t <sub>LATE_DATA_VALID</sub>  | 1.473                   | 2.058                   | Time for latest data to become valid for sampling at FPGA flop (t <sub>DQSQ</sub> + maximum data delay)                                                                                |

Table 16. Read Timing Analysis Example for 267-MHz DDR2 SDRAM Interface in EP2S60F1020C3 Using the Dedicated DQS Phase-Shift Circuitry (Part 3 of 3)

| Parameter | Specifications               | Fast<br>Corner<br>Model | Slow<br>Corner<br>Model | Description                                      |
|-----------|------------------------------|-------------------------|-------------------------|--------------------------------------------------|
| Results   | Read setup timing margin (3) | 0.353                   | 0.295                   | tearly_clock - tlate_data_valid - μtsu -<br>text |
|           | Read hold timing margin (3)  | 0.175                   | 0.144                   | tearly_data_invalid = tlate_clock = μth = text   |
|           | Total margin                 | 0.528                   | 0.439                   | Setup margin + hold margin                       |

#### Notes for Table 16:

- (1) The memory specifications are based on the Micron MT9HTF3272AY-53E DIMM data sheet.
- (2) This analysis is performed with FPGA timing parameters for an EP2S60F1020C3 device. You should use this template to analyze timing for your preferred Stratix II density-package combination. For FPGA specifications, see the External Memory Interfaces section in the DC Switching Characteristics chapter in volume 1 of the Stratix II Device Handbook
- (3) These numbers are from the Quartus II software, version 5.1 using the DDR2 SDRAM Controller MegaCore 3.3.0.
- (4) Package trace skews are modeled by the Quartus II software.

## Read Timing Margins for PLL-Based Implementation

Timing margin analysis for a PLL-based implementation is very similar to the previously described DLL-based implementation. The only differences are the capture clock used and related clock uncertainties. In this mode, a copy of the CK clock signal is fed back to a PLL inside the FPGA.

In this example, you analyze margins for a DDR2-400 memory device for a 200 MHz read operation using a PLL.

Figure 77 shows the PLL-based read data path in a Stratix II device. The FB\_CLK signal goes to the PLL and the PLL generates a phase-shifted read clock to capture the read data. The outputs of the DQ registers then go to the LE resynchronization registers. You may need multiple resynchronization registers before data is synchronized with the system clock.

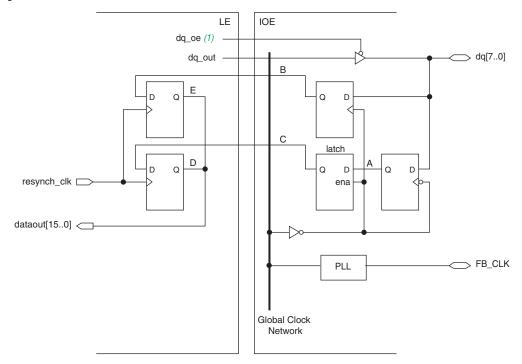

Figure 77. PLL-Based Read Data Path in a Stratix II Device

Note to Figure 77:

 The dq\_oe signals are active-low in silicon. However, the Quartus II software adds the inverter automatically during compilation.

## Memory Timing Parameters

The timing relationship of data (DQ) with respect to the CK clock is governed by the  $t_{AC}$  parameter. For the DDR2-400 memory device under consideration, this timing parameter is  $\pm$  600 ps. This memory parameter replaces the  $t_{DQSQ}$  and  $t_{QHS}$  parameters used in the DLL-based implementation.

## FPGA Timing Parameters

When the CK clock is fed back into the PLL for read capture, uncertainties introduced on this clock include jitter, phase-shift error, and compensation error. While jitter and phase-shift error parameters have been defined before, the compensation error is a measure of the PLL's

ability to regenerate a clock output that tracks the input reference. For the source-synchronous mode of the PLL, this parameter is typically  $t_{\rm PLL\ COMP\ ERROR}$  =  $\pm$  100 ps.

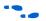

For more information about PLL specifications, refer to the *PLLs in Stratix II Devices* chapter in volume 2 of the *Stratix II Handbook*.

PLL-based read implementation uses a single global clock network to distribute the phase shifted clock signal to DQ capture registers in the IOE. Differences in clock arrival times to these registers (clock skew) is modeled in the Quartus II software, and is reflected in the minimum or maximum propagation delays for the clock. Additionally, the Quartus II software models the package trace delays for every pin in the device. Therefore, this analysis does not account for such skews separately in the timing margin analysis. The extracted minimum or maximum clock and data delays account for these uncertainties.

To obtain the Quartus II software timing data for the target device, instantiate and compile the DDR2 SDRAM Controller MegaCore function. If you are using your own controller logic, instantiate the clear text DDR2 data path instead to obtain timing delays. For the read interface, the Quartus II software reports individual setup and hold times for each DQ pin. In the timing report, select the **List Paths** option to get the data and clock propagation delays for that DQ pin. Select the worst-case setup and hold DQ registers to extract the minimum and maximum propagation delays.

For example, the list paths example shown in "List Paths Example" indicates the setup time for  ${\tt DQ\,[\,9\,]}$ . This path shows propagation delays of 0.964 ns on the DQ pin to register path, and 2.148 ns (-0.750 + 2.898) on the FB\_CLK clock pin to the register path. Note that the clock path includes the PLL phase-shift delay of 75° or 1.042 ns. Using this approach, minimum and maximum propagation delays on the clock and data path are extracted (refer to Table 17). This timing extraction is performed twice, once with each device model (fast model and slow model).

## Example 1-1. List Paths Example

Table 17 shows the read capture margins for a PLL-based implementation of 200 MHz. The IP Toolbench utility performs a similar timing margin analysis for the read timing path of your DDR2 SDRAM Controller MegaCore instance.

| Table 17. Read Timing Analysis Example for 200-MHz DDR2 SDRAM Interface in EP2S60F1020C3 (PLL Based Read) (Part 1 of 3) |                 |       |       |                                                   |  |  |  |
|----------------------------------------------------------------------------------------------------|-----------------|-------|-------|---------------------------------------------------|--|--|--|
| Parameter Specification Fast Slow Description Model Model                                                               |                 |       |       |                                                   |  |  |  |
| Memory specifications                                                                                                   | t <sub>HP</sub> | 2.250 | 2.250 | Half period as specified by the memory data sheet |  |  |  |
| (1)                                                                                                    | t <sub>AC</sub> | 0.600 | 0.600 | Data (DQ) output access time from memory          |  |  |  |

Table 17. Read Timing Analysis Example for 200-MHz DDR2 SDRAM Interface in EP2S60F1020C3 (PLL Based Read) (Part 2 of 3)

| Parameter            | Specification                        | 200-MHz<br>Fast<br>Model | 200-MHz<br>Slow<br>Model | Description                                                                                                    |
|----------------------|--------------------------------------|--------------------------|--------------------------|----------------------------------------------------------------------------------------------------|
| FPGA specifications  | PLL phase shift (3)                  | 1.042                    | 1.042                    | PLL phase shift to capture data (this is using 75°)                                                                                                    |
|                      | t <sub>PLL_JITTER</sub> (2)          | 0.125                    | 0.125                    | Stratix II PLL jitter                                                                                                    |
|                      | t <sub>PLL_COMP_ERROR</sub>          | 0.100                    | 0.100                    | PLL compensation error (high bandwidth)                                                                                                    |
|                      | t <sub>PLL_PSERR</sub> (2)           | 0.015                    | 0.015                    | PLL phase-shift error                                                                                                    |
|                      | t <sub>CO_SKEW</sub> (CK and FB_CLK) | 0.025                    | 0.025                    | Variations of the CK and feedback clock signals clock-to-out times from the Quartus II software (5)                                                                |
|                      | Minimum clock delay (4), (6)         | 0.840                    | 1.063                    | Minimum feedback clock pin to IOE register delay from the Quartus II software                                                                                      |
|                      | Maximum clock delay (4), (6)         | 0.861                    | 1.106                    | Maximum feedback clock pin to IOE register delay from the Quartus II software                                                                                      |
|                      | Minimum data delay (4), (6)          | 0.611                    | 0.964                    | Minimum DQ pin to IOE register delay from the Quartus II software                                                                                                  |
|                      | Maximum data delay (4), (6)          | 0.705                    | 1.060                    | Maximum DQ pin to IOE register delay from the Quartus II software                                                                                                  |
|                      | μt <sub>SU</sub>                     | 0.068                    | 0.122                    | Intrinsic setup time of the IOE register                                                                                                    |
|                      | μt <sub>H</sub>                      | 0.037                    | 0.072                    | Intrinsic hold time of the IOE register                                                                                                    |
| Board specifications | text_skew                            | 0.020                    | 0.020                    | Board trace variations on the DQ and DQS lines                                                                                                    |
| Timing calculations  | tearly_clock                         | 1.642                    | 1.865                    | Earliest possible clock edge after DQS phase-shift circuitry and uncertainties (minimum clock delay + PLL phase shift – tpll_pser = tpll_jitter – tpll_COMP_ERROR) |
|                      | t <sub>late_clock</sub>              | 2.143                    | 2.388                    | Latest possible clock edge after DQS phase-shift circuitry and uncertainties (maximum clock delay + PLL phase shift + tpll_pser + tpll_comp_error)                 |
|                      | tearly_data_invalid                  | 2.236                    | 2.589                    | Time for earliest data to become invalid for sampling at FPGA flop ( $t_{HP}-t_{AC}$ + minimum data delay – $t_{CO\_SKEW}$ )                                       |
|                      | tLATE_DATA_VALID                     | 1.330                    | 1.685                    | Time for latest data to become valid for sampling at FPGA flop ( $t_{AC}$ + maximum data delay + $t_{CO\_SKEW}$ )                                                  |

Table 17. Read Timing Analysis Example for 200-MHz DDR2 SDRAM Interface in EP2S60F1020C3 (PLL Based Read) (Part 3 of 3)

| Parameter | Specification            | 200-MHz<br>Fast<br>Model | 200-MHz<br>Slow<br>Model | Description                                               |
|-----------|--------------------------|--------------------------|--------------------------|-----------------------------------------------------------|
| Results   | Read setup timing margin | 0.224                    | 0.038                    | tearly_clock - tlate_data_valid - \( \mu t_{SU} - \) text |
|           | Read hold timing margin  | 0.036                    | 0.109                    | tearly_data_invalid = tlate_clock =μt <sub>H</sub> = text |
|           | Total margin             | 0.260                    | 0.147                    | Setup + hold-time margin                                  |

#### *Notes to Table 17:*

- (1) The specifications are based on the 200 MHz Micron MT9HTF3272AG-40E data sheet.
- (2) For FPGA PLL specifications, see the PLL Timing Specifications section of the DC Switching Characteristics chapter in volume 1 of the Stratix II Device Handbook.
- (3) PLL phase shift is adjustable if you must balance the setup and hold time margin.
- (4) Package trace length skew is modeled in the Quartus II software version 5.0 and higher. There is no additional adder required.
- (5) This number represents the difference between the Quartus II software reported  $t_{CO}$  for your CK and feedback clocks. The value used in your analysis can be minimized by choosing pins with closely matched  $t_{CO}$ , such as adjacent pins.
- (6) These numbers are from the Quartus II software, version 5.1 using the DDR2 SDRAM Controller MegaCore 3.3.0.

## **Write Data Timing Analysis**

Whether you are using the DQS phase-shift circuitry or the PLL to capture the data during a read operation from the DDR2 SDRAM device, there is only one implementation for the write operation. Timing margin analysis for write data and address and command signals are very similar. This section analyzes timing for the write data signals. You should use the same approach to repeat this for the address and command signals.

For write operations, the DDR2 SDRAM memory requires the DQS to be center-aligned with the DQ. This is implemented in Stratix II using the PLL phase shift feature. Two output clocks are created from the PLL, with a relative  $90^{\circ}$  phase offset. The leading ( $-90^{\circ}$ ) clock edge clocks out the DQ write data output pins to the memory, while the lagging ( $0^{\circ}$ ) clock edge generates the DQS clock strobe and CK and CK# memory output clocks. Figure 69 on page 115 illustrates the timing relationship between the DQS and DQ inputs required by the memory during a read operation.

Figure 70 on page 115 shows the DQ, DQS timing relationship. The write side uses a PLL to generate the clocks listed in Table 18.

| Table 18. PLL Clock Outputs                  |                                                                                                    |  |  |  |  |
|----------------------------------------------|----------------------------------------------------------------------------------------------------|--|--|--|--|
| Clock                                        | Description                                                                                                    |  |  |  |  |
| System clock                                 | This is used for the memory controller and to generate the DQS write, CK, and CK# signals.                                                                                                  |  |  |  |  |
| Write clock (–90° shifted from system clock) | This is used in the data path to generate the DQ write signals.                                                                                                    |  |  |  |  |
| Feedback clock                               | This optional clock is used if you are not using the DQS phase-shift circuitry when reading from the DDR2 SDRAM device or if you are using the feedback clock scheme for resynchronization. |  |  |  |  |
| Resynchronization clock                      | This optional clock is only used if you are using the DQS phase-shift circuitry and need a different clock phase shift than available for resynchronization.                                |  |  |  |  |

## Memory Timing Parameters

When writing to a specific memory, the FPGA must ensure that setup and hold times are met. These specifications ( $t_{DS}$  and  $t_{DH}$ ) are obtained from the data sheet (for the 267 MHz DDR2 SDRAM example, 350 ps and 350 ps, respectively). Additionally, the FPGA must provide a memory clock (CK and CK#) that meets the clock high and low time specifications. And finally, the skew between the DQS output strobe and CK output clock cannot exceed limits set by the memory. While the last parameter does not directly affect timing margins, it must be met for successful memory operation.

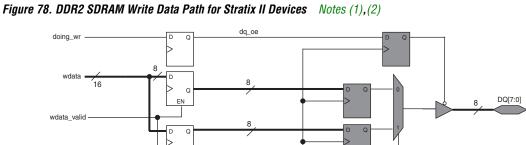

Figure 78 shows the DDR2 SDRAM write data path in Stratix II devices.

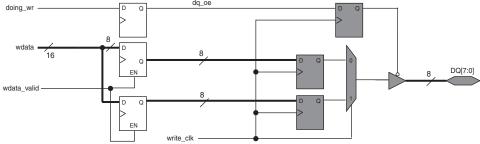

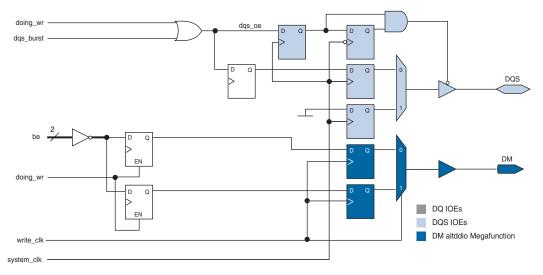

## Notes to Figure 78:

- This figure shows the logic for one DQ output only. A complete byte group consists of four or eight instances of the DQ logic with the DQS and DM logic.
- All clocks are system\_clk, unless marked otherwise. (2)

## FPGA Timing Parameters

The timing paths within the FPGA for the DQ and DQS outputs to memory are matched by data path design. Dedicated clock networks drive double-data rate I/O structures to generate DQ and DQS. This results in minimal skew between these outputs. These skew parameters include: phase-shift error, clock skew, and package skew.

The two clock networks used are driven by the same PLL, but with a 90° relative phase shift. The 0° clock generates DQS, while a – 90° clock generates DQ. Typical PLL uncertainties, such as jitter and compensation error, affect both clock networks equally. Therefore, these timing parameters do not affect write timing margins. As the clock generating DQ is phase shifted, the PLL phase-shift uncertainty ( $t_{\rm PLL\_PSERR} = \pm 15$  ps, listed in the DC Switching Characteristics chapter in volume 1 of the Stratix II Device Handbook) affects DQ arrival times at the memory pins.

The Quartus II software models intra-clock skew; that is, skew between nodes driven by the same dedicated clock network. However, skew between two such clock networks is not modeled and specified in the data sheet as an adder term. You should add this skew component to the propagation delays extracted from the Quartus II software.

For a 72-bit DDR2 SDRAM interface that spans two I/O banks in the top or bottom of the device, the clock skew adder between two clock networks is specified as  $\pm\,50$  ps (tclock\_skew\_adder). This uncertainty is used while calculating DQS arrival times at the memory pins.

The final skew component is package skew. As noted earlier, the Quartus II software models package trace delay for each pin on the device. Extracted propagation delays reflect any skew between output signals to the memory.

Table 19 shows the timing analysis for write operations to a DDR2 SDRAM memory device.

Table 19. Write Timing Analysis Example for 267-MHz DDR2 SDRAM Interface in EP2S60F1020C3 (Part 1 of 3) Note (1)

| Parameter          | Specification   | Fast<br>Corner<br>Model | Slow<br>Corner<br>Model | Description                   |
|--------------------|-----------------|-------------------------|-------------------------|-------------------------------|
| Memory             | t <sub>DS</sub> | 0.395                   | 0.395                   | Memory data setup requirement |
| specifications (2) | t <sub>DH</sub> | 0.335                   | 0.335                   | Memory data hold requirement  |

Table 19. Write Timing Analysis Example for 267-MHz DDR2 SDRAM Interface in EP2S60F1020C3 (Part 2 of 3) Note (1)

| Parameter            | Specification                         | Fast<br>Corner<br>Model | Slow<br>Corner<br>Model | Description                                                                                                    |
|----------------------|---------------------------------------|-------------------------|-------------------------|----------------------------------------------------------------------------------------------------|
| FPGA                 | t <sub>HP</sub>                       | 1.875                   | 1.875                   | Ideal half period time                                                                                                    |
| specifications (1)   | t <sub>DCD</sub>                      | 0.188                   | 0.188                   | FPGA output clock duty cycle distortion (± 5%)                                                                                               |
|                      | t <sub>PLL_JITTER</sub>               | 0.000                   | 0.000                   | Does not affect margin as the same PLL generates both write clocks (0° and –90°)                                                             |
|                      | t <sub>PLL_PSERR</sub>                | 0.015                   | 0.015                   | PLL phase-shift error (on –90° clock output)                                                                                                 |
|                      | tclock_skew_adder                     | 0.050                   | 0.050                   | Clock skew between two dedicated clock<br>networks feeding IO banks on the same side of<br>the FPGA                                          |
|                      | Minimum clock delay (output) (3), (4) | 0.925                   | 1.864                   | Minimum DQS t <sub>CO</sub> from the Quartus II software (0° PLL output clock)                                                               |
|                      | Maximum clock delay (output) (3), (4) | 0.960                   | 1.909                   | Maximum DQS t <sub>CO</sub> from the Quartus II software (0° PLL output clock)                                                               |
|                      | Minimum data delay (output) (3), (4)  | -0.021                  | 0.918                   | Minimum DQ t <sub>CO</sub> from the Quartus II software (–90° PLL output clock)                                                              |
|                      | Maximum data delay (output) (3), (4)  | 0.117                   | 1.226                   | Maximum DQ t <sub>CO</sub> from the Quartus II software (–90° PLL output clock)                                                              |
| Board specifications | t <sub>EXT</sub>                      | 0.020                   | 0.020                   | Board trace variations on the DQ and DQS lines                                                                                               |
| Timing calculations  | t <sub>EARLY_CLOCK</sub>              | 0.875                   | 1.814                   | Earliest possible clock edge seen by memory device (minimum clock delay – t <sub>PLL_JITTER</sub> –                                          |
|                      |                                       |                         |                         | tclock_skew_adder)                                                                                                    |
|                      | t <sub>LATE_CLOCK</sub>               | 1.010                   | 1.959                   | Latest possible clock edge seen by memory device (maximum clock delay + t <sub>PLL_JITTER</sub> +                                            |
|                      |                                       |                         |                         | tclock_skew_adder)                                                                                                    |
|                      | tearly_data_invalid                   | 1.652                   | 2.591                   | Time for earliest data to become invalid for sampling at the memory input pins ( $t_{HP} - t_{DCD}$ + minimum data delay – $t_{PLL_PSERR}$ ) |
|                      | t <sub>LATE_DATA_VALID</sub>          | 0.132                   | 1.241                   | Time for latest data to become valid for sampling at the memory input pins (maximum data delay + t <sub>PLL_PSERR</sub> )                    |

Table 19. Write Timing Analysis Example for 267-MHz DDR2 SDRAM Interface in EP2S60F1020C3 (Part 3 of 3) Note (1)

| Parameter | Specification                 | Fast<br>Corner<br>Model | Slow<br>Corner<br>Model | Description                                    |
|-----------|-------------------------------|-------------------------|-------------------------|------------------------------------------------|
| Results   | Write setup timing margin (3) | 0.328                   | 0.158                   | tearly_clock - tlate_data_valid - tds - text   |
|           | Write hold timing margin (3)  | 0.287                   | 0.277                   | tearly_data_invalid - tlate_clock - tdh - text |
|           | Total margin                  | 0.615                   | 0.435                   | Setup margin + hold margin                     |

#### Notes for Table 19:

- (1) This analysis is performed with FPGA timing parameters for an EP2S60F1020C3 device. You should use this template to analyze timing for your preferred Stratix II density-package combination. See the PLL Timing Specifications and Clock Network Skew Adders sections of the DC Switching Characteristics chapter volume 1 of the Stratix II Device Handbook, for FPGA specifications.
- (2) The memory numbers used here come from the Micron MT47H64M8-37E component data sheet using DQ and DQS edge rates of 1 V/ns. To determine the edge rate for your design, you should perform a board level simulation as described in *Application Note 408: Stratix II FPGA DDR2 Memory Interface Termination, Drive Strength and Loading Design Guidelines*.
- (3) These numbers are from the Quartus II software, version 5.1 using the DDR2 SDRAM Controller MegaCore 3.3.0.
- (4) Package trace skews are modeled by the Quartus II software.

## Round-Trip Delay Calculation

Resynchronization involves transferring memory read data from the DQS clock domain to the FPGA system clock domain. Analyzing timing for the resynchronization path requires round-trip delay (RTD) calculation for clock and data signals across PVT. When calculating RTD using the fast and slow timing models, a safe resynchronization window might not exist at higher speeds when using the single-stage resynchronization implementation. Timing analysis for typical Stratix II DDR2 interfaces has shown that single-stage resynchronization performance (without a fedback clock) is limited to approximately 200 MHz. A feedback clock implementation increases this performance limit using delay matching and multistage resynchronization.

A typical RTD path includes delay components such as  $t_{CO}$  of the FPGA CK output pin, board trace delay for CK clock, memory propagation delay from CK to DQS, DQS phase-shift delay inside the FPGA, and DQ propagation delay from capture register to resynchronization register. Each of these delay components can vary significantly across PVT and result in a data valid window that is severely diminished or non-existent. A feedback clock architecture uses two register stages between the memory clock domain and the system clock to split uncertainties. Furthermore, the clock and data delay paths to the first stage register

have matched delays through the FPGA clock output pin, board trace, and FPGA input pin to register. The uncertainties from the first resynchronization register stage are moved to the second stage register. In this mode, the feedback clock output uses the same I/O standard as the FPGA CK clock output. And a PLL-compensated clock network eliminates delay variation across PVT. Therefore, this 2-PLL fedback clock implementation is recommended for higher speeds. The DDR2 SDRAM MegaCore IP Toolbench provides timing margin analysis for resynchronization paths for both implementations. Review the timing analysis output from the Quartus II software or perform a similar paper analysis to select the best resynchronization implementation for your design.

#### Round-Trip Delay with the Optional Feedback Clock

The feedback clock and the read PLL shown in Figure 70 on page 115 improves resynchronization. This feedback clock follows the FB\_CLK signal to memory and routed back to the Stratix II FPGA to feed a second PLL, called the read PLL. This read PLL must be in normal mode so that the output is in phase with the input to the PLL (if there is no phase-shifting). The input to the PLL is then skewed by  $\pm t_{DQSQ}$  from the DDR2 SDRAM plus any board trace skew between DQS, CK, and the FB\_CLK traces. The PLL can then compensate for the delay between the clock input pin to the LE register and synchronize the data from the DQS clock domain to the feedback clock domain.

The feedback clock lags the system clock by the board trace lengths for the CK and DQS signals  $(l_1 + l_2)$  delay. You can calculate whether outputs of the registers clocked by the feedback clock need another resynchronization stage before getting to the system clock domain. In this calculation, you need to have the maximum and minimum values for the following delays:

- Clock-to-out delays for the CK signal from the Stratix II device
- CK board trace lengths
- DQS board trace lengths
- Register-to-register delays between the registers in the feedback clock domain and the registers in the system clock domain

Figure 79 shows an example of a timing waveform when using the optional feedback clock for resynchronization.

Figure 79. Round-Trip Delay Example

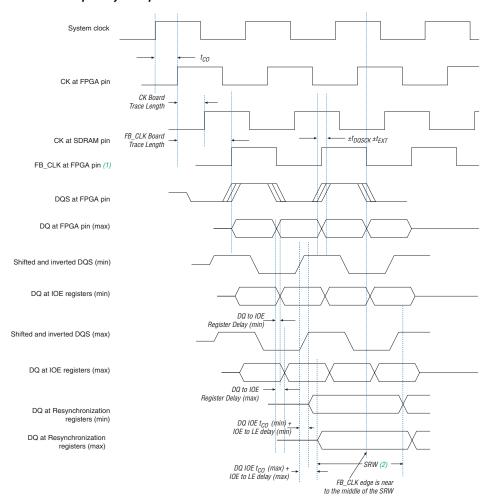

#### Notes to Figure 79:

 The FB\_CLK input signal goes to a PLL in which the output can be shifted in such a way that it is centered in the safe resynchronization window (SRW).

(2) SRW.

#### DQS Postamble

The DQS postamble feature only applies to the DLL-based read implementation. The DQS strobe is not used in the PLL-based implementation, so you do not have to consider DQS postamble.

The DDR2 SDRAM DQ and DQS pins use the SSTL-18 I/O standard. When neither the Stratix II nor DDR2 SDRAM device drive the DQ and DQS pins, the signals go to a high-impedance state. A pull-up resistor terminates both DQ and DQS to  $V_{TT}$  (0.9 V), so the effective voltage on the high-impedance line is 0.9 V. According to the JEDEC JESD 8-15A specification for the SSTL-18 I/O standard, this is an indeterminate logic level and the input buffer can interpret this as either a logic high or logic low. If there is any noise on the DQS line, the input buffer may interpret that noise as actual strobe edges. Therefore, when the DQS signal goes to tri-state after a read postamble, you should disable the clock to the input registers so erroneous data does not get latched in and all the data from the memory is resynchronized properly.

Figure 80 shows a read operation example in which the DQS postamble could be a problem. This figure shows definitions of waveforms A, B, C, D, and E. Waveform A shows the output of the active high IOE input register. Waveform B shows the active low register output of the Stratix II IOE input register. The active low register output goes into the latch, whose output is illustrated in waveform C. Waveforms D and E illustrate the output signals after the resynchronization registers.

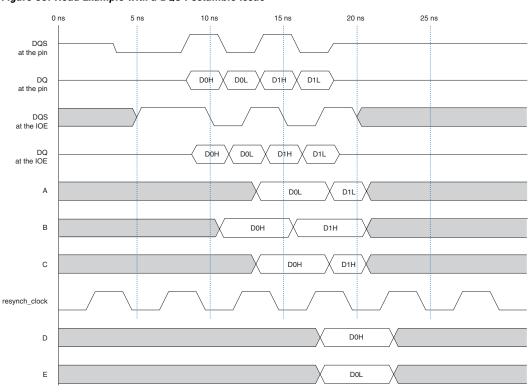

Figure 80. Read Example with a DQS Postamble Issue

The first falling edge of the DQS at the IOE register occurs at 10 ns. At this point, data D0H is clocked in by the active low register (waveform B). At 12.5 ns, data D0L is sampled in by the active high register (waveform A) and data D0H passes through the latch (waveform C). In this example, the positive edge of the resynch\_clock occurs at 16.5 ns, where both D0H and D0L are sampled by the logic element's (LE's) resynchronization registers. Similarly, data D1H is clocked in by the active low register at 15 ns, while data D1L is clocked in by the active high register and data D1H passes through the latch at 17.5 ns.

At 20 ns, assume that noise on the DQS line causes a valid clock edge at the IOE registers, such that it changes the value of waveforms A, B, and C. The next rising edge of the resynch\_clock signal does not occur until 21.5 ns, but data D1L and D1H are not valid anymore at the output of the latch and the active-high input register, so the resynchronization registers do not sample D1L and D1H and may sample the wrong data instead.

Stratix II devices have circuitry to prevent a false edge trigger at the end of the DQS postamble. Each Stratix II DQS logic block is connected to a postamble circuitry that consists of AND, NAND, and NOT gates (Figure 81). When you enable the <code>gated\_dqs</code> control (in the Quartus II software), you can AND the DQS signal with the output of the input register located inside the DQS IOE. The shifted DQS clock should clock the input register. Connect the register's SCLR input to  $V_{CC}$ . The controller must include extra logic to tell the reset signal to release the preset signal on the falling DQS edge at the start of the postamble. This disables any glitches that happen following the postamble.

Figure 81. Stratix II DQS Postamble Circuitry Connection

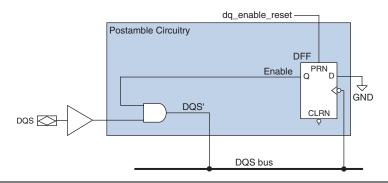

Figure 82 shows the timing waveform for Figure 81. Figure 83 shows the read timing waveform when the Stratix II DQS postamble circuitry is used.

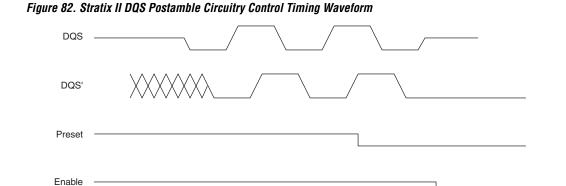

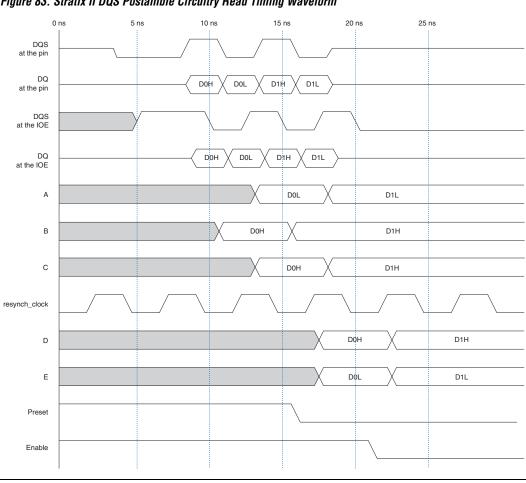

Figure 83. Stratix II DQS Postamble Circuitry Read Timing Waveform

# Appendix E: The relative\_ constraint.tcl Script

The **relative\_constraint.tcl** script is for making location constraints to registers in a DDR interface.

In some situations, Quartus II does not automatically place registers in the LAB adjacent to the I/O pin. This script creates LAB location constraints using offsets that you specify relative to pin locations.

Table 20 describes the arguments that are available with the script.

| Table 20. The relative_constraint.tcl Arguments |                                                         |                 |          |  |
|-------------------------------------------------|---------------------------------------------------------|-----------------|----------|--|
| Arguments                                       | Value                                                   | Default value   | Required |  |
| -project value                                  | Name of project                                         | <b>&lt;&gt;</b> | Yes      |  |
| -revision value                                 | Name of revision                                        | <b>&lt;&gt;</b> | No       |  |
| -pin_name value                                 | Name of items that are fixed                            | <b>&lt;&gt;</b> | Yes      |  |
| -reg_name value                                 | Name of floating items to position                      | <b>&lt;&gt;</b> | Yes      |  |
| -row_offset value                               | Row offset relative to anchor location as an integer    | 0               | Yes      |  |
| -column_offset value                            | Column offset relative to anchor location as an integer | 0               | Yes      |  |
| -apply (1)                                      | Apply the actual constraints                            | N/A             | Yes      |  |
| -show_regs                                      | Print out the matching register names                   | N/A             | No       |  |
| -show_pins                                      | Print out the matching pin names                        | N/A             | No       |  |
| -pin_range value                                | Pin bus slice to process, for example 71:0              | <>              | No       |  |
| -reg_range value                                | Register bus slice to process, for example 71:0         | <>              | No       |  |
| -bidir <i>(2)</i>                               | Check bi-directional pins                               | N/A             | No       |  |
| -input <i>(2)</i>                               | Check input pins                                        | N/A             | No       |  |
| -output (2)                                     | Check output pins                                       | N/A             | No       |  |
| -help                                           | Print this message                                      | N/A             | No       |  |
| -3                                              | Print this message                                      | N/A             | No       |  |

#### Notes to Table 1-1:

- (1) This is a required argument when you actually make the location assignment.
- (2) If you do not specify -bidir, -input, or -output, the default is -bidir.

#### Usage

The **relative\_constraint.tcl** only works for pins and registers that are parts of a bus. It also requires that the number of pins match the numbers of registers. If not, you can bound it with the **-pin\_range** or **-reg\_range** argument.

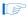

The script will issue the following warnings if the numbers of pins and registers do not match:

Warning: Unequal number of pins and registers. Ensure your patterns are correct.

Warning: Use the **-show\_regs** and/or **-show\_pins** options to show matching registers and pins.

#### To use the script:

- Copy the script to your project directory
- 2. Run the script with the following options to locate specific pin and registers in your design:

quartus\_sh -t relative\_constraint.tcl -project
constraint.tcl -project
constraint.tcl -project
constraint.tcl -project
constraint.tcl -project
constraint.tcl -project
constraint.tcl -project
constraint.tcl -project
constraint.tcl -project
constraint.tcl -project
constraint.tcl -project
constraint.tcl -project
constraint.tcl -project
constraint.tcl -project
constraint.tcl -project
constraint.tcl -project
constraint.tcl -project
constraint.tcl -project
constraint.tcl -project
constraint.tcl -project
constraint.tcl -project
constraint.tcl -project
constraint.tcl -project
constraint.tcl -project
constraint.tcl -project
constraint.tcl -project
constraint.tcl -project
constraint.tcl -project
constraint.tcl -project
constraint.tcl -project
constraint.tcl -project
constraint.tcl -project
constraint.tcl -project
constraint.tcl -project
constraint.tcl -project
constraint.tcl -project
constraint.tcl -project
constraint.tcl -project
constraint.tcl -project
constraint.tcl -project
constraint.tcl -project
constraint.tcl -project
constraint.tcl -project
constraint.tcl -project
constraint.tcl -project
constraint.tcl -project
constraint.tcl -project
constraint.tcl -project
constraint.tcl -project
constraint.tcl -project
constraint.tcl -project
constraint.tcl -project
constraint.tcl -project
constraint.tcl -project
constraint.tcl -project
constraint.tcl -project
constraint.tcl -project
constraint.tcl -project
constraint.tcl -project
constraint.tcl -project
constraint.tcl -project
constraint.tcl -project
constraint.tcl -project
constraint.tcl -project
constraint.tcl -project
constraint.tcl -project
constraint.tcl -project
constraint.tcl -project
constraint.tcl -project
constraint.t

This will find all the registers and pins matching those names. Figure 84 shows an example result of finding the address pins and registers in a DDR2 SDRAM interface. The current pin locations, the would-be LAB locations for the registers as well as the pin and register match-up are displayed in the result. Notice that the Y-coordinates of the LAB locations are Y0. This is because the default **\_row\_offset** and **\_column\_offset** values are **0** and since the address registers are located at the bottom of the device, the Y-coordinate is **0**.

Figure 84. Finding Address Pins and Registers in a DDR2 SDRAM Interface

```
C:\WINDOWS\system32\cmd.exe
                                                                                                                                                                                                                                                                                                                                                                                                                                                                                                                                                                                                                                                                                                                                                                                                                                                                                 _ 🗆 ×
C:wan328\Legacy_PNY_quartus_sh -t relative_constraint.tcl -project Legacy_PNY -pin_name "*ddr2_a[*]"

C:wan328\Legacy_PNY_pin_name "*ddr2_a[*]"

Info: Running Quartus II Shell
Info: Opyright CO; 1991-2807 Altera Corporation, All rights reserved.
Info: Copyright CO; 1991-2807 Altera Corporation, All rights reserved.
Info: Opyright CO; 1991-2807 Altera Corporation, All rights reserved.
Info: Info: Inf
             :\an328\Legacy_PHY>quartus_sh -t relative_constraint.tcl -project Legacy_PHY -pin_name "*ddr2_a[*]
-reg_name "*¦a2[*]" -output
               :\an328\Legacy_PHY>_
```

Figure 85 shows the result of the script when the **-show\_regs** and the **-show\_pins** arguments are used.

Figure 85. Output of the -show regs and -show pins Options on relative constraint.tcl

```
C:\WINDOWS\system32\cmd.exe
                                                                                                                                                                                                                                          _ | _ | × |
                                                                                        sdram:legacy_core_auk_ddr_sdram:legacy_core_auk_ddr_sdram_inst
nfo: legacy_core:legacy_core_ddr
uk ddr controller:ddr control;a2[0]
      o: legacy_core:legacy_core_ddr
_ddr_controller:ddr_control¦a2[1]
                                                                                        sdram:legacy_core_auk_ddr_sdram:legacy_core_auk_ddr_sdram_inst
      o: legacy_core:legacy_core_ddr
_ddr_controller:ddr_control;a2[2]
                                                                                       _sdram:legacy_core_auk_ddr_sdram:legacy_core_auk_ddr_sdram_inst:
     o: legacy_core:legacy_core_ddr
_ddr_controller:ddr_control;a2[3]
                                                                                        _sdram!legacy_core_auk_ddr_sdram:legacy_core_auk_ddr_sdram_inst!
unk_aur_controller-aur_controllazis]
Info: legacy_core_idr,
unk_ddr_controller-iddr_controllazis]
Info: legacy_core_idr,
unk_ddr_controller-iddr_controllazis]
Info: legacy_core_idr,
unk_ddr_controller-iddr_controllazis]
Info: legacy_core_idrauk_controllazis]
Info: legacy_core_idrauk_controllazis]
Info: legacy_core_idrauk_controllazis]
Info:
                                                                                        _sdram:legacy_core_auk_ddr_sdram:legacy_core_auk_ddr_sdram_inst;
                                                                                        _sdram|legacy_core_auk_ddr_sdram:legacy_core_auk_ddr_sdram_inst|
                                                                                        _sdram:legacy_core_auk_ddr_sdram:legacy_core_auk_ddr_sdram_inst:
nfo: legacy_core:legacy_core_ddr
nuk_ddr_controller:ddr_control;a2[7]
                                                                                        _sdram|legacy_core_auk_ddr_sdram:legacy_core_auk_ddr_sdram_inst|
info: legacy_core:legacy_core_ddr_
info: legacy_core:legacy_core_ddr_
info: legacy_core:legacy_core_ddr_
info: legacy_core:legacy_core_ddr_
info: legacy_core:legacy_core_ddr_
info: legacy_core:legacy_core_ddr_
info: legacy_core:legacy_core_ddr_
info: legacy_core_ddr_controlla2[10]
                                                                                        sdram!legacy_core_auk_ddr_sdram:legacy_core_auk_ddr_sdram_inst!
                                                                                        sdram!legacy_core_auk_ddr_sdram:legacy_core_auk_ddr_sdram_inst
                                                                                        _sdram!legacy_core_auk_ddr_sdram:legacy_core_auk_ddr_sdram_inst!
                                                                                         sdram:legacy_core_auk_ddr_sdram:legacy_core_auk_ddr_sdram_inst;
nfo: legacy_core:legacy_core_ddr_
uk_ddr_controller:ddr_control;a2[11]
nfo: legacy_core:legacy_core_ddr_
uk_ddr_controller:ddr_control;a2[12]
                                                                                        sdram:legacy_core_auk_ddr_sdram:legacy_core_auk_ddr_sdram_inst
uk.ddr_controller:ddr_controlla2[12]

nfo: Searching for output pins that match *ddr2_a[*]

nfo: ddr2_a[9] pin AP16 row 0 col 66

nfo: ddr2_a[10] pin AP19 row 0 col 20

nfo: ddr2_a[11] pin AP21 row 0 col 40

nfo: ddr2_a[12] pin AP28 row 0 col 25

nfo: ddr2_a[1] pin AP28 row 0 col 6

nfo: ddr2_a[1] pin AP28 row 0 col 6

nfo: ddr2_a[2] pin AP26 row 0 col 34

nfo: ddr2_a[3] pin AP27 row 0 col 19

nfo: ddr2_a[4] pin AP29 row 0 col 87

nfo: ddr2_a[4] pin AP29 row 0 col 87

nfo: ddr2_a[4] pin AP29 row 0 col 87
                                           pin HNZ1
pin AP28
pin AH28
pin AP26
pin AP29
pin AL15
pin AK27
pin AK27
       o: ddr2_a[5] pin AK27 row 0 col 13
o: ddr2_a[6] pin AK25 row 0 col 25
o: ddr2_a[7] pin AU29 row 0 col 16
o: ddr2_a[8] pin AH15 row 0 col 16
o: ddr2_a[8] pin AH15 row 0 col 19
o: ddr2_a[9] pin AH25 row 0 col 19
o: Found 13 registers that match *ia2[*1]
o: Found 13 bidir pins that match *ddr2_a[*1]
o: Rerun the script with the -apply option to make the new assignments
o: Evaluation of Tcl script relative_constraint.tcl was successful
o: Quartus II Shell was successful. 0 errors, 0 warnings
Info: Allocated 58 megabytes of memory during processing
Info: Processing ended: Mon Oct 08 17:51:13 2007
Info: Elapsed time: 00:00:01
```

3. You can bypass step 2 if you already know where you want to put the registers.

quartus\_sh -t relative\_constraint.tcl -project
cproject name> -pin\_name <wildcard to match IO
pins> -reg\_name <wildcard to match register names>
<-bidir/-output/-input> -row\_offset <+/- number of
rows relative to the pin to make the LAB assignment>
-column\_offset <number of columns relative to the
pin to make the LAB assignment>

The script prints out information about the assignments it makes so you can verify the assignments.

4. To apply the assignment, repeat the command in step 3 with the **-apply** argument appended. In the address pins and registers example, the command will be:

```
quartus_sh -t relative_constraint.tcl -project
Legacy_PHY -pin_name "*ddr2_a[*]" -reg_name
"*|a2[*]" -output -row_offset 1 -apply
```

The above commands make locations assignments to specified registers one LAB above the pin locations at the same column location. The result is shown in Figure 86.

Figure 86. Applying Location Assignment to the Address Registers

```
_ 🗆 ×
C:\WINDOWS\system32\cmd.exe
```

The script does not add the location of the assignments to your project until you use the **-apply** option so you do not have to worry about getting everything right the first time.

If you have a bus on the top side of the chip, specify a row offset of -1 to add LAB location constraints for the specified registers one row below the pins. Similarly, if you have a bus on the right side of the chip, specify a column offset of -1 to add LAB location constraints for the specified registers one column below the pins.

You have the option to create a batch file to execute the **relative\_constraint.tcl** script multiple times to specify location constraints for different buses of pins and registers in your design.

### Referenced Documents

This application note references the following documents:

- ALTMEMPHY Megafunction User Guide
- AN 380: Test DDR or DDR2 SDRAM Interfaces on Hardware Using the Example Driver
- AN 392: Implementing Multiple Legacy DDR/DDR2 SDRAM Controller Interfaces
- AN 408: DDR2 Memory Interface Termination, Drive Strength and Loading Design Guidelines
- AN 413: Using Legacy Integrated Static Data Path and Controller Megafunction with HardCopy II Structured ASICs
- AN 444: Dual DIMM DDR2 SDRAM Memory Interface Design Guidelines
- AN 449: Design Guidelines for Implementing External Memory Interfaces in Stratix II and Stratix II GX Devices
- AN 462: Implementing Multiple Memory Interfaces Using the ALTMEMPHY Megafunction
- AN 463: Using the ALTMEMPHY Megafunction with HardCopy II Structured ASICs
- Avalon Memory-Mapped Interface Specification
- DDR and DDR2 SDRAM Controller Compiler User Guide
- DDR and DDR2 SDRAM High Performance Controller MegaCore Function User Guide
- DDR2 SDRAM Component (MT47H32M16CC-3 and MT47H64M8CB-3) Datasheet and Simulation Models
- DDR Timing Wizard (DTW) User Guide
- External Memory Interfaces chapter of the Stratix II, Stratix II GX, or Arria GX Device Handbook
- PCI Express Development Kit, Stratix II GX Edition Getting Started User Guide
- Quartus II Software Release Notes
- Stratix II GX PCI Express Development Board Reference Manual
- TB 091: External Memory Interface Options for Stratix II Devices

  Document Revision History

## Document Revision History

Table 21 shows the revision history for this document.

| Table 21. Document Revision History |                                                                                                    |                                                                                |  |
|-------------------------------------|----------------------------------------------------------------------------------------------------|--------------------------------------------------------------------------------|--|
| Date and Document<br>Version        | Changes Made                                                                                                    | Summary of Changes                                                             |  |
| November 2007 ver. 4.0              | <ul> <li>Updated and added information for Stratix II GX, and Arria GX Devices (througout the document).</li> <li>Added Appendices: "Appendix A: Stratix II GX PCI-Express Development Board Pin Assignments", "Appendix B: Interface Signal Description", "Appendix C: Legacy PHY Architecture Description", "Appendix D: Interface Timing Analysis", and "Appendix E: The relative_constraint.tcl Script". Material regarding interface signals, architecture descriptions, and timing analysis was moved from the body of the document into appendices B and C. Interface timing material was moved into appendix D.</li> <li>Added the sections "Example Walkthrough for 333-MHz DDR2 SDRAM Interface Using ALTMEMPHY", "Example Walkthrough for 267-MHz DDR2 SDRAM Interface Using the Legacy PHY", and "Design Checklist".</li> <li>Updated Figure 1, Figure 2, Figure 8, Figure 9, Figure 10, Figure 15, Figure 18, Figure 42, Figure 63.</li> <li>Added Figure 26, Figure 27, Figure 64, Figure 70, Figure 74, Figure 75, and Figure 76.</li> <li>Updated Table 1, Table 2, Table 4-Table 18.</li> <li>Added Table 3.</li> <li>Updated and added information for Quartus II software, version 7.2 (throughout the document).</li> </ul> | Major update to sections, addition of new sections, and material for Arria GX. |  |
| May 2006 ver. 3.1                   | <ul> <li>Updated sections "DDR2 SDRAM Overview", Interface Description, "Interface Signals", "Clock Signals", "Strobes, Data, DM, and Optional ECC Signals", Command &amp; Address Signals, Data Path Architecture Without Using Dedicated DQS Circuitry, Interface Timing Analysis, "FPGA Timing Information", "Memory Timing Parameters", "FPGA Timing Parameters", "Setup and Hold Margins Calculations", "Read Timing Margins for PLL-Based Implementation", "FPGA Timing Parameters", "Write Data Timing Analysis", and "Round-Trip Delay Calculation".</li> <li>Updated Tables 1-9.</li> <li>Updated Figure 5.</li> <li>Added Figure 4, Figure 10, Figure 14, Figure 15, and Figure 16.</li> </ul>                                                                                                    | Major update to<br>multiple sections,<br>tables, and figures.                  |  |

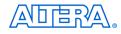

101 Innovation Drive San Jose, CA 95134 www.altera.com Technical Support: www.altera.com/support/ Literature Services: literature@altera.com Copyright © 2007 Altera Corporation. All rights reserved. Altera, The Programmable Solutions Company, the stylized Altera logo, specific device designations, and all other words and logos that are identified as trademarks and/or service marks are, unless noted otherwise, the trademarks and service marks of Altera Corporation in the U.S. and other countries. All other product or service names are the property of their respective holders. Altera products are protected under numerous U.S. and foreign patents and pending applications, maskwork rights, and copyrights. Altera warrants performance of its semiconductor products to current specifications in accordance with Altera's standard warranty, but reserves the right to make changes to any products and services at any time without notice. Altera assumes no responsibility or liability arising out of the application or use of any information, product, or service described

arising out of the application or use of any information, product, or service described herein except as expressly agreed to in writing by Altera Corporation. Altera customers are advised to obtain the latest version of device specifications before relying on any published information and before placing orders for products or services.

LS. EN ISO 9001